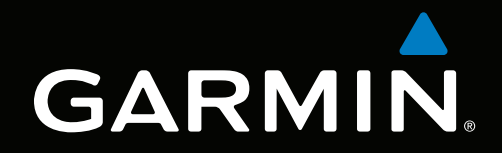

# GPSMAP® серии 700 Руководство пользователя

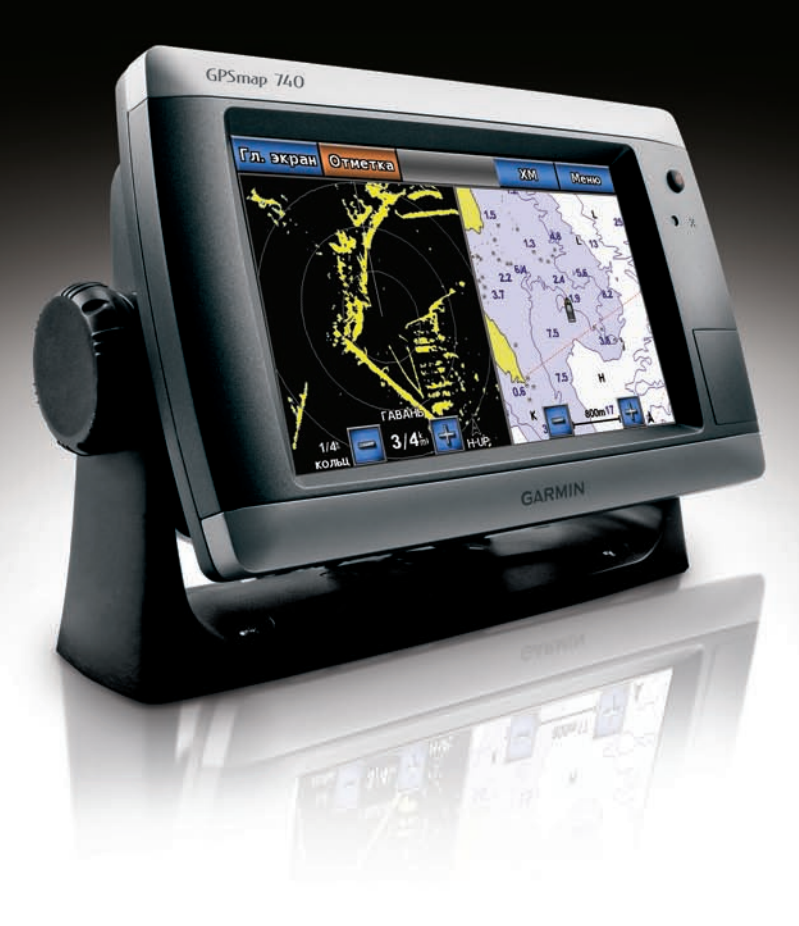

#### © Компания Garmin или ее подразделения, 2010.

Garmin International, Inc. 1200 East 151<sup>st</sup> Street, Olathe, Kansas 66062, USA Телефон: (913) 397-8200 или (800) 800-1020 Факс: (913) 397-8282

Garmin (Europe) Ltd. Liberty House Hounsdown Business Park, Southampton, Hampshire, SO40 9LR UK Телефон: +44 (0) 870-850-1241 (за пределами Великобритании) 0808-238-0000 (звонок из Великобритании) Факс +44 (0) 870-850-1251

Garmin Corporation No. 68, Jangshu 2nd Road, Sijhih, Taipei County, Taiwan Телефон: (886) 2-2642-9199 Факс: (886) 2-2642-9099

Все права сохранены. За исключением случаев, когда иное явно указано в настоящем документе, никакая часть данного руководства не может быть воспроизведена, скопирована, передана, распространена, загружена или сохранена на каком-либо носителе в любых целях без предварительного письменного разрешения компании Garmin. Компания Garmin предоставляет разрешение на загрузку одной копии этого руководства на жесткий диск или другой электронный носитель информации для просмотра и печати одной копии этого руководства или внесенных в него изменений при условии, что такая электронная или печатная копия руководства содержит полный текст данного предупреждения об авторских правах. Любое несанкционированное коммерческое распространение или изменение данного руководства строго запрещены.

Приведенная в этом документе информация может быть изменена без уведомления. Компания Garmin оставляет за собой право изменять или улучшать свои продукты и вносить изменения в содержание руководства без обязательства уведомлять какое-либо лицо или организацию о таких изменениях или улучшениях. Посетите веб-сайт Garmin [\(www.garmin.co](www.garmin.com)m) для получения последних обновлений и дополнительной информации об использовании этого и других устройств Garmin.

Garmin®, логотип Garmin, GPSMAP®, BlueChart®, g2 Vision® и MapSource® являются товарными знаками компании Garmin Ltd. или ее подразделений, зарегистрированными в США и других странах. GFS™, GHP™, GMR™, GSD™, HomePort™ и UltraScroll™ являются товарными знаками компании Garmin Ltd. или ее подразделений. Данные товарные знаки запрещено использовать без официального разрешения Garmin. Логотипы NMEA 2000<sup>®</sup> и NMEA 2000 являются зарегистрированными товарными знаками Национальной ассоциации морской электроники. Windows® является зарегистрированным товарным знаком корпорации Microsoft в США и других странах. XM® и XM WX Satellite Weather® являются зарегистрированными товарными знаками XM Satellite Radio Inc.

### **Введение**

#### $\Lambda$ внимание!

<span id="page-2-0"></span>Сведения о безопасности и другую важную информацию см. в руководстве *Правила техники безопасности и сведения об изделии*, которое находится в упаковке изделия.

В данном руководстве содержится информация относительно следующих устройств:

- GPSMAP® серии 720/720s •
- GPSMAP серии 740/740s •
- GPSMAP серии 750/750s •

### **Советы и кнопки быстрого доступа**

- Нажмите кнопку **Главный экран** на любом экране, чтобы вернуться на главный экран. •
- Чтобы перейти к дополнительным параметрам настройки, на любом экране нажмите кнопку **Меню**. •
- Нажмите и отпустите кнопку **Питание**, чтобы изменить параметры подсветки и цветового режима. •
- Нажмите и удерживайте кнопку **Питание**, чтобы включить или выключить картплоттер. •

### **Используемые обозначения**

Когда в тексте данного руководства приводится указание выбрать тот или иной элемент, для этого коснитесь этого элемента на экране. Стрелками (>) обозначается, что каждый из перечисленных пунктов следует выбирать в указанном порядке. Например, текст "выберите **Карты** > **Карта навигации**" обозначает, что необходимо коснуться элемента **Карты**, а затем **Карта навигации**.

## **Содержание**

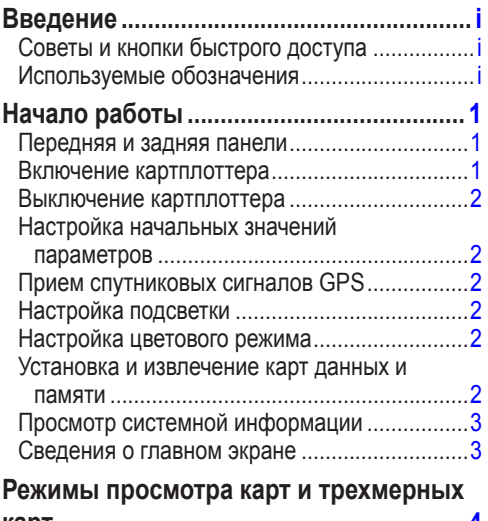

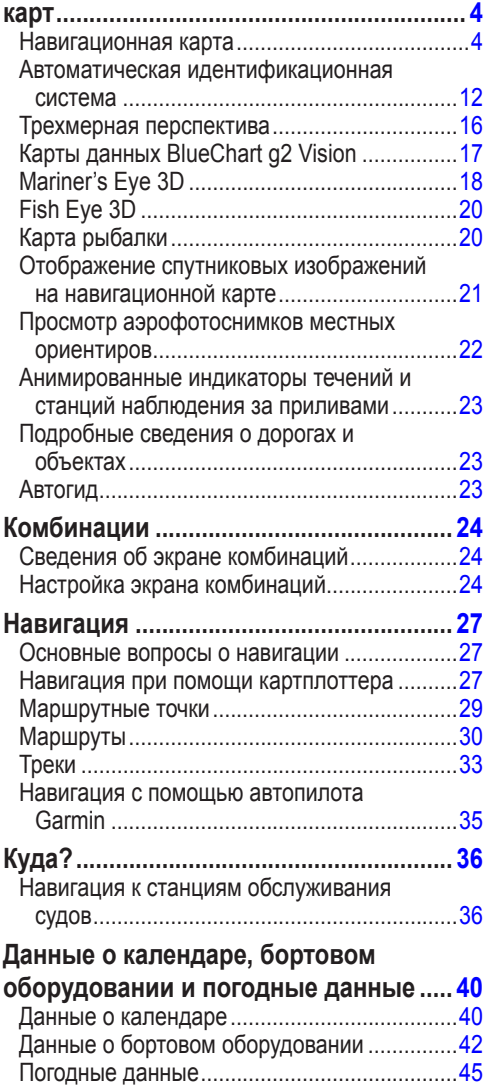

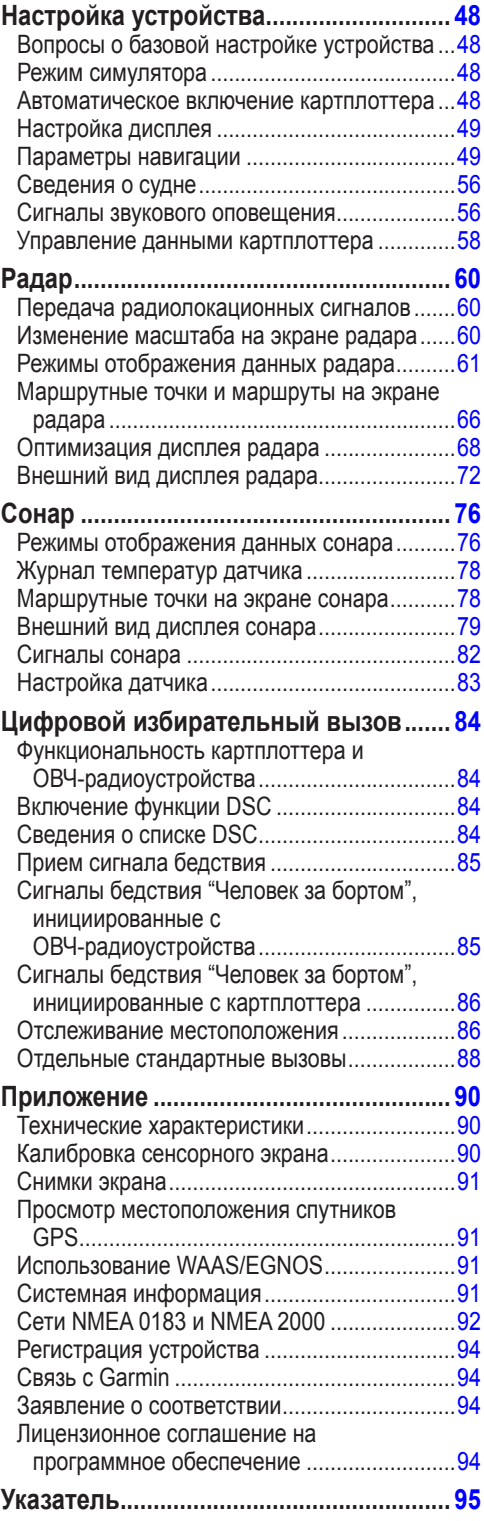

# **Начало работы**

### <span id="page-4-0"></span>**Передняя и задняя панели**

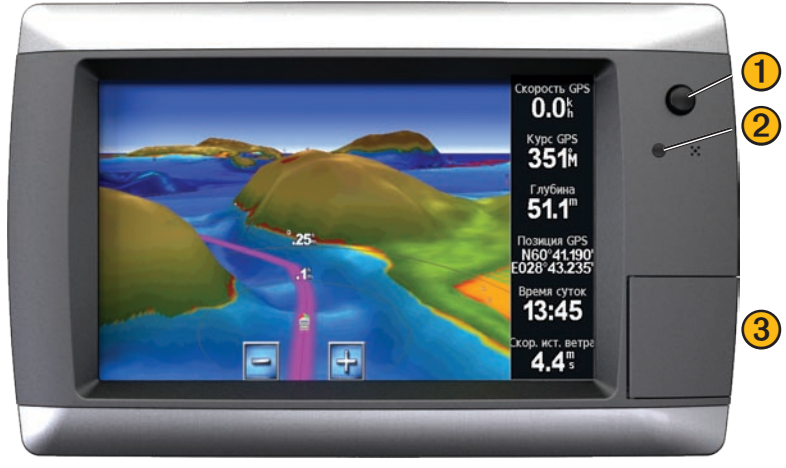

**GPSMAP 700, вид спереди**

- $\bigcup$  Кнопка "Питание"
	- ➋ Автоматический датчик подсветки
	- ➌ Разъем для карты памяти SD

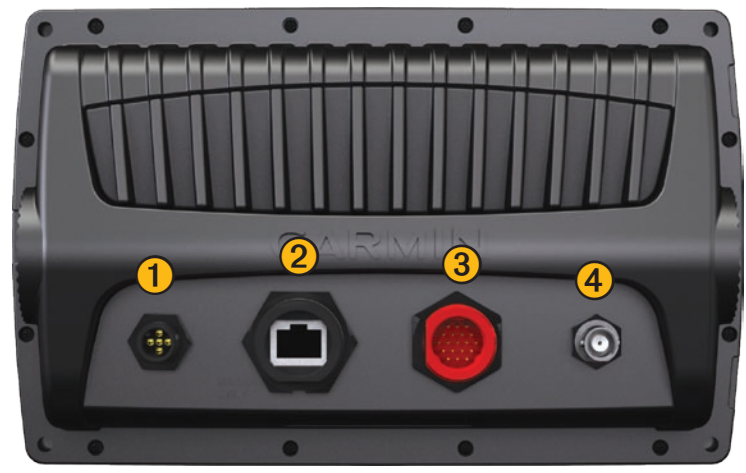

**GPSMAP 700, вид сзади**

 Разъем NMEA 2000 Порт радара Разъем питания/данных Разъем внешней антенны GPS

### **Включение картплоттера**

Нажмите и отпустите кнопку **Питание**.

### <span id="page-5-0"></span>**Выключение картплоттера**

Нажмите и удерживайте кнопку **Питание**.

### **Настройка начальных значений параметров**

При первом включении картплоттера необходимо задать начальные значения для серии параметров. Эти параметры необходимо будет настроить при восстановлении исходных заводских настроек ([стр. 92\)](#page-95-1). Позднее все эти параметры можно будет изменить. Следуйте инструкциям на экране.

### **Прием спутниковых сигналов GPS**

При включении картплоттера приемник GPS должен получить данные со спутника и определить текущее местонахождение. Когда картплоттер принимает спутниковый сигнал, полоски мощности сигнала в верхней части главного экрана отображаются зеленым цветом . При потере сигнала со спутника зеленые вертикальные полоски исчезают  $\mathcal{L}_{\text{full}}$ , а на месте значка, обозначающего местоположение судна, появляется мигающий знак вопроса.

Дополнительную информацию о GPS см. на веб-сайте Garmin по адресу [www.garmin.com/aboutGP](http://www.garmin.com/aboutGPS)S.

### **Настройка подсветки**

- 1. На главном экране выберите пункт **Настройка** > **Система** > **Бипер/Дисплей** > **Дисплей**. **Совет.** Нажмите и отпустите кнопку **Питание**, чтобы открыть экран дисплея.
- 2. Выберите **Подсветка**.
- 3. Настройте подсветку.
	- Выберите пункт **Авто**, чтобы включить автоматическую настройку подсветки картплоттером в зависимости от условий освещения. •
	- Настройте ползунок вручную.

**Примечание.** Выберите **Авто**, чтобы переключить между режимами "Авто" и "Вручную".

### **Настройка цветового режима**

- 1. На главном экране выберите пункт **Настройка** > **Система** > **Бипер/Дисплей** > **Дисплей**. **Совет.** Нажмите и отпустите кнопку **Питание** на любом экране, чтобы открыть экран дисплея.
- 2. Выберите **Цветовой режим**.
- 3. Выберите режим **Дневной**, **Ночной** или **Авто**.

При выборе режима "Авто" цветовая схема автоматически изменяется в зависимости от времени рассвета и заката.

### <span id="page-5-1"></span>**Установка и извлечение карт данных и памяти**

Если в картплоттер установлена дополнительная карта данных BlueChart® g2 Vision®, вы можете просматривать снимки со спутника в высоком разрешении, а также аэрофотоснимки портов, гаваней, пристаней и других объектов. Вставьте пустую карту памяти SD, чтобы перенести данные (маршрутные точки, маршруты и треки) на другой совместимый картплоттер Garmin или на компьютер [\(стр. 58\)](#page-61-1). Разъем для карты памяти SD находится на передней панели картплоттера.

- Откройте дверцу, вставьте в разъем карту данных или карту памяти, а затем нажмите на карту до щелчка. •
- Для извлечения карты нажмите на карту еще раз, а затем опустите. •

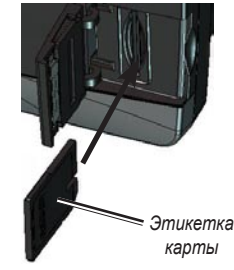

### <span id="page-6-0"></span>**Просмотр системной информации**

Вы можете просмотреть версию ПО, версию рабочей карты, информацию обо всех дополнительных картах (если они загружены), версию ПО для дополнительного радара Garmin (если применимо), а также идентификационный номер устройства. Эта информация может потребоваться при обновлении ПО системы или приобретении дополнительных карт.

На главном экране выберите **Настройка** > **Система** > **Системная информация**.

### **Сведения о главном экране**

С главного экрана можно перейти на любые другие экраны.

**Примечание.** Параметры этого экрана отличаются в зависимости от типа картплоттера и подключенных дополнительных устройств.

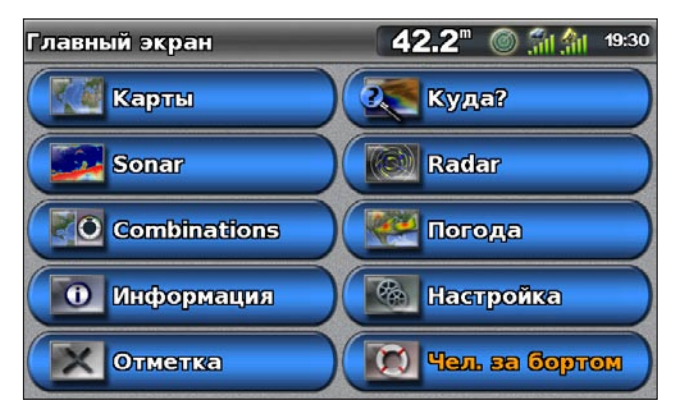

**Карты** — позволяет получить доступ к картам в режимах "Навигационная карта", "Трехмерная перспектива", "Mariner's Eye 3D", "Fish Eye 3D" и "Карта рыбалки". **•**

**Примечание.** Карты в режимах "Mariner's Eye 3D", "Fish Eye 3D" и "Карта рыбалки" доступны при использовании карт данных BlueChart g2 Vision ([стр. 17](#page-20-1)).

- **Сонар** установка и просмотр информации о сонаре (доступно только при использовании устройства серии "S", такого как GPSMAP 720s) ([стр. 76\)](#page-79-1). **•**
- **Комбинации**  настройка экрана для отображения разделенной карты, на которой могут отображаться следующие комбинации: карта/карта, карта/сонар, карта/радар, сонар/радар или сонар/журнал температуры [\(стр. 24\)](#page-27-1). **•**
- **Информация** просмотр информации о приливах, течениях, астрономических данных, данных пользователя, а также информации о других судах и показаниях приборов контроля ([стр. 40](#page-43-1)). **•**
- **Отметка** создание, изменение и удаление маршрутных точек в текущем местоположении или в местоположении "Человек за бортом" [\(стр. 29\)](#page-32-1). **•**
- **Куда?**  доступ к функциям навигации ([стр. 36\)](#page-39-1). **•**
- **Радар** установка и просмотр информации о радаре (доступно только при подключении картплоттера к морскому радару Garmin) ([стр. 60](#page-63-1)). **•**
- **Погода** (только для Северной Америки) установка и просмотр параметров погоды, включая осадки, прогноз погоды, а также данных о рыбалке, волнении на море и видимости (доступно только при подключении картплоттера к погодному модулю и наличии подписки на услугу XM®). См. документ *GPSMAP 700 Series XM WX Satellite Weather*® *и XM Satellite Radio Supplement* (только для Северной Америки). **•**
- **Настройка** позволяет просматривать и изменять параметры картплоттера и системы [\(стр. 48\)](#page-51-1). **•**
- **Человек за бортом** пометка текущего местоположения как маршрутной точки и установка курса обратно к отмеченному местоположению [\(стр. 29\)](#page-32-1). **•**

### <span id="page-7-2"></span>**Режимы просмотра карт и трехмерных карт**

<span id="page-7-0"></span>Все картплоттеры GPSMAP серии 700 содержат набор базовых карт. В картплоттере доступны следующие режимы просмотра обычных карт и карт трехмерной перспективы.

**Примечание.** Режимы "Карта рыбалки", "Mariner's Eye 3D" и "Fish Eye 3D" доступны при наличии карты данных BlueChart g2 Vision с предварительно записанными данными ([стр. 17](#page-20-1)).

- **Навигационная карта** навигационные данные, доступные на предварительно загруженной карте и на любых дополнительных картах, если они загружены. На ней отображаются буи, маяки, кабели, промеры глубин, гавани, а также станции наблюдения за приливами (вид сверху) [\(стр. 4](#page-7-1)). **•**
- **Трехмерная перспектива** вид из точки над судном и позади него; упрощает визуальную навигацию ([стр. 16](#page-19-1)). **•**
- **Mariner's Eye 3D** подробный трехмерный вид из точки над судном и позади него; упрощает визуальную навигацию [\(стр. 18\)](#page-21-1). **•**
- **Карта рыбалки**  на карте не отображаются навигационные данные, при этом усиливается изображение изобат для распознавания рельефа дна ([стр. 20](#page-23-1)). **•**
- **Fish Eye 3D**  обеспечивает визуализацию рельефа морского дна в соответствии с информацией, предоставляемой данной картой [\(стр. 20](#page-23-2)). **•**

### <span id="page-7-1"></span>**Навигационная карта**

Навигационная карта используется для расчета курса, просмотра сведений карты, а также в качестве вспомогательного средства при навигации.

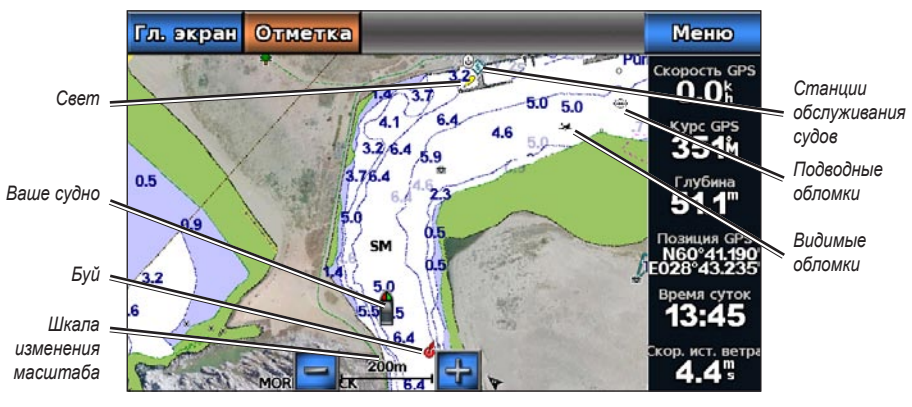

На главном экране выберите **Карты** > **Навигационная карта**.

**Навигационная карта с данными карты BlueChart g2 Vision**

#### **Увеличение или уменьшение уровня масштабирования карты**

Для обозначения уровня масштабирования в нижней части навигационной карты отображается соответствующее число ( $\frac{200 \text{m}}{200 \text{ m}}$ ). Отрезок под числом обозначает данное расстояние на карте.

Для уменьшения и увеличения масштаба нажмите кнопки

#### **Переход между картами**

- 1. На главном экране выберите пункт **Карты**.
- 2. Выберите карту или трехмерную карту.
- 3. Выберите пункт **Меню** > **Изменить карту**.
- 4. Выберите другую карту.

#### **Картографические символы**

На картах BlueChart g2 и BlueChart g2 Vision используют графические символы для обозначения картографической информации в соответствии с международными картографическими стандартами и стандартами США. Ниже представлены некоторые (но не все) символы, которые могут отображаться на карте.

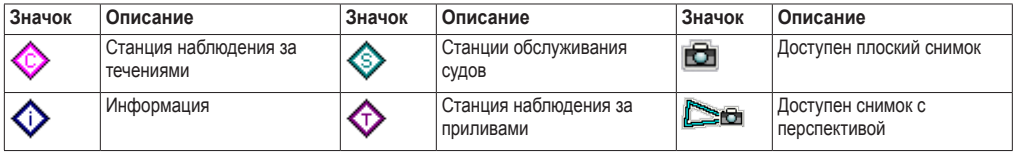

Другие функции, являющиеся общими для большинства морских карт, включают в себя изобаты (с зонами глубоководья, показанными белым), границы зоны приливов, отметки глубин (как изображено на обычной бумажной карте), навигационные знаки и символы, а также препятствия и зоны кабелей.

#### <span id="page-8-0"></span>**Навигация до выбранной точки на карте**

#### $\triangle$  ВНИМАНИЕ!

Функция "Автогид", доступная при наличии карты данных BlueChart g2 Vision SD, работает на основе данных электронной карты. Использование этих данных не гарантирует отсутствия препятствий и достаточную глубину по маршруту. Тщательно сравните курс со всеми видимыми объектами и избегайте участков суши, мелководья и других препятствий, которые могут встретиться на пути.

При использовании пункта "Перейти" прямой курс и исправленный курс могут проходить через участки суши или мелководье. Используйте данные, полученные при осмотре акватории, и держите курс, обходя участки суши, мелководья и прочие опасные объекты.

**Примечание.** Карта рыбалки доступна при наличии карты данных BlueChart g2 Vision с предварительно записанными данными.

- 1. На главном экране выберите пункт **Карты**.
- 2. Выберите пункт **Навигационная карта** или **Карта рыбалки**.
- 3. Коснитесь карты, чтобы выбрать местоположение с помощью курсора ((x)).
- 4. Выберите **Навигация до**.
- 5. Выполните одно из следующих действий.
	- Выберите пункт **Перейти** для навигации прямо к местоположению. •
	- Выберите пункт **Маршрут до**, чтобы создать маршрут до местоположения, включая повороты ([стр. 30](#page-33-1)).
	- Выберите пункт **Гид до**, чтобы воспользоваться функцией "Автогид" [\(стр. 23\)](#page-26-1). •
- 6. Просмотрите курс, обозначенный пурпурной линией.

**Примечание.** При использовании функции "Автогид" серая линии в некоторых частях пурпурной линии указывает, что невозможно рассчитать часть линии автогида. Это связано с настройками минимальной безопасной глубины и минимальной высоты препятствий [\(стр. 50\)](#page-53-0).

7. Следуйте пурпурной линии и вносите в курс необходимые поправки для обхода участков суши, мелководий и других препятствий.

#### **Прокрутка навигационной карты и карты рыбалки**

На навигационной карте и карте рыбалки можно перейти от текущего местоположения в любую другую область карты.

**Примечание.** Карта рыбалки доступна при наличии карты данных BlueChart g2 Vision с предварительно записанными данными.

- 1. На главном экране выберите пункт **Карты**.
- 2. Выберите пункт **Навигационная карта** или **Карта рыбалки**.
- 3. Воспользуйтесь функцией прокрутки карты, нажав и перетащив экран навигации. При прокрутке за границы текущей карты экран показывает продолжение карты.
- 4. Для того чтобы остановить прокрутку и перевести экран в текущее местоположение, выберите пункт **Остановить прокрутку**.

#### **Настройка отображения символов маршрутных точек**

**Примечание.** Карта рыбалки доступна при наличии карты данных BlueChart g2 Vision с предварительно записанными данными.

- 1. На главном экране выберите пункт **Карты**.
- 2. Выберите пункт **Навигационная карта** или **Карта рыбалки**.
- 3. Выберите пункт **Маршрутные точки и треки** > **Отображение маршрутной точки**.
- 4. Выберите символ маршрутной точки.
- 5. Выполните одно из следующих действий.
	- Выберите пункт **Метка**, чтобы отобразить имя и символ. •
	- Выберите пункт **Только символы**, чтобы отобразить только символ. •
	- Выберите пункт **Комментарий**, чтобы отобразить все добавленные комментарии [\(стр. 30\)](#page-33-2). •
	- Выберите **Скрыть**, чтобы скрыть символ. •

#### **Скрытие и отображение цветных треков**

Можно выбрать цвет треков [\(стр. 34\)](#page-37-0), а затем отобразить или скрыть все треки этого цвета.

**Примечание.** Карта рыбалки доступна при наличии карты данных BlueChart g2 Vision с предварительно записанными данными.

- 1. На главном экране выберите пункт **Карты**.
- 2. Выберите пункт **Навигационная карта** или **Карта рыбалки**.
- 3. Выберите пункт **Маршрутные точки и треки** > **Экран треков**.
- 4. Выберите цвет, чтобы отобразить или скрыть все треки этого цвета.

#### **Отображение на карте информации о местоположении или объекте**

На навигационной карте и карте рыбалки можно просмотреть информацию о местоположении или объекте.

**Примечание.** Карта рыбалки доступна при наличии карты данных BlueChart g2 Vision с предварительно записанными данными.

- 1. На главном экране выберите пункт **Карты**.
- 2. Выберите пункт **Навигационная карта** или **Карта рыбалки**.
- 3. Коснитесь местоположения или объекта.

В правой части карты появится список опций. Доступные опции зависят от выбранного местоположения или объекта.

- 4. Выполните одно из следующих действий.
	- Выберите пункт **Обзор**, чтобы просмотреть информацию об объектах вблизи курсора. Если вблизи курсора не имеется никакого объекта, пункт **Обзор** не отображается. Если имеется только один объект, то выводится его название. •
	- Выберите пункт **Навигация до**, чтобы перейти к выбранному местоположению ([стр. 5](#page-8-0)). •
	- Выберите пункт **Создать точку**, чтобы установить маршрутную точку в местоположении курсора. •
	- Выберите пункт **Измерить расстояние**, чтобы просмотреть дальность и пеленг объекта из текущего местоположения. Эта информация отображается в окне в верхнем левом углу экрана. Пункт **Установить точку отсчета** позволяет измерить расстояние из другого местоположения. отличного от текущего местоположения. •
	- Выберите пункт **Информация**, чтобы просмотреть сведения о приливах ([стр. 40](#page-43-2)), течениях ([стр. 41\)](#page-44-0), астрономические данные ([стр. 42](#page-45-1)), заметки о карте или данные о местных службах неподалеку от местоположения курсора. •
	- Выберите пункт **Остановить наведение**, чтобы скрыть указатель с экрана. Выберите пункт **Остановить прокрутку**, чтобы остановить прокрутку и перевести экран в текущее местоположение. •

#### **Просмотр дополнительной информации об объекте**

Картплоттер позволяет просматривать сведения об элементах карты, маршрутных точках и картах. **Примечание.** Режимы "Карта рыбалки", "Mariner's Eye 3D" и "Fish Eye 3D" доступны при наличии карты данных BlueChart g2 Vision с предварительно записанными данными.

- 1. На главном экране выберите пункт **Карты**.
- 2. Выберите карту или трехмерную карту.
- 3. Выберите объект.
- 4. Выберите кнопку с названием элемента, чтобы просмотреть информацию о нем.

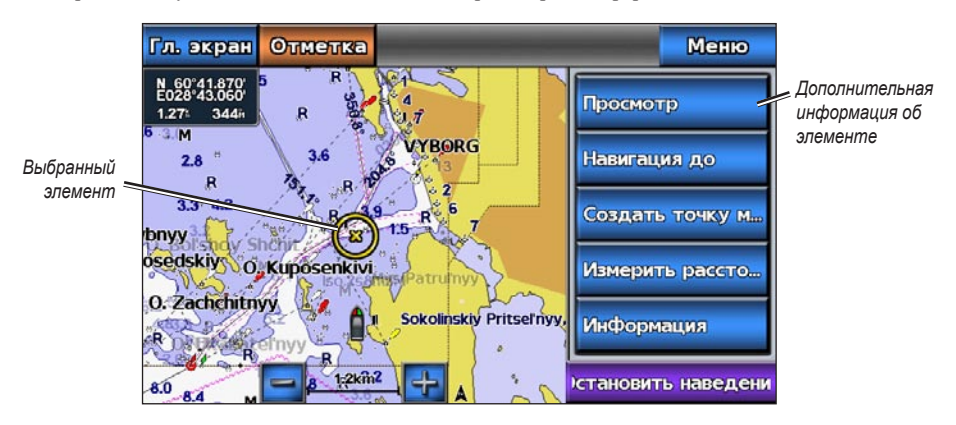

#### **Просмотр информации станций наблюдения за приливами**

Информация станций наблюдения за приливами отображается на картах при помощи значка станции наблюдения за приливами. Можно просмотреть подробный график для станции наблюдения за приливами, чтобы предсказать уровень прилива в различное время и различные дни [\(стр. 40\)](#page-43-2).

**Примечание.** Карта рыбалки и значки станций наблюдения за приливами доступны при наличии карты данных BlueChart g2 Vision с предварительно записанными данными.

- 1. На главном экране выберите пункт **Карты**.
- 2. Выберите пункт **Навигационная карта** или **Карта рыбалки**.
- 3. Выберите значок станции наблюдения за приливами  $\left( \bigcirc \right)$ .

Рядом с ним выводятся сведения о направлении и уровне прилива.

- 4. Выполните одно из следующих действий.
	- Выберите кнопку с названием станции. •
	- Если вблизи курсора находится несколько элементов, выберите пункт **Обзор**, а затем кнопку с названием станции. •

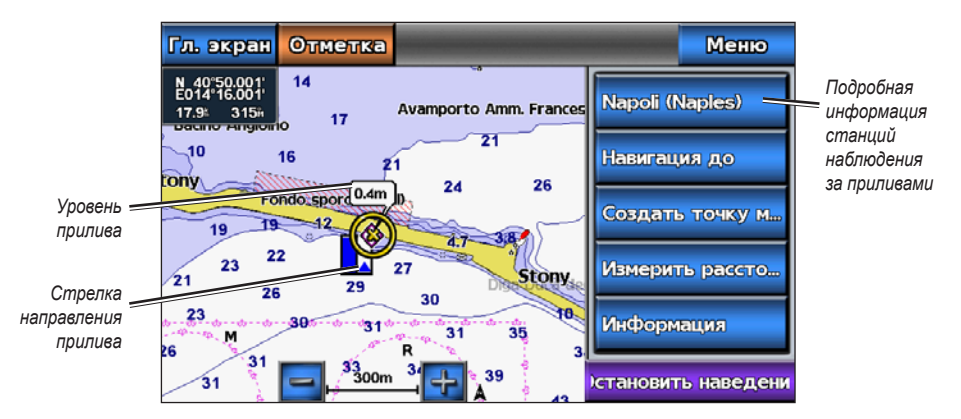

#### <span id="page-11-1"></span>**Отображение и настройка информации о приливах и течениях**

Картплоттер позволяет отображать информацию о приливах и течениях на навигационной карте и карте рыбалки.

**Примечание.** Карта рыбалки доступна при наличии карты данных BlueChart g2 Vision с предварительно записанными данными.

- 1. На главном экране выберите пункт **Карты**.
- 2. Выполните одно из следующих действий.
	- Выберите пункт **Навигационная карта** > **Меню** > **Настройка навигационной карты** > **Приливы/ Течения**. •
	- Выберите пункт **Карта рыбалки** > **Меню** > **Настройка карты рыбалки** > **Приливы/Течения**. •
- 3. Выполните одно из следующих действий.
	- Выберите пункт **Вкл.**, чтобы на карте отображались индикаторы станций наблюдения за течениями и приливами. •
	- Выберите пункт **Анимация**, чтобы на карте отображались анимированные индикаторы станций наблюдения за течениями и приливами и анимированные индикаторы направления течений ([стр. 23](#page-26-2)). •

#### <span id="page-11-0"></span>**Просмотр сведений о навигационных средствах**

На навигационной карте, карте рыбалки, в трехмерной перспективе или Mariner's Eye 3D можно просмотреть сведения о различных типах навигационных средств, включая бакены, маяки и препятствия.

**Примечание.** Карта рыбалки и Mariner's Eye 3D доступны при наличии карты памяти BlueChart g2 Vision с предварительно записанными данными.

- 1. На главном экране выберите пункт **Карты**.
- 2. Выберите пункт **Навигационная карта**, **Карта рыбалки**, **Трехмерная перспектива** или **Mariner's Eye 3D**.
- 3. Выберите с помощью курсора навигационный знак ((). На экран будет выведена опция, описывающая навигационное средство, например **Маяк** или **Огонь**.
- 4. Выберите опцию для навигационного средства.

#### **Внешний вид навигационной карты**

#### **Изменение ориентации карты**

Перспективу навигационной карты и карты рыбалки можно изменить.

**Примечание.** Карта рыбалки доступна при наличии карты данных BlueChart g2 Vision с предварительно записанными данными.

- 1. На главном экране выберите пункт **Карты**.
- 2. Выполните одно из следующих действий.
	- Выберите пункт **Навигационная карта** > **Меню** > **Настройка навигационной карты** > **Карта** > **Внешний вид** > **Ориентация**. •
	- Выберите пункт **Карта рыбалки** > **Меню** > **Настройка карты рыбалки** > **Внешний вид** > **Ориентация**.
- 3. Выполните одно из следующих действий.
	- Выберите пункт **На север**, чтобы верхняя часть карты ориентировалась на север. •
	- Выберите пункт **По направлению**, чтобы верхняя часть карты ориентировалась согласно данным о направлении, полученным с датчика курса (т.н. магнитного курсоуказателя) или данным о курсе GPS. Линия курса отображается на экране в виде вертикальной черты.
	- Выберите пункт **По курсу**, чтобы верхняя часть карты ориентировалась согласно текущему курсу судна. •

#### <span id="page-12-0"></span>**Изменение детализации карты**

Картплоттер позволяет изменять уровень детализации навигационной карты и карты рыбалки при разных масштабах.

**Примечание.** Карта рыбалки доступна при наличии карты данных BlueChart g2 Vision с предварительно записанными данными.

- 1. На главном экране выберите пункт **Карты**.
- 2. Выполните одно из следующих действий.
	- Выберите пункт **Навигационная карта** > **Меню** > **Настройка навигационной карты** > **Внешний вид** > **Детализация**. •
	- Выберите пункт **Карта рыбалки** > **Меню** > **Настройка карты рыбалки** > **Внешний вид** > **Детализация**. •
- 3. Чтобы выбрать уровень детализации, используйте ползунок.

#### **Выбор карты мира**

На навигационной карте и карте рыбалки можно использовать либо базовую карту мира, либо карту теневой модели рельефа. Эти различия видимы только при сильном уменьшении масштаба для просмотра подробных карт.

**Примечание.** Карта рыбалки и карты теневой модели рельефа доступны при наличии карты данных BlueChart g2 Vision с предварительно записанными данными. На картплоттерах GPSMAP серии 700 доступна базовая карта мира.

- 1. На главном экране выберите пункт **Карты**.
- 2. Выполните одно из следующих действий.
	- Выберите пункт **Навигационная карта** > **Меню** > **Настройка навигационной карты** > **Внешний вид**. •
	- Выберите пункт **Карта рыбалки** > **Меню** > **Настройка карты рыбалки** > **Внешний вид**. •
- 3. Выполните одно из следующих действий.
	- Выберите пункт **Карта мира** > **Полная**, чтобы просмотреть карту в виде теневой модели рельефа •
	- Выберите пункт **Карта мира** > **Базовая**, чтобы просмотреть карту мира в виде базовой карты. •

#### **Отображение и настройка линии курса**

Линия курса представляет собой черту, проведенную в продолжение носа судна по направлению движения. Внешний вид линии курса на навигационной карте и карте рыбалки можно изменить.

**Примечание.** Карта рыбалки доступна при наличии карты данных BlueChart g2 Vision с предварительно записанными данными.

- 1. На главном экране выберите пункт **Карты**.
- 2. Выполните одно из следующих действий.
	- Выберите пункт **Навигационная карта** > **Меню** > **Настройка навигационной карты** > **Внешний вид** > **Линия курса**. •
	- Выберите пункт **Карта рыбалки** > **Меню** > **Настройка карты рыбалки** > **Внешний вид** > **Линия курса**. •
- 3. Выполните одно из следующих действий.
	- Выберите пункт **Расстояние**. Введите расстояние до конца линии курса. •
	- Выберите пункт **Время**. Введите время, оставшееся до достижения конечной точки линии курса. •
- 4. Выберите пункт **Готово**.

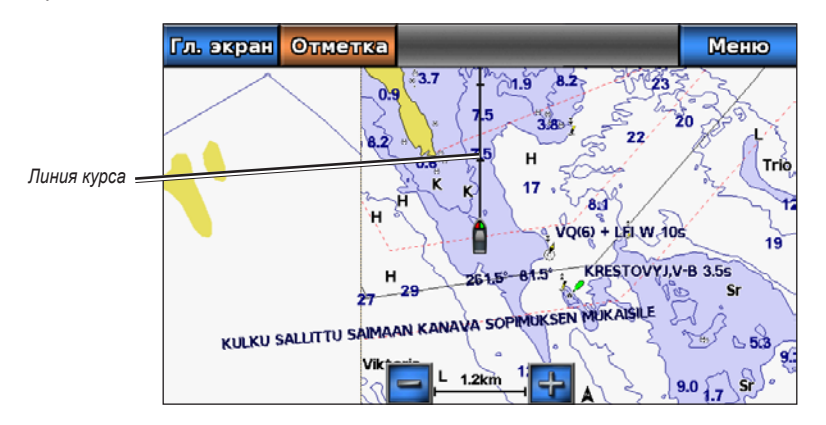

#### **Отображение и настройка отметок глубины**

На навигационной карте можно включить отображение отметок глубины и настроить опасную глубину. Отметки глубин, значение которых равно или меньше значения опасной глубины будут отмечены красным текстом.

- 1. На главном экране выберите пункт **Карты** > **Навигационная карта** > **Меню** > **Настройка навигационной карты** > **Внешний вид карты** > **Отметки глубин** > **Вкл**.
- 2. Выберите пункт **Отметки глубин** > **Опасно**.
- 3. Введите опасную глубину.
- 4. Выберите пункт **Готово**.

#### **Настройка затенения глубин**

Затенение глубин на навигационной карте можно настраивать.

**Примечание.** Затенение глубин доступно при наличии карты данных BlueChart g2 Vision с предварительно записанными данными.

- 1. На главном экране выберите **Карты** > **Навигационная карта** > **Меню** > **Настройка навигационной карты** > **Внешний вид** > **Затенение безопасных зон**.
- 2. Выполните одно из следующих действий.
	- Введите глубину. Выберите пункт **Готово**. Области на карте с глубиной менее указанного значения закрашены синим цветом, а области с глубиной больше указанного значения закрашены белым цветом. Контур всегда рисуется на указанной или большей глубине. •
	- Выберите пункт **Авто**, чтобы использовать сведения о глубине, полученные с карты памяти g2 Vision. •

#### **Отображение и настройка навигационных символов**

Картплоттер позволяет отображать навигационные символы на навигационной карте и карте рыбалки и изменять их внешний вид.

**Примечание.** Карта рыбалки доступна при наличии карты данных BlueChart g2 Vision с предварительно записанными данными.

- 1. На главном экране выберите пункт **Карты**.
- 2. Выполните одно из следующих действий.
	- Выберите пункт **Навигационная карта** > **Меню** > **Настройка навигационной карты** > **Карта** > **Внешний вид** > **Символы**. •
	- Выберите пункт **Карта рыбалки** > **Меню** > **Настройка карты рыбалки** > **Внешний вид**. •
- 3. Выполните одно из следующих действий.
	- Выберите пункт **Размер навигационного средства**, чтобы установить размер навигационных символов на карте. Выберите размер.
	- Выберите пункт **Тип навигационного средства** > **NOAA**, чтобы включить отображение набора навигационных символов NOAA на карте.
	- Выберите пункт **Тип навигационного средства** > **IALA**, чтобы включить отображение набора навигационных символов IALA на карте.

#### <span id="page-14-0"></span>**Отображение дополнительных сведений о карте**

На навигационной карте можно включить отображение дополнительной информации.

- 1. На главном экране выберите **Карты** > **Навигационная карта** > **Меню** > **Настройка навигационной карты** > **Внешний вид** > **Символы**.
- 2. Выполните одно из следующих действий.
	- Выберите пункт **Объекты: суша** > **Вкл.**, чтобы включить отображение объектов, располагающихся на суше. •
	- Выберите пункт **Секторы маяка**, чтобы включить отображение секторов, в которых видны маяки. Если выбран пункт **Вкл.**, секторы маяка будут отображаться постоянно; при выборе опции **Авто** включается автоматическая фильтрация секторов маяка в зависимости от уровня масштабирования. •
	- Выберите пункт **Границы карты** > **Вкл.**, чтобы включить отображение области покрытия карты при использовании карт данных BlueChart g2 Vision
	- Выберите пункт **Фототочки** > **Вкл.**, чтобы включить отображение значков камер при использовании •карт памяти BlueChart g2 Vision. При этом на экране будут отображаться аэрофотоснимки местных ориентиров ([стр. 22](#page-25-1)).

#### **Отображение пунктов обслуживания судов**

На главном экране выберите **Карты** > **Навигационная карта** > **Меню** > **Настройка навигационной карты** > **Пункты обслуживания** > **Вкл**.

#### <span id="page-15-0"></span>**Отображение и настройка картушек**

На навигационной карте и карте рыбалки можно включить отображение картушки компаса вокруг судна, что позволит определять направление компаса. Если картплоттер подключен к совместимому морскому датчику ветра, отображается также направление истинного или кажущегося ветра.

**Примечание.** Карта рыбалки доступна при наличии карты данных BlueChart g2 Vision с предварительно записанными данными.

- 1. На главном экране выберите пункт **Карты**.
- 2. Выполните одно из следующих действий.
	- Выберите пункт **Навигационная карта** > **Меню** > **Настройка навигационной карты** > **Картушки**. •
	- Выберите пункт **Карта рыбалки** > **Меню** > **Настройка карты рыбалки** > **Картушки**. •
- 3. Выберите тип картушки **(Компас**, **Истинный ветер** или **Кажущийся ветер)**.

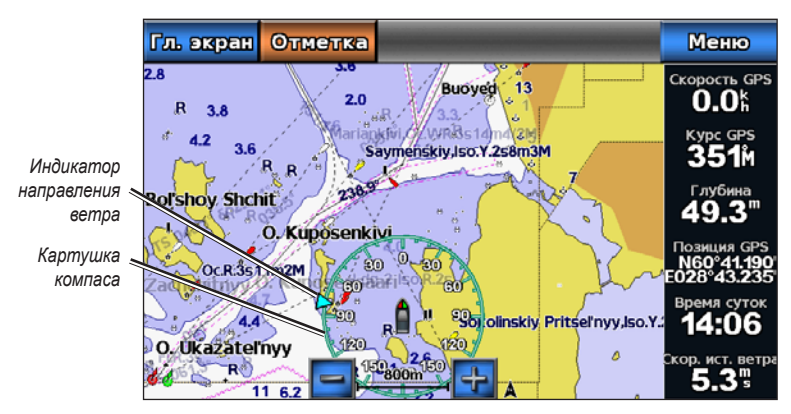

### **Отображение других судов**

См. раздел "Настройка отображения других судов" ([стр. 55\)](#page-58-0).

### **Отображение и настройка наложения данных**

См. раздел "Наложение цифр" [\(стр. 53\)](#page-56-0).

### **Использование маршрутных точек**

См. раздел "Маршрутные точки" [\(стр. 29\)](#page-32-2).

### **Треки**

См. раздел "Треки" [\(стр. 33\)](#page-36-1).

### **Автоматическая идентификационная система**

Автоматическая идентификационная система (AIS) позволяет идентифицировать и отслеживать другие суда.

### **Сведения об автоматической идентификационной системе**

Автоматическая идентификационная система оповещает о движении в районе нахождения судна. При подключении к внешнему устройству AIS картплоттер поддерживает отображение информации AIS о других судах, находящихся в зоне действия устройства, которые оборудованы приемопередатчиком и передают информацию AIS. Каждое судно передает следующую информацию: номер MMSI (идентификатор морской подвижной службы), местоположение, скорость по GPS, курс по GPS, время с момент последней передачи сведений о местоположении судна, ближайшая точка приближения, а также время до ближайшей точки приближения.

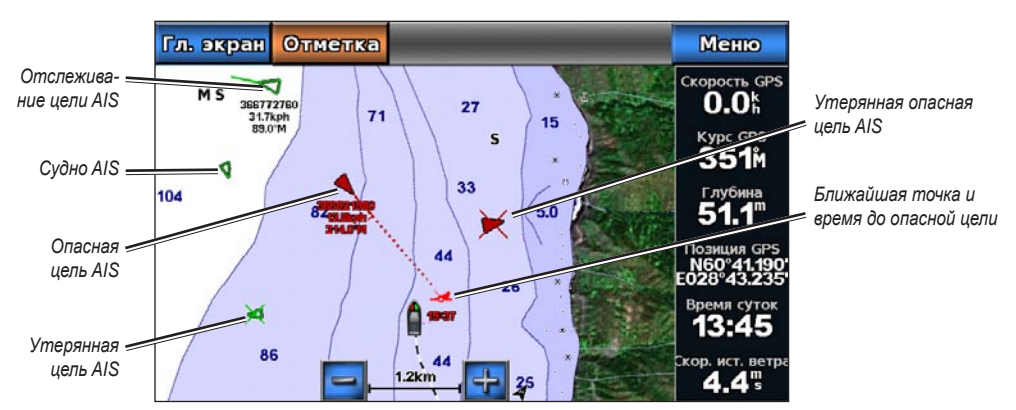

**Наведение AIS на навигационной карте**

#### **Символы наведения на объект AIS**

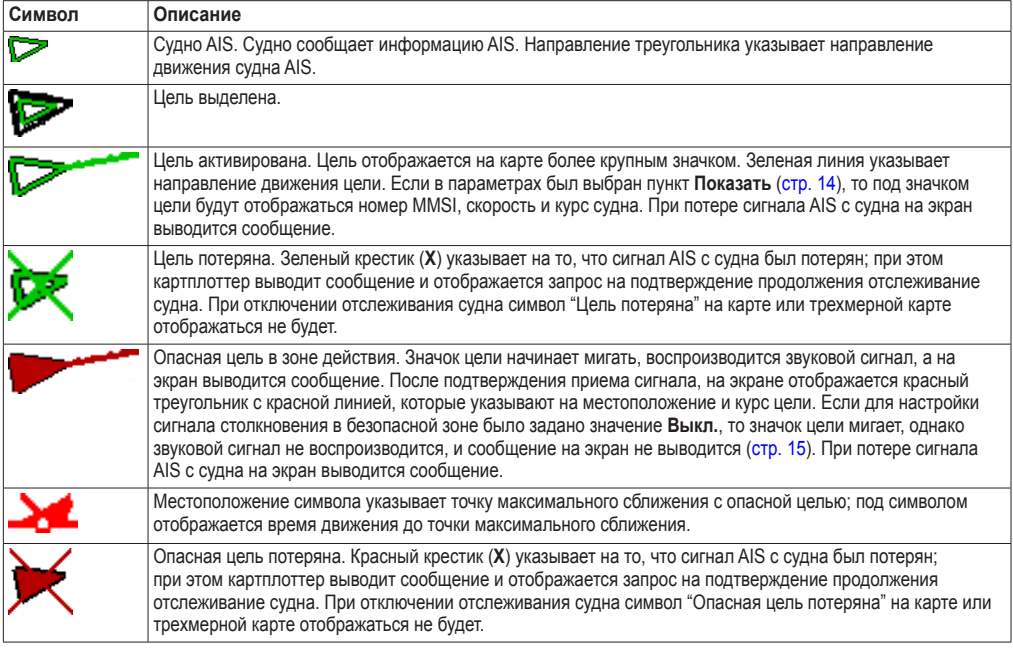

#### **Курс и намеченный курс активированных целей AIS**

Если активированная цель AIS сообщает информацию о курсе и наземном курсе, то направление цели отображается на карте в виде сплошной линии, соединенной с символом цели AIS. Линия курса не отображается в режиме просмотра трехмерной карты.

Намеченный курс активированной цели AIS отображается на карте или трехмерной карте в виде пунктирной линии. Длина намеченного курса зависит от значения установленного параметра намеченного курса ([стр. 14](#page-17-0)). Если активированная цель AIS не передает информацию о скорости или судно не движется, линия намеченного курса не отображается. Изменения передаваемой судном информации о скорости, наземном курсе или частоте поворота могут повлиять на расчет линии намеченного курса.

Если активированная цель AIS сообщает информацию о наземном курсе, курсе и частоте поворота, то намеченный курс цели рассчитывается на основе информации о наземном курсе и частоте поворота. Направление, в котором движется цель (оно также определяется на основе информации о частоте поворота) указывается направлением стрелки на конце линии курса. Длина стрелки остается неизменной.

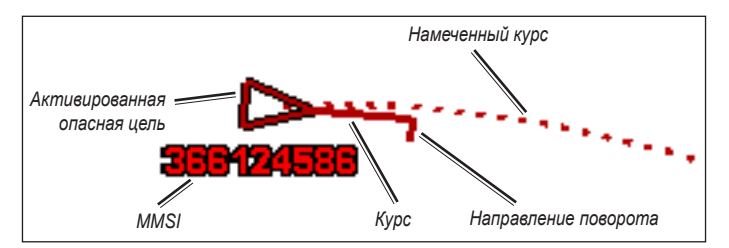

**Цель с наземным курсом, курсом и частотой поворота**

Если активированная цель AIS сообщает информацию о наземном курсе и курсе судна, но не передает данных о частоте поворота, то намеченный курс цели рассчитывается на основе информации о наземном курсе.

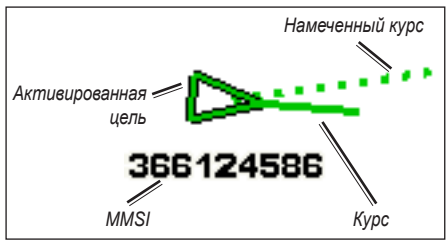

**Цель с наземным курсом и курсом**

#### **Отключение приема сигнала AIS**

По умолчанию прием сигнала AIS включен.

На главном экране выберите пункт **Настройка** > **Другие суда** > **AIS** > **Выкл**.

Будут отключены все функции AIS на всех картах и всех трехмерных картах. К ним относится отслеживание судов и наведение на цель AIS, предупреждения о столкновении, которые создаются на основе отслеживания судов и наведения на цель AIS, а также отображение информации о судах AIS.

#### <span id="page-17-0"></span>**Отображение судов AIS в режиме просмотра карты и трехмерной карты**

Для поддержки функции AIS необходимо подключение внешнего устройства AIS и активного приемопередатчика сигналов с других судов.

Отображение судов в режиме просмотра карты и трехмерной карты можно настроить. Диапазон отображения, установленный для одной карты или трехмерной карты, применяются только к этой карте или трехмерной карте. Настройки отображения данных, намеченного курса и следов (троп), установленные для одной карты или трехмерной карты, применяются ко всем картам и трехмерным картам.

**Примечание.** Карта рыбалки и Mariner's Eye 3D доступны при наличии карты памяти BlueChart g2 Vision с предварительно записанными данными.

- 1. На главном экране выберите пункт **Карты**.
- 2. Выберите пункт **Навигационная карта**, **Карта рыбалки**, **Трехмерная перспектива** или **Mariner's Eye 3D**.
- 3. Выберите пункт **Меню** > **Другие суда** > **Настройки экрана AIS**.
- 4. Выполните одно из следующих действий.
	- Выберите пункт **Диапазон отображения AIS**, чтобы указать расстояние от текущего местоположения, на котором должны отображаться суда AIS. Выберите расстояние или выберите **Показать все**. •
	- Выберите пункт **Сведения** > **Показать**, чтобы включить отображение сведений об активированных судах AIS.
	- Выберите пункт **Намеченный курс**. Введите намеченное время для активированных судов AIS. Выберите пункт **Готово**.
	- Выберите пункт **Следы**, чтобы включить отображение треков других судов AIS. Укажите длину отображаемого следа. •

#### **Активация цели для судна AIS**

**Примечание.** Карта рыбалки и Mariner's Eye 3D доступны при наличии карты памяти BlueChart g2 Vision с предварительно записанными данными.

- 1. На главном экране выберите пункт **Карты**.
- 2. Выберите пункт **Навигационная карта**, **Карта рыбалки**, **Трехмерная перспектива** или **Mariner's Eye 3D**.
- 3. Коснитесь судна AIS.
- 4. Выберите пункт **Судно AIS** > **Активировать цель**.

#### **Просмотр информации об активированной цели AIS**

Картплоттер позволяет просматривать информацию о состоянии сигнала AIS, номер MMSI, скорость по GPS, курс по GPS и другие сведения, которые сообщает цель AIS.

- 1. На главном экране выберите пункт **Карты**.
- 2. Выберите пункт **Навигационная карта**, **Карта рыбалки**, **Трехмерная перспектива** или **Mariner's Eye 3D**.
- 3. Коснитесь судна AIS.
- 4. Выберите пункт **Судно AIS**.

#### **Отмена цели для судна AIS**

**Примечание.** Карта рыбалки и Mariner's Eye 3D доступны при наличии карты памяти BlueChart g2 Vision с предварительно записанными данными.

- 1. На главном экране выберите пункт **Карты**.
- 2. Выберите пункт **Навигационная карта**, **Карта рыбалки**, **Трехмерная перспектива** или **Mariner's Eye 3D**.
- 3. Коснитесь судна AIS.
- 4. Выберите пункт **Судно AIS** > **Отключить**.

#### <span id="page-18-0"></span>**Настройка сигнала столкновения в безопасной зоне**

Сигнал столкновения в безопасной зоне используется только с функциями AIS. Безопасная зона используется для предотвращения столкновений и может быть настроена пользователем. Все настройки сигналов столкновения в безопасной зоне применяются ко всем картам и всем трехмерным картам.

1. На главном экране выберите пункт **Настройка** > **Другие суда** > **Сигнал AIS** > **Вкл**.

При входе объекта активированной цели AIS в кольцо безопасной зоны вокруг судна на экране отображается сообщение. Кроме того, объект помечается на экране как опасный. Если выбран параметр **Выкл.**, то на экране не будет отображаться сообщение, и картплоттер не будет воспроизводить звуковой сигнал, однако объект будет помечен на экране как опасный.

- 2. Выберите пункт **Диапазон**, чтобы установить радиус границы безопасной зоны на определенное расстояние от 500 футов до 2 морских миль (от 150 м до 3,0 км, или от 500 футов до 2 миль).
- 3. Выберите расстояние.
- <span id="page-19-0"></span>4. Выберите параметр **Время до**, чтобы включить воспроизведение сигнала, если система AIS определяет пересечение объектом границы безопасной зоны в течение заданного интервала времени (в диапазоне от 1 до 24 минут).
- 5. Выберите время.

#### **Просмотр списка целей AIS**

**Примечание.** Карта рыбалки и Mariner's Eye 3D доступны при наличии карты памяти BlueChart g2 Vision с предварительно записанными данными.

- 1. На главном экране выберите пункт **Карты**.
- 2. Выберите пункт **Навигационная карта**, **Карта рыбалки**, **Трехмерная перспектива** или **Mariner's Eye 3D**.
- 3. Выберите пункт **Меню** > **Другие суда** > **Список AIS**.

#### **Вызов цели AIS**

См. раздел "Отдельный стандартный вызов цели AIS" ([стр. 89](#page-92-0)).

### <span id="page-19-1"></span>**Трехмерная перспектива**

Функция трехмерной перспективы обеспечивает перспективу из точки над судном и позади него (в соответствии с заданным курсом), что помогает при визуальной навигации. Этот просмотр требуется при навигации через сложные отмели, рифы, мосты или каналы, и особенно полезен при определении маршрута входа и выхода в незнакомых портах или местах якорной стоянки

На главном экране выберите пункты **Карты** > **Трехмерная перспектива**.

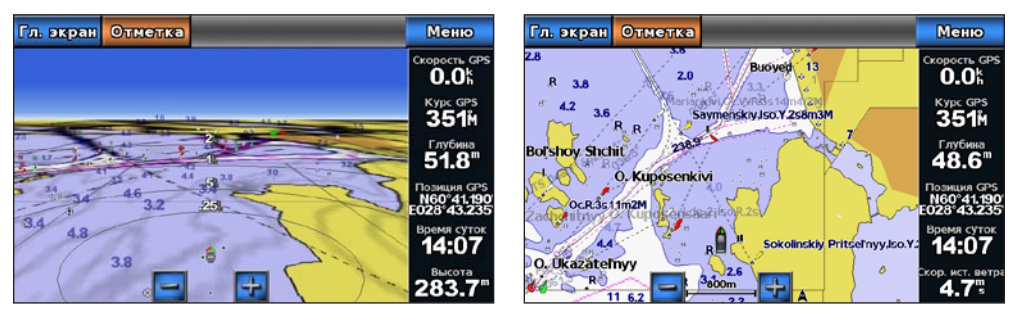

**Трехмерная перспектива Навигационная карта**

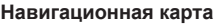

### <span id="page-19-2"></span>**Настройка режима просмотра**

Нажмите кнопку  $\left| \cdot \right|$  для перемещения вида ближе к судну и ниже к воде. •

Нажмите кнопку — для перемещения вида в противоположном от судна направлении. •

В нижней части экрана будет временно включено отображение шкалы (39%).

### **Внешний вид трехмерной перспективы**

#### <span id="page-19-3"></span>**Отображение колец диапазона**

Кольца диапазона — это средство визуализации расстояний в режимах "Трехмерная перспектива" и "Mariner's Eye 3D".

**Примечание.** Mariner's Eye 3D доступен при наличии карты памяти BlueChart g2 Vision с предварительно записанными данными.

- 1. На главном экране выберите пункт **Карты**.
- 2. Выберите пункт **Трехмерная перспектива** или **Mariner's Eye 3D**.
- 3. Выберите **Меню** > **Внешний вид карты** > **Кольца диапазона** > **Вкл**.

#### <span id="page-20-2"></span><span id="page-20-0"></span>**Выбор ширины линии навигации**

Картплоттер позволяет изменить ширину линии навигации в режимах "Трехмерная перспектива" и "Mariner's Eye 3D".

**Примечание.** Mariner's Eye 3D доступен при наличии карты памяти BlueChart g2 Vision с предварительно записанными данными.

- 1. На главном экране выберите пункт **Карты**.
- 2. Выберите пункт **Трехмерная перспектива** или **Mariner's Eye 3D**.
- 3. Выберите пункт **Меню** > **Внешний вид карты** > **Ширина линии**.
- 4. Введите ширину.
- 5. Выберите пункт **Готово**.

#### **Отображение других судов**

См. раздел "Настройка отображения других судов" ([стр. 55\)](#page-58-0).

#### **Отображение и настройка наложения данных**

См. раздел "Наложение цифр" [\(стр. 53\)](#page-56-0).

#### **Использование маршрутных точек и треков**

См. раздел "Маршрутные точки" [\(стр. 29\)](#page-32-2) или "Треки" [\(стр. 33\)](#page-36-1).

### <span id="page-20-1"></span>**Карты данных BlueChart g2 Vision**

Дополнительные карты данных BlueChart g2 Vision с предварительно записанными данными помогают использовать все возможности картплоттера. В дополнение к подробной морской карте карта BlueChart g2 Vision содержит следующие функции.

- **Mariner's Eye 3D**  вид из точки над судном и позади него для навигации в режиме трехмерной визуализации. Карта BlueChart g2 Vision Mariner's Eye 3D является более подробной по сравнению с предварительно загруженными данными [\(стр. 18\)](#page-21-1). **•**
- **Fish Eye 3D** трехмерная визуализация рельефа морского дна в соответствии с информацией, предоставляемой данной картой [\(page 20](#page-23-2)). **•**
- **Карта рыбалки** режим просмотра карты с подробным отображением контуров донного рельефа и без навигационных данных. Этот режим оптимально подходит для рыбной ловли в открытом море вдали от побережья [\(стр. 20\)](#page-23-1). **•**
- **Спутниковые изображения высокого разрешения** спутниковые фотографии высокого разрешения, необходимые для получения реалистичного изображения участков суши и водной поверхности на навигационной карте ([стр. 21](#page-24-1)). **•**
- **Аэрофотоснимки** изображения гаваней и других, важных для навигации аэрофотоснимков, которые используются для визуализации окрестностей ([page 22](#page-25-1)). **•**
- **Подробные данные о дорогах и объектах** изображения дорог, ресторанов и других объектов, расположенных вдоль берега ([стр. 23](#page-26-3)). **•**
- **Автогид** функция определения оптимального курса до пункта назначения с учетом заданных значений глубины, безопасной высоты для судна и данных карты [\(стр. 23\)](#page-26-1). **•**

#### **Карты данных BlueChart g2 Vision**

#### *ПРЕДУПРЕЖДЕНИЕ*

Карты данных BlueChart g2 Vision не являются водонепроницаемыми. Если карта не используется, во избежание повреждения ее рекомендуется хранить в оригинальной упаковке в безопасном месте, защищенном от дождя и солнца.

Карты данных BlueChart g2 Vision чувствительны к статическому электричеству. При низкой влажности воздуха во избежание повреждения карты рекомендуется выполнить заземление на крупный металлический объект.

<span id="page-21-0"></span>Перенос данных с карты памяти BlueChart g2 Vision на компьютер для резервного хранения или просмотра невозможен. Карту памяти BlueChart g2 Vision можно использовать только на устройствах Garmin GPS и Garmin HomePort™, совместимых с такими картами памяти.

Вставлять и извлекать карту данных BlueChart g2 Vision можно как при выключенном, так и при включенном картплоттере [\(стр. 2](#page-5-1)).

### <span id="page-21-1"></span>**Mariner's Eye 3D**

Карты данных BlueChart g2 Vision позволяют использовать функцию "Mariner's Eye 3D", которая обеспечивает детальную трехмерную визуализацию перспективы из точки над судном и позади него (в соответствии с курсом), что облегчает визуальную навигацию. Этот режим требуется при навигации через сложные отмели, рифы, мосты или каналы, а также при определении маршрута входа и выхода в незнакомых портах или местах якорной стоянки

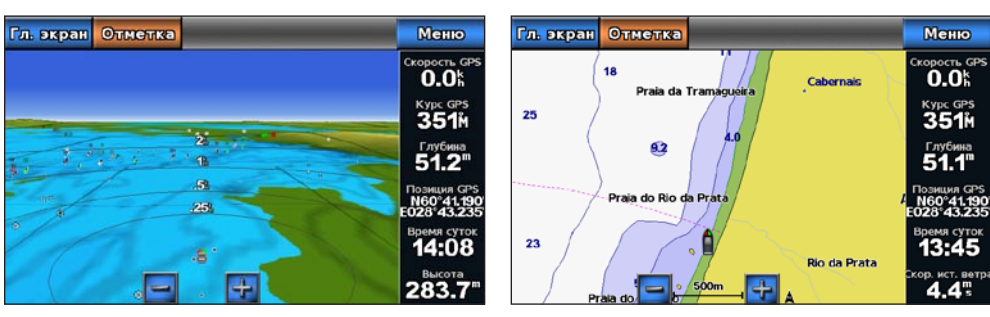

На главном экране выберите **Карты** > **Mariner's Eye 3D**.

**Mariner's Eye 3D с кольцами диапазона Навигационная карта**

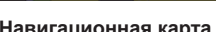

#### **Настройка режима просмотра**

См. раздел "Настройка режима просмотра" ([стр. 16](#page-19-2)).

#### **Просмотр сведений о навигационных средствах**

См. раздел "Просмотр сведений о навигационных средствах" [\(стр. 8\)](#page-11-0).

### **Внешний вид карты "Mariner's Eye 3D"**

#### **Настройка внешнего вида трехмерных областей**

Отображение данных карты в трехмерных областях можно настроить.

- 1. На главном экране выберите пункт **Карты** > **Mariner's Eye 3D** > **Меню** > **Внешний вид карты** > **Стиль**.
- 2. Выполните одно из следующих действий.
	- Выберите пункт **Классика**, чтобы включить отображение трехмерных областей при помощи цветовых схем. •
	- Выберите пункт **Карты**, чтобы в трехмерном режиме отображалась информация о карте. •
	- Выберите пункт **Фотографии**, чтобы в трехмерном режиме отображались спутниковые изображения и информация о карте. •

#### **Отображение и скрытие цветов препятствий**

1. На главном экране выберите пункт **Карты** > **Mariner's Eye 3D** > **Меню** > **Внешний вид карты** > **Цвета препятствий**.

- 2. Выполните одно из следующих действий.
	- Выберите пункт **Вкл.**, чтобы включить цветовое отображение зон мелководья и участков суши. Синий цвет обозначает глубоководье, желтый — мелководье, а красный — участки очень мелкой воды. •
	- Выберите пункт **Выкл.**, чтобы включить отображение суши так, как они видны с воды. •

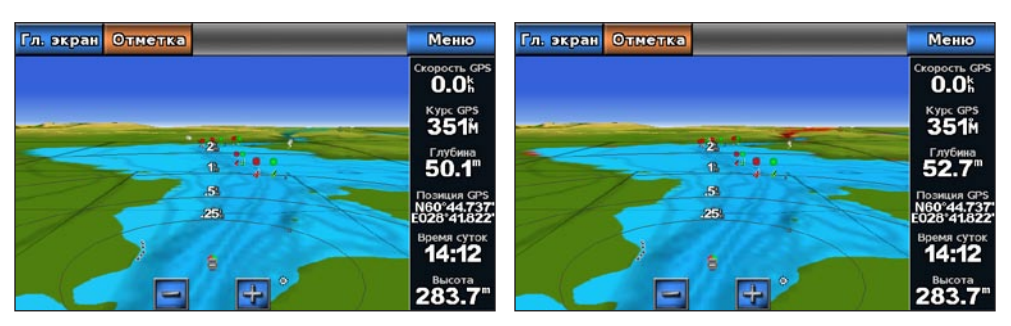

**Mariner's Eye 3D, цвета препятствий выключены**

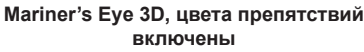

#### **Отображение колец диапазона**

См. раздел "Отображение колец диапазона" [\(стр. 16\)](#page-19-3).

#### **Выбор безопасной глубины**

В режиме "Mariner's Eye 3D" можно настроить внешний вид безопасной глубины.

**Примечание.** Эта настройка влияет только на отображение цветов препятствий в режиме "Mariner's Eye 3D". Она не влияет на настройку значения безопасной глубины, устанавливаемое в параметрах автогида ([стр. 50](#page-53-0)), и сигнал сонара о мелководье ([стр. 82\)](#page-85-1).

- 1. На главном экране выберите пункт **Карты** > **Mariner's Eye 3D** > **Меню** > **Внешний вид карты** > **Безопасная глубина**.
- 2. Введите глубину.
- 3. Выберите пункт **Готово**.

#### **Выбор ширины линии навигации**

См. раздел "Выбор ширины линии навигации" ([стр. 17](#page-20-2)).

#### **Отображение других судов**

См. раздел "Настройка отображения других судов" ([стр. 55\)](#page-58-0).

#### **Отображение и настройка наложения цифр**

См. раздел "Наложение цифр" [\(стр. 53\)](#page-56-0).

#### **Использование маршрутных точек и треков**

См. раздел "Маршрутные точки" [\(стр. 29\)](#page-32-2) или "Треки" [\(стр. 33\)](#page-36-1).

### <span id="page-23-2"></span><span id="page-23-0"></span>**Fish Eye 3D**

Режим "Fish Eye 3D" дает трехмерное изображение рельефа морского дна или дна озера, построенное по изобатам с помощью данных карты памяти BlueChart g2 Vision.

Объекты в толще воды (рыба и т.п.) указываются красными, зелеными и желтыми кругами. Красный цвет используется для указания наиболее крупных целей, а зеленый — целей наименьшего размера.

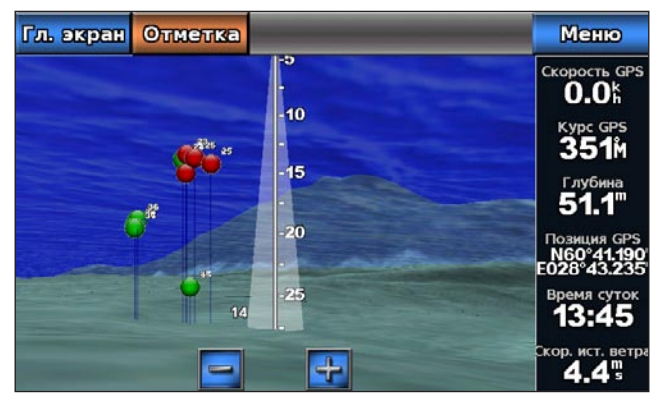

**Fish Eye 3D с конусом сонара**

#### **Настройка режима просмотра**

См. раздел "Настройка режима просмотра" ([стр. 16](#page-19-2)).

#### **Внешний вид карты "Fish Eye 3D"**

#### **Указание направления карты в режиме "Fish Eye 3D"**

1. На главном экране выберите пункт **Карты** > **Fish Eye 3D** > **Меню** > **Вид**.

2. Выберите пункт **Нос**, **Корма**, **Порт** или **Правая сторона**.

#### **Отображение конуса сонара на карте**

На картплоттере можно включить отображение конуса, обозначающего область покрытия датчика.

На главном экране выберите пункт **Карты** > **Fish Eye 3D** > **Меню** > **Конус сонара** > **Вкл**.

#### **Отображение зафиксированных объектов**

На главном экране выберите пункт **Карты** > **Fish Eye 3D** > **Меню** > **Меню** > **Вкл**.

#### **Отображение треков**

На главном экране выберите пункт **Карты** > **Fish Eye 3D** > **Меню** > **Треки** > **Вкл**.

#### **Отображение наложения цифр**

См. раздел "Наложение цифр" [\(стр. 53\)](#page-56-0).

### <span id="page-23-1"></span>**Карта рыбалки**

Карта рыбалки позволяет просматривать контуры донного рельефа и отметки глубины.

<span id="page-24-0"></span>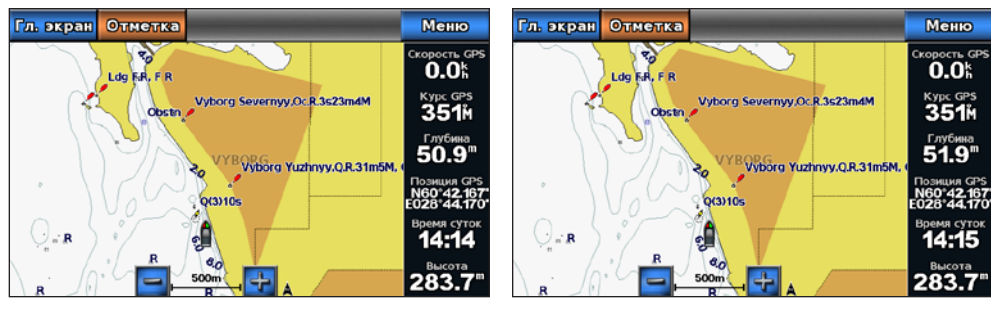

**Карта рыбалки Навигационная карта**

На карте рыбалки используются батиметрические данные с карты данных BlueChart g2 Vision с предварительно записанными данными, что очень удобно для рыбной ловли в открытом море вдали от берега.

#### **Внешний вид карты рыбалки**

#### **Использование маршрутных точек**

См. раздел "Маршрутные точки" [\(стр. 29\)](#page-32-2).

#### **Треки**

См. раздел "Треки" [\(стр. 33\)](#page-36-1).

#### **Отображение других судов**

См. раздел "Настройка отображения других судов" ([стр. 55\)](#page-58-0).

#### **Отображение навигационных символов**

На главном экране выберите пункт **Карты** > **Карта рыбалки** > **Меню** > **Навигационные символы** > **Вкл**.

#### **Отображение наложения цифр**

См. раздел "Наложение цифр" [\(стр. 53\)](#page-56-0).

### <span id="page-24-1"></span>**Отображение спутниковых изображений на навигационной карте**

При наличии карты данных BlueChart g2 Vision с предварительно записанными данными можно наложить спутниковые изображения высокого разрешения на участки суши и водной поверхности на навигационной карте.

**ПРИМЕЧАНИЕ.** При включении данного режима спутниковые изображения высокого разрешения представлены только на низких уровнях увеличения. Если изображения высокого разрешения на карте BlueChart g2 Vision не отображаются, увеличьте масштаб при помощи кнопки  $\rightarrow$ . Также можно увеличить уровень детализации карты, изменив детализацию карты [\(стр. 9\)](#page-12-0).

1. На главном экране выберите пункт **Карта** > **Навигационная карта** > **Меню** > **Настройка навигационной карты** > **Фотографии**.

- <span id="page-25-0"></span>2. Выполните одно из следующих действий.
	- Выберите пункт **Только земля**, чтобы включить отображение стандартной информации о карте на воде, а фотографий — на суше. •
	- Выберите пункт **Слияниес фотокартой**, чтобы включить отображение фотографий как на воде, так и на суше с заданным коэффициентом прозрачности. Для изменения прозрачности фотографии используйте ползунок. Чем выше процент, тем плотнее спутниковые фотографии покроют сушу и воду. •

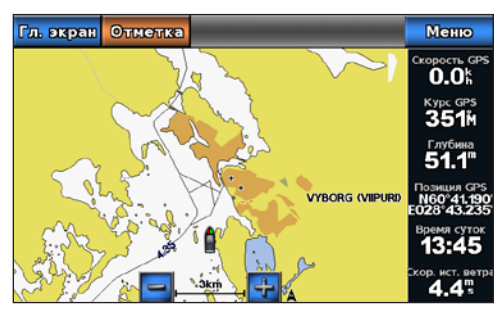

**Наложение фотографии выкл.**

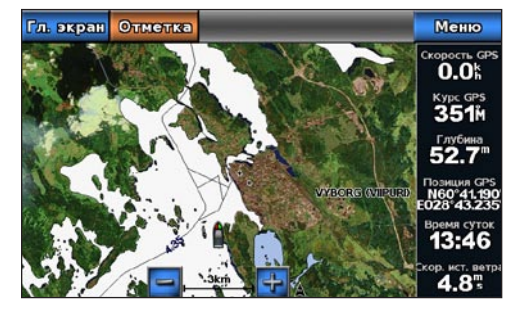

**Наложение только фотографии суши** 

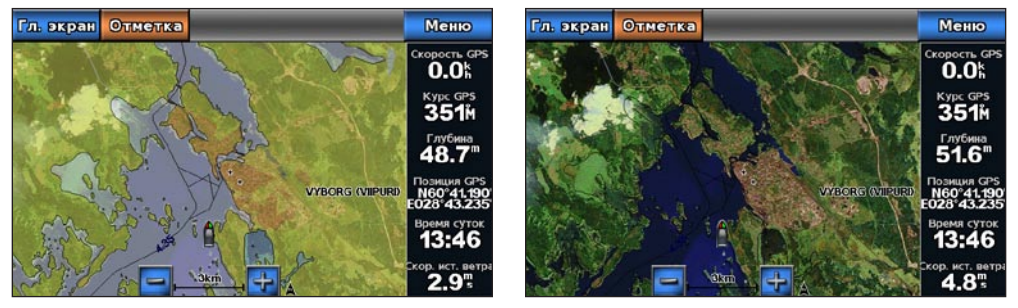

**Фотокарта, увеличение 50% Фотокарта, увеличение 100%**

### <span id="page-25-1"></span>**Просмотр аэрофотоснимков местных ориентиров**

Перед просмотром аэрофотоснимков на навигационных картах необходимо включить параметр "Фототочки" ([стр. 11\)](#page-14-0).

Карты данных BlueChart g2 Vision SD с предварительно записанными данными содержат аэрофотоснимки многих местных ориентиров, гаваней и портов. Используйте эти фотографии для облегчения узнавания ориентиров или для знакомства с гаванью или заливом перед прибытием.

- 1. На главном экране выберите пункт **Карта** > **Навигационная карта**.
- 2. Выберите значок камеры.
	- Стандартный значок камеры ( Э) обозначает плоский снимок.
	- Значок с конусом ( $\circled{}$  6003начает перспективный снимок. Такой снимок был сделан с местоположения камеры в направлении конуса.
- 3. Выберите пункт **Обзор** > **Аэрофотоснимок**.

ПРИМЕЧАНИЕ. Выберите кнопки **- и + для увеличения и уменьшения при просмотре** аэрофотоснимков на полном экране.

### <span id="page-26-2"></span><span id="page-26-0"></span>**Анимированные индикаторы течений и станций наблюдения за приливами**

На навигационной карте и карте рыбалки можно включить отображение анимированных индикаторов станций наблюдения за приливами и направления течений. Для этого необходимо, чтобы информация о направлении течений и о станциях наблюдения за приливами была доступна на предварительно записанных картах или в области BlueChart g2 Vision. Также для параметра "Приливы/Течения" ([стр. 8](#page-11-1)) необходимо выбрать значение "Анимация".

Индикатор станции наблюдения за приливами отображается на карте в виде вертикальной диаграммы со стрелкой. Отлив обозначается направленной вниз красной стрелкой, а прилив — направленной вверх синей стрелкой. При наведении курсора на индикатор станции наблюдения за приливами над индикатором отображается высота прилива в районе данной станции.

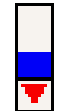

**Станция, где наблюдается отлив**

Индикаторы течений отображаются на карте в виде стрелок. Направление стрелки указывает направление течения в данной точке. Скорость течения в данной точке обозначена цветом стрелки. При наведении курсора на индикатор направления течения, над индикатором отображается точная скорость течения в данной точке.

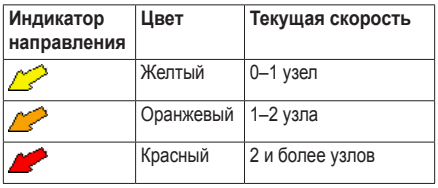

### **Просмотр информации станций наблюдения за течениями**

См. раздел "Информация о течениях" [\(стр. 41\)](#page-44-0).

### <span id="page-26-3"></span>**Подробные сведения о дорогах и объектах**

Карта BlueChart g2 Vision содержит подробную информацию о дорогах и объектах, включая сведения о прибрежных дорогах и различных объектах, например ресторанах, жилье, местных достопримечательностях и т.д.

### **Поиск объектов и навигация к ним**

См. раздел "Куда?" [\(стр. 36\)](#page-39-1).

### <span id="page-26-1"></span>**Автогид**

Автогид автоматически создает и предлагает оптимальный путь к цели на основе доступной информации на карте BlueChart g2 Vision. Автогид доступен при навигации к пункту назначения при помощи функции "Гид до" ([стр. 28](#page-31-0)).

### **Настройка параметров автогида**

См. раздел "Настройка линии автогида" ([стр. 50\)](#page-53-1).

### <span id="page-27-1"></span>**Комбинации**

### <span id="page-27-0"></span>**Сведения об экране комбинаций**

На экране комбинаций можно одновременно просматривать комбинацию из нескольких разных экранов. Количество параметров, доступных на экране комбинаций, определяется наличием дополнительных устройств, подключенных к картплоттеру, и наличия дополнительной карты данных BlueChart g2 Vision.

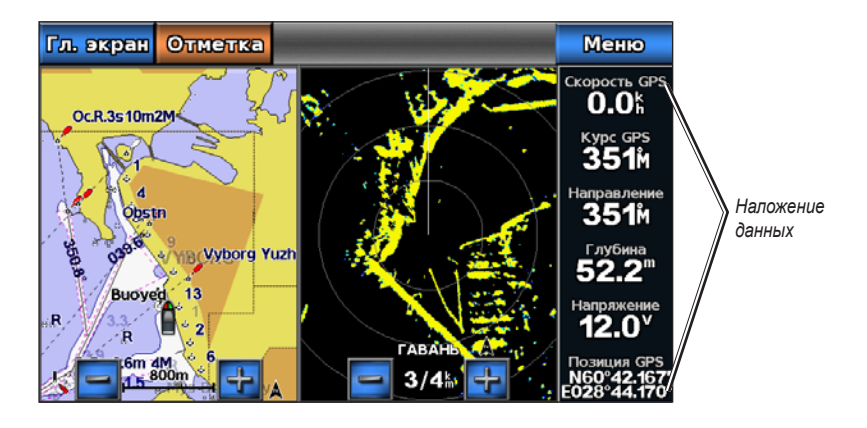

### **Настройка экрана комбинаций**

### **Выбор комбинации**

- 1. На главном экране выберите пункт **Комбинации**.
- 2. Выберите комбинацию.

### **Настройка экрана комбинаций**

- 1. На главном экране выберите пункт **Комбинации**.
- 2. Выберите комбинацию.
- 3. Выберите пункт **Меню**.
- 4. Выберите экран, который необходимо настроить.
- 5. Измените настройки в соответствии с описанием в разделах "Режимы просмотра карт и трехмерных карт ([стр. 4](#page-7-2))", "Радар [\(стр. 60\)](#page-63-1)", или "Сонар [\(стр. 76\)](#page-79-1)".

### **Наложение цифр на экране комбинаций**

Наложение цифр на поля данных могут отображаться на экране комбинаций; информация на нем представлена в наглядном виде и обновляется в режиме реального времени. Наложение данных для каждой комбинации можно настроить по отдельности.

Доступно несколько наложений данных для экрана комбинаций. Можно выбрать поля данных, которые будут отображаться на всех наложениях данных.

При отображении наложения цифр на экране комбинации, во время навигации отображается вкладка данных навигации. Для всех наложений данных можно настроить отображение или скрытие ленты компаса.

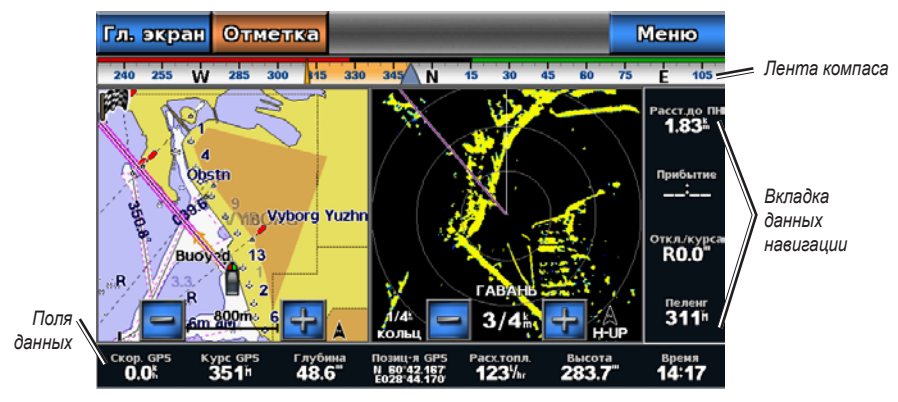

**Экран комбинации с наложением данных**

#### **Выбор наложения данных на экране комбинации**

- 1. На главном экране выберите пункт **Комбинации**.
- 2. Выберите комбинацию.
- 3. Выберите пункт **Меню** > **Наложение цифр**.
- 4. Выберите пункт « или », чтобы выбрать наложение данных.

#### **Настройка полей данных на экране комбинации**

Выберите тип данных, которые будут отображаться в этом поле данных.

- 1. На главном экране выберите пункт **Комбинации**.
- 2. Выберите комбинацию.
- 3. Выберите пункт **Меню** > **Наложение цифр**.
- 4. Выберите пункт « или », чтобы выбрать наложение данных.
- 5. Коснитесь поля данных.
- 6. Выберите категорию данных.
- 7. Выберите данные для отображения.

#### **Настройка вкладки данных навигации на экране комбинации**

Вкладка данных навигации отображается только при навигации судна к пункту назначения.

- 1. На главном экране выберите пункт **Комбинации**.
- 2. Выберите комбинацию.
- 3. Выберите пункт **Меню** > **Наложение цифр**.
- 4. Выберите пункт < или > чтобы выбрать наложение данных.
- 5. Выберите пункт **Вкладка данных навигации**.
- 6. Выберите пункт **Настройка вкладки данных навигации**.

#### Комбинации

- 7. Выполните одно из следующих действий.
	- Выберите пункт **Сведения об отрезке маршрута** > **Вкл.**, чтобы включить отображение скорости приближения к маршрутной точке при навигации по маршруту, который состоит из нескольких отрезков •
	- Выберите пункт **Следующий поворот** > **Расстояние**, чтобы включить отображение расстояния до следующего поворота. •
	- Выберите пункт **Следующий поворот** > **Время**, чтобы включить отображение времени до следующего поворота. •
	- Выберите **Пункт назначения**, а затем выберите метод отображения сведений о пункте назначения: **Расстояние**, **Время до цели** или **Прибытие**. •

#### **Отображение ленты компаса на экране комбинации**

Лента компаса отображается в горизонтальной строке в верхней части экрана комбинации. На ней отображаются сведения о текущем курсе, а во время навигации отображается также индикатор, указывающий пеленг на желаемый курс.

- 1. На главном экране выберите пункт **Комбинации**.
- 2. Выберите комбинацию.
- 3. Выберите пункт **Меню** > **Наложение цифр**.
- 4. Выберите пункт **Показать ленту компаса**.

#### **Использование режима отображения данных "На весь экран"**

Данные любого экрана комбинаций можно отображать на весь экран картплоттера.

- 1. На главном экране выберите пункт **Комбинации**.
- 2. Выберите комбинацию.
- 3. Коснитесь экрана, который необходимо отобразить в увеличенном режиме на экране картплоттера.
- 4. Выберите пункт **Остановить наведение**, чтобы скрыть указатель с экрана.
- 5. Выполните **Остановить прокрутку**, чтобы вернуться на экран комбинаций.

### **Навигация**

### <span id="page-30-0"></span>**Основные вопросы о навигации**

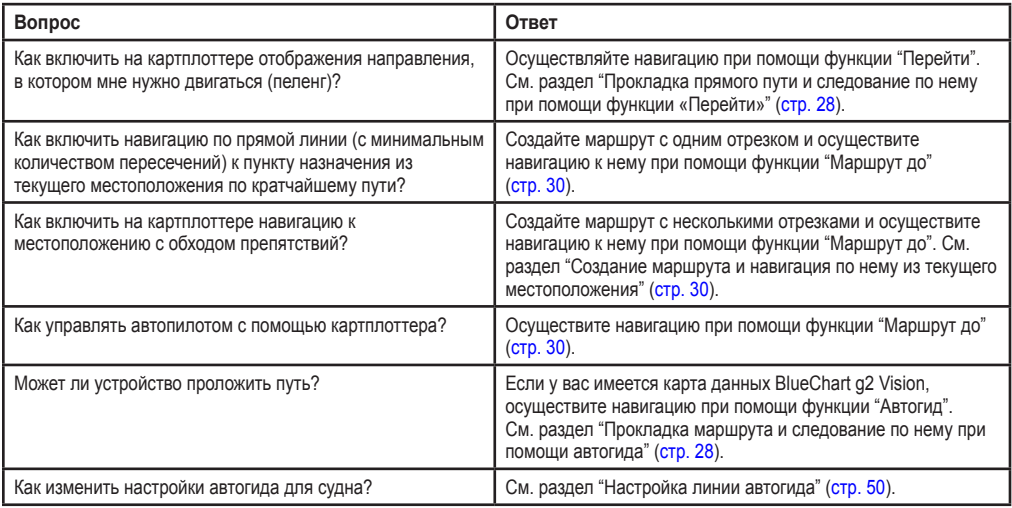

### **Навигация при помощи картплоттера**

Для навигации при помощи картплоттера GPSMAP серии 700 необходимо выбрать пункт назначения, проложить курс или создать маршрут, а затем следовать этому курсу или маршруту. Следовать курсу или маршруту можно на карте навигации, карте рыбалки, трехмерной перспективе или Mariner's Eye 3D.

**Примечание.** Карта рыбалки и Mariner's Eye 3D доступны при наличии карты памяти BlueChart g2 Vision с предварительно записанными данными.

#### **Пункты назначения**

Пункт назначения можно выбрать на навигационной карте или карте рыбалки, а также при помощи функции "Куда?".

#### <span id="page-30-1"></span>**Выбор пункта назначения при помощи навигационной карты**

- 1. На главном экране выберите **Карты** > **Навигационная карта**.
- 2. Коснитесь навигационной карты и выберите пункт назначения с помощью курсора ().

#### **Остановка навигации во время использования навигационной карты**

На главном экране выберите пункт **Карты** > **Навигационная карта** > **Меню** > **Остановить навигацию**.

#### **Выбор пункта назначения при помощи функции "Куда?"**

1. На главном экране выберите **Куда?**.

#### Навигация

- 2. Выполните одно из следующих действий.
	- Выберите пункт **Маршрутные точки**, чтобы просмотреть список предварительно загруженных или ранее отмеченных мест ([стр. 29\)](#page-32-2). •
	- Выберите пункт **Маршруты**, чтобы просмотреть список ранее сохраненных маршрутов [\(стр. 30\)](#page-33-3). •
	- Выберите пункт **Треки**, чтобы просмотреть список ранее сохраненных треков ([стр. 33\)](#page-36-1). •
	- Выберите пункт **Службы в открытом море**, чтобы просмотреть список гаваней и других объектов на море, отсортированный по названиям [\(стр. 36\)](#page-39-2). •
	- Выберите пункт **Поиск по названию**, чтобы найти маршрутную точку, маршрут, трек или объект в открытом море по названию [\(стр. 37\)](#page-40-0). •
- 3. Выберите пункт назначения.

#### **Курсы**

Для прокладки курса к пункту назначения и следования по нему можно применить следующие три метода: "Перейти", "Маршрут до" или "Гид до".

- **Перейти** прокладка прямолинейного маршрута к пункту назначения. **•**
- **Маршрут до** создание маршрута от местоположения до пункта назначения, к которому можно добавлять повороты. **•**
- **Гид до** создание оптимального пути к пункту назначения при помощи автогида с использованием данных BlueChart g2 Vision. Для отображения этой опции необходимо наличие карты памяти BlueChart g2 Vision. **•**

#### <span id="page-31-1"></span>**Прокладка прямого пути и следование по нему при помощи функции "Перейти"**

#### $\Lambda$  вниманиғі

При использовании пункта "Перейти" прямой курс и исправленный курс могут проходить через участки суши или мелководье. Используйте данные, полученные при осмотре акватории, и держите курс, обходя участки суши, мелководья и прочие опасные объекты.

Картплоттер позволяет проложить прямой путь от текущего местоположения к нужному пункту назначения.

- 1. Выберите пункт назначения при помощи карты или функции "Куда?" ([стр. 27](#page-30-1)).
- 2. Выберите пункт **Навигация до** > **Перейти**.

Появится пурпурная линия. В центре пурпурной линии находится более тонкая фиолетовая линия, которая представляет исправленный курс от текущего местоположения к пункту назначения. Линия исправленного курса является динамической и меняет положение вместе с судном при отклонении от курса.

3. Следуйте пурпурной линии и вносите в курс необходимые поправки для обхода участков суши, мелководий и других препятствий.

**Примечание.** При отклонении от курса следуйте по фиолетовой линии (исправленный курс) для навигации к пункту назначения или вернитесь для следования по пурпурной линии (прямой курс).

**Создание нового маршрута и следование по нему при помощи функции "Маршрут к"** См. раздел "Создание маршрута и навигация по нему из текущего местоположения" [\(стр. 30\)](#page-33-1).

**Следование по сохраненному маршруту при помощи функции "Маршрут к"**

См. раздел "Просмотр сохраненных маршрутов и навигация по ним" [\(стр. 38\)](#page-41-0).

<span id="page-31-0"></span>**Прокладка маршрута и следование по нему при помощи автогида**

#### **ВНИМАНИЕ!**

Функция "Автогид", доступная при наличии карты памяти BlueChart g2 Vision SD, основана на данных электронной карты. Использование этих данных не гарантирует отсутствия препятствий и достаточную глубину по маршруту. Тщательно сравните курс со всеми видимыми объектами и избегайте участков суши, мелководья и других препятствий, которые могут встретиться на пути.

1. Выберите пункт назначения при помощи карты или функции "Куда?" ([стр. 27](#page-30-1)).

- <span id="page-32-0"></span>2. Выберите **Навигация на** > **Гид до**.
- 3. Просмотрите курс, обозначенный пурпурной линией автогида.

**Примечание.** Серая линии в некоторых частях пурпурной линии указывает, что невозможно рассчитать часть линии автогида. Это связано с настройками минимальной безопасной глубины и минимальной высоты препятствий ([стр. 50](#page-53-0)).

4. Следуйте пурпурной линии и вносите в курс необходимые поправки для обхода участков суши, мелководий и других препятствий.

### <span id="page-32-2"></span>**Маршрутные точки**

Поддерживается возможность сохранения до 3000 маршрутных точек, для которых пользователь может задавать следующие характеристики: имя, символ, глубина, температура воды, а также с комментарии для всех маршрутных точек.

#### **Создание маршрутной точки в текущем местоположении**

На главном экране выберите **Отметка**.

**Примечание.** Текущее местоположение можно отметить на любом другом экране нажатием кнопки **Отметка** в верхней части экрана.

#### **Создание маршрутной точки в другом местоположении**

- 1. На главном экране выберите пункт **Карты**.
- 2. Выберите пункт **Навигационная карта** или **Карта рыбалки**.
- 3. Выполните одно из следующих действий.
	- Коснитесь местоположения на карте.
	- Коснитесь и перетащите экран для перехода с помощью прокрутки к новому местоположению. Коснитесь местоположения на карте.
- 4. Выберите пункт **Создать точку**.
- 5. Если необходимо задать имя для точки или указать дополнительные сведения о ней, выберите маршрутную точку на правой стороне экрана и выберите **Изменить точку**.
	- Выберите пункт **Имя**. Введите имя. Выберите пункт **Готово**. •
	- Выберите пункт **Символ**. Введите символ. •
	- Выберите пункт **Глубина**. Введите глубину. Выберите пункт **Готово**. •
	- Выберите пункт **Температура воды**. Введите температуру воды. Выберите пункт **Готово**. •
	- Выберите пункт **Комментарий**. Введите комментарий. Выберите пункт **Готово**. •

#### <span id="page-32-1"></span>**Создание метки "Человек за бортом" и навигация к ее местоположению**

При отметке местоположения как маршрутной точки, ее можно обозначить как местоположения бедствия "Человек за бортом" (MOB).

Выполните одно из следующих действий.

- Находясь на любом экране, нажмите **Отметка** > **Человек за бортом**. •
- На главном экране выберите пункт **Человек за бортом**. •

С помощью международного символа "Человек за бортом" (MOB) указывается точка MOB, и картплоттер прокладывает обратный курс к отмеченному местоположению, используя функцию "Перейти".

#### **Просмотр списка всех маршрутных точек**

На главном экране выберите **Информация** > **Данные пользователя** > **Список маршрутных точек**.

#### **Изменение сохраненной маршрутной точки**

1. На главном экране выберите **Информация** > **Данные пользователя** > **Список маршрутных точек**.

#### <span id="page-33-0"></span>Навигация

- 2. Выберите маршрутную точку.
- 3. Выберите **Изменить точку**.
- 4. Выполните одно из следующих действий.
	- Выберите пункт **Имя**. Измените название Выберите пункт **Готово**. •
	- Выберите пункт **Символ**. Введите новый символ. •
	- Выберите пункт **Глубина**. Измените глубину. Выберите пункт **Готово**. •
	- Выберите пункт **Температура воды**. Измените температуру воды Выберите пункт **Готово**. •
	- Выберите пункт **Комментарий**. Измените комментарий. Выберите пункт **Готово**. •

#### <span id="page-33-2"></span>**Перемещение сохраненной маршрутной точки**

- 1. На главном экране выберите **Информация** > **Данные пользователя** > **Список маршрутных точек**.
- 2. Выберите маршрутную точку.
- 3. Выберите **Изменить точку** > **Местоположение**.
- 4. Укажите новое местоположение маршрутной точки.
	- Выберите **Использовать карту**, чтобы переместить маршрутную точку во время просмотра карты. Коснитесь нового местоположения на карте. Выберите пункт **Переместить маршрутную точку**. •
	- Выберите пункт **Ввести координат** и переместите маршрутную точку. Выберите пункт **Готово**. •

#### **Удаление маршрутной точки или точки MOB**

Картплоттер позволяет удалять сохраненные маршрутные точки или точки MOB.

- 1. На главном экране выберите **Информация** > **Данные пользователя** > **Список маршрутных точек**.
- 2. Выберите маршрутную точку или точку MOB.
- 3. Выберите **Удалить**.

#### **Удаление всех маршрутных точек**

На главном экране выберите пункт **Информация** > **Данные пользователя** > **Очистить данные пользователя** > **Маршрутные точки** > **Все**.

#### **Копирование маршрутных точек**

См. раздел "Управление данными картплоттера" ([стр. 58](#page-61-1)).

### <span id="page-33-3"></span>**Маршруты**

Картплоттер позволяет создать и сохранить до 100 маршрутов. Каждый маршрут может содержать до 250 маршрутных точек.

#### <span id="page-33-1"></span>**Создание маршрута и навигация по нему из текущего местоположения**

Устройство позволяет мгновенно создать маршрут и выполнить навигацию по нему с помощью навигационной карты или карты рыбалки. При достижении пункта назначения маршрут можно сохранить.

**Примечание.** Карта рыбалки доступна при наличии предварительно запрограммированной карты памяти BlueChart g2 Vision.

- 1. На главном экране выберите пункт **Карта**.
- 2. Выберите пункт **Навигационная карта** или **Карта рыбалки**.

3. Выделите пункт назначения с помощью курсора ((x)).

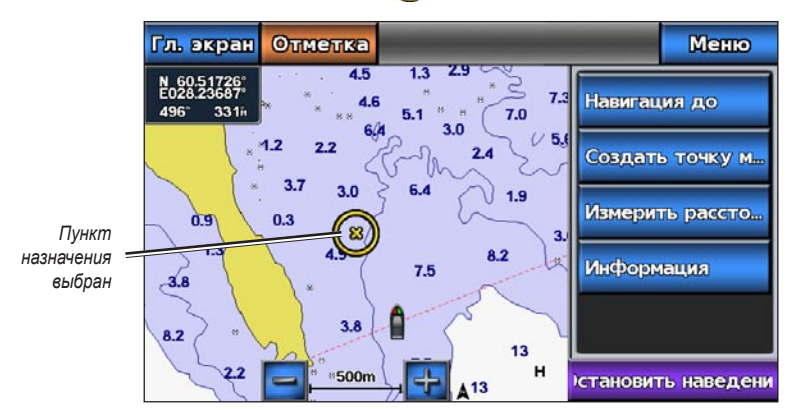

- 4. Выберите **Навигация до** > **Маршрут До**.
- 5. Коснитесь местоположения, в котором будет выполнен последний поворот к пункту назначения (**a)**.
- 6. Выберите пункт **Добавить поворот**.

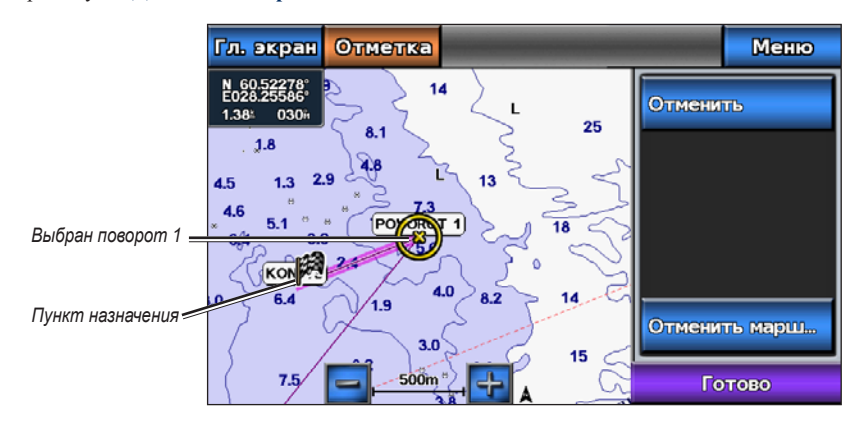

7. Чтобы добавить повороты, повторите шаги 5 и 6, идя в обратном направлении от пункта назначения к текущему местоположению судна.

Последний добавленный поворот должен быть первым поворотом, который вы выполните, двигаясь из вашего текущего местоположения. Этот поворот должен быть ближайшим к вашему судну.

- 8. По завершении создания маршрута выберите **Готово**.
- 9. Просмотрите курс, обозначенный пурпурной линией.
- 10. Следуйте пурпурной линии и вносите в курс необходимые поправки для обхода участков суши, мелководий и других препятствий.

При достижении пункта назначения отображается запрос на сохранение маршрута.

- 11. Выполните одно из следующих действий.
	- Выберите пункт **Нет** •
	- Выберите пункт **Да** > **Изменить маршрут** > **Имя**. Введите имя маршрута. Выберите пункт **Готово**. •

#### **Создание и сохранение маршрута**

При выполнении этой процедуры будет сохранен маршрут и все входящие в него маршрутные точки. В качестве начальной точки можно выбрать текущее или другое местоположение.

1. На главном экране выберите **Информация** > **Данные пользователя** > **Маршруты** > **Новый маршрут** > **По карте**.

2. Выберите начальную точку маршрута.

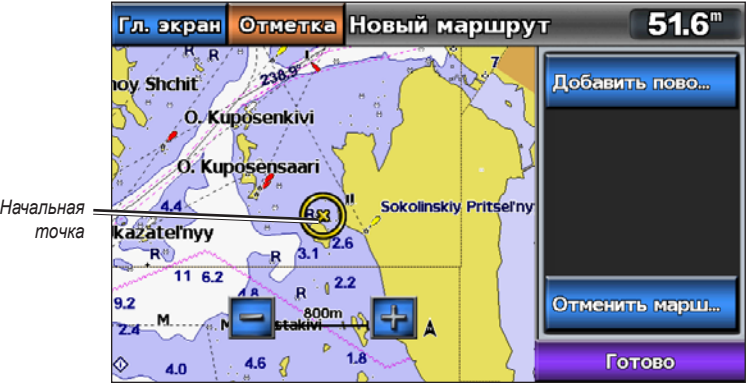

- 3. Выберите **Добавить поворот**, чтобы отметить начальную точку маршрута.
- 4. Коснитесь на карте местоположения, в котором будет выполнен следующий поворот.
- 5. Выберите **Добавить поворот**. Местоположение поворота будет отмечено маршрутной точкой.
- 6. Для создания дополнительных поворотов повторите шаги 4 и 5.
- 7. Выберите пункт конечного пункта назначения.
- 8. Выберите пункт **Готово**.
- 9. Если необходимо задать имя для маршрута, выберите пункт **Изменить маршрут** > **Имя**. Введите имя.

#### **Просмотр списка сохраненных маршрутов**

На главном экране выберите пункт **Информация** > **Данные пользователя** > **Маршруты**.

#### **Изменение сохраненного маршрута**

Картплоттер позволяет изменить имя маршрута или входящие в него маршрутные точки.

- 1. На главном экране выберите **Информация** > **Данные пользователя** > **Маршруты**.
- 2. Выберите маршрут для изменения.
- 3. Выберите **Изменить Маршрут**.
- 4. Выполните одно из следующих действий.
	- Выберите пункт **Имя**. Введите имя маршрута. •
	- Выберите пункты **Изменить повороты** > **По карте**. Коснитесь местоположения поворота на карте. •
	- Выберите пункты **Изменить повороты** > **Использовать список поворотов**. Выберите маршрутную точку из списка. •
- 5. Выберите пункт **Готово**.

#### **Удаление сохраненного маршрута**

- 1. На главном экране выберите **Информация** > **Данные пользователя** > **Маршруты**.
- 2. Выберите маршрут.
- 3. Выберите **Удалить**.

#### **Удаление всех сохраненных маршрутов**

На главном экране выберите пункт **Информация** > **Данные пользователя** > **Очистить данные пользователя** > **Маршруты** > **ОК**.
# **Обход маршрутной точки на сохраненном маршруте**

Навигацию по маршруту можно начать из любой входящей в него маршрутной точки.

- 1. На главном экране выберите **Куда?** > **Маршруты**.
- 2. Выберите маршрут.
- 3. Выберите **Навигация до**.
- 4. Выполните одно из следующих действий.
	- Выберите пункт **Вперед**, чтобы пройти маршрут рядом с начальной точкой, которая использовалась при создании маршрута. •
	- Выберите пункт **Назад**, чтобы пройти маршрут рядом с точкой назначения, которая использовалась при создании маршрута. •
	- Выберите пункт **Смещение**, чтобы осуществить навигацию параллельно маршруту с указанным •расстоянием смещения [\(стр. 38\)](#page-41-0).
- 5. Коснитесь маршрутной точки, которая должна использоваться в качестве следующего поворота на маршруте.
- 6. Выберите **Навигация до** > **Маршрут До**.
- 7. Просмотрите курс, обозначенный пурпурной линией.
- 8. Следуйте пурпурной линии и вносите в курс необходимые поправки для обхода участков суши, мелководий и других препятствий.

## **Копирование маршрутов**

См. раздел "Управление данными картплоттера" ([стр. 58](#page-61-0)).

# **Треки**

Трек представляет собой запись пути следования судна. Трек, который записывается в текущий момент, называется активным треком; его можно сохранить. Просмотреть треки можно на любой карте или трехмерной карте.

# **Отображение треков**

- 1. На главном экране выберите пункт **Карты**.
- 2. Выберите пункт **Навигационная карта** или **Карта рыбалки**.
- 3. Выберите пункт **Меню** > **Маршрутные точки и треки** > **Треки** > **Вкл**.

Трек обозначается на карте в виде линии с движущимся концом.

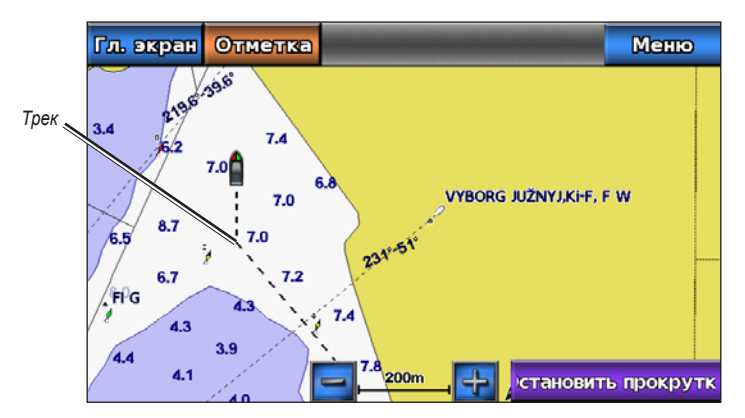

# <span id="page-37-1"></span>**Настройка цвета активного трека**

Можно выбрать цвет текущего трека при просмотре навигационной карты или карты рыбалки.

- 1. На главном экране выберите пункт **Информация** > **Данные пользователя** > **Треки** > **Настройки активного трека** > **Цвет трека**.
- 2. Выберите цвет трека.

# <span id="page-37-0"></span>**Сохранение активного трека**

Трек, который записывается в текущий момент, называется активным треком.

- 1. На главном экране выберите **Информация** > **Данные пользователя** > **Треки** > **Сохранить активный трек**.
- 2. Выполните одно из следующих действий.
	- Выберите время начала текущего трека или пункт **Полночь**, если он отображается. •
	- Выберите пункт **Весь журнал**. •
- 3. Выберите пункт **Сохранить**.

## **Просмотр списка сохраненных треков**

На главном экране выберите **Информация** > **Данные пользователя** > **Треки** > **Сохраненные треки**.

## **Изменение сохраненного трека**

- 1. На главном экране выберите **Информация** > **Данные пользователя** > **Треки** > **Сохраненные треки**.
- 2. Выберите трек.
- 3. Выберите пункт **Изменить трек**.
- 4. Выполните одно из следующих действий.
	- Выберите пункт **Имя**. Введите новое имя. Выберите пункт **Готово**. •
	- Выберите **Цвет трека**. Выберите цвет. •

### **Сохранение трека в качестве маршрута**

- 1. На главном экране выберите **Информация** > **Данные пользователя** > **Треки** > **Сохраненные треки**.
- 2. Выберите трек.
- 3. Выберите пункт **Изменить трек** > **Сохранить маршрут**.

## **Удаление сохраненного трека**

- 1. На главном экране выберите **Информация** > **Данные пользователя** > **Треки** > **Сохраненные треки**.
- 2. Выберите трек.
- 3. Выберите **Удалить**.

## **Удаление всех сохраненных треков**

На главном экране выберите пункт **Информация** > **Данные пользователя** > **Очистить данные пользователя** > **Сохраненные треки**.

#### **Повторное движение по активному треку**

- 1. На главном экране выберите **Информация** > **Данные пользователя** > **Треки** > **Пройти по активному треку**.
- 2. Выполните одно из следующих действий.
	- Выберите время начала текущего трека или пункт **Полночь**, если он отображается. •
	- Выберите пункт **Весь журнал**. •
- 3. Просмотрите курс, обозначенный цветной линией.
- 4. Следуйте цветной линии и вносите в курс необходимые поправки для обхода участков суши, мелководий и других препятствий.

## <span id="page-38-0"></span>**Очистка активного трека**

На главном экране выберите пункт **Информация** > **Данные пользователя** > **Треки** > **Очистить активный трек**.

Память трека очищается, но запись текущего трека продолжается.

## **Управление памятью путевого журнала во время записи**

- 1. На главном экране выберите пункт **Информация** > **Данные пользователя** > **Треки** > **Настройки активного трека** > **Режим записи**.
- 2. Выполните одно из следующих действий.
	- Выберите пункт **До заполнения**, чтобы путевой журнал сохранялся до момента заполнения памяти треков.
	- Выберите пункт **Непрерывно**, чтобы путевой журнал сохранялся непрерывно, с заменой старых данных новыми.

#### **Настройка интервала записи путевого журнала**

Картплоттер позволяет указать частоту записи линии трека. Более высокая частота дает более точные треки, но при этом быстрее заполняется журнал трека.

- 1. На главном экране выберите пункт **Информация** > **Данные пользователя** > **Треки** > **Настройки активного трека** > **Интервал** > **Интервал**.
- 2. Выполните одно из следующих действий.
	- Выберите пункт **Расстояние**, чтобы запись трека велась на основе расстояния между точками. Выберите пункт **Изменить**. Введите расстояние.
	- Выберите пункт **Время**, чтобы запись трека велась на основе временного интервала. Выберите пункт **Изменить**. Введите интервал времени.
	- Выберите пункт **Разрешение**, чтобы запись трека велась на основе отклонения от курса. Последний •способ рекомендуется для наиболее эффективного использования памяти. Выберите пункт **Изменить**, чтобы ввести максимальное допустимое отклонение от заданного курса, после которого производится запись точки трека.
- 3. Выберите пункт **Готово**.

## **Копирование треков**

См. раздел "Управление данными картплоттера" ([стр. 58](#page-61-0)).

#### <span id="page-38-1"></span>**Удаление всех сохраненных маршрутных точек, маршрутов и треков**

На главном экране выберите пункт **Информация** > **Данные пользователя** > **Очистить данные пользователя** > **Все** > **ОК**.

# **Навигация с помощью автопилота Garmin**

При начале навигации ("Перейти", "Маршрут до" или "Гид до") при подключении по сети NMEA 2000 к совместимому автопилоту Garmin (например, GHP™ 10), будет отображен запрос на включение автопилота.

# **Куда?**

Используйте меню **Куда?** на главном экране для поиска и навигации к ближайшему пункту заправки, ремонтной мастерской или другим станциям обслуживания, а также к созданным маршрутным точкам и маршрутам.

# **Навигация к станциям обслуживания судов**

В картплоттере содержится информация о тысячах станций обслуживания судов.

# **Навигация к станции обслуживания судов**

# **ВНИМАНИЕ!**

Функция "Автогид", доступная при наличии карты памяти BlueChart g2 Vision SD, основана на данных электронной карты. Использование этих данных не гарантирует отсутствия препятствий и достаточную глубину по маршруту. Тщательно сравните курс со всеми видимыми объектами и избегайте участков суши, мелководья и других препятствий, которые могут встретиться на пути.

При использовании пункта "Перейти" прямой курс и исправленный курс могут проходить через участки суши или мелководье. Используйте данные, полученные при осмотре акватории, и держите курс, обходя участки суши, мелководья и прочие опасные объекты.

**Примечание.** Функция "Автогид" доступна при наличии предварительно запрограммированной карты памяти BlueChart g2 Vision.

- 1. На главном экране выберите **Куда?** > **Службы в открытом море**.
- 2. Выберите категорию станции обслуживания судов, до которой необходимо добраться. На картплоттере отобразится список из 50 ближайших местоположений, расстояние до каждого из них и пеленг.
- 3. Выберите пункт назначения.

**СОВЕТ.** Выберите **COBET WITH A** чтобы просмотреть дополнительные сведения или показать местоположение на карте.

- 4. Выполните одно из следующих действий.
	- Выберите пункт **Перейти**. •
	- Выберите пункт **Маршрут к**. •
	- Выберите пункт **Гид до**, чтобы воспользоваться функцией "Автогид". •
- 5. Просмотрите курс, обозначенный пурпурной линией.

**Примечание.** При использовании функции "Автогид" серая линии в некоторых частях пурпурной линии указывает, что невозможно рассчитать часть линии автогида. Это связано с настройками минимальной безопасной глубины и минимальной высоты препятствий [\(стр. 50\)](#page-53-0).

6. Следуйте пурпурной линии и вносите в курс необходимые поправки для обхода участков суши, мелководий и других препятствий.

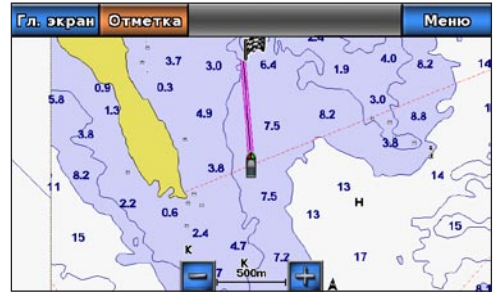

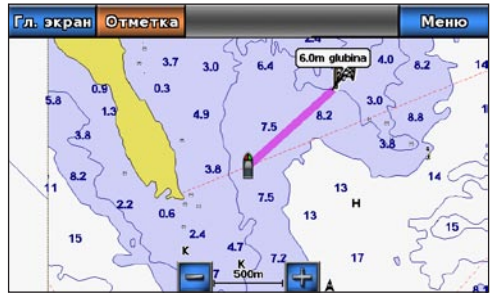

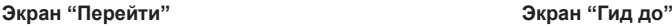

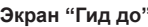

# **Остановка навигации**

На главном экране выберите **Куда?** > **Остановить навигацию**.

# **Поиск пункта назначения и навигация к нему**

### $\Lambda$ ВНИМАНИЕ!

Функция "Автогид", доступная при наличии карты памяти BlueChart g2 Vision SD, основана на данных электронной карты. Использование этих данных не гарантирует отсутствия препятствий и достаточную глубину по маршруту. Тщательно сравните курс со всеми видимыми объектами и избегайте участков суши, мелководья и других препятствий, которые могут встретиться на пути.

При использовании пункта "Перейти" прямой курс и исправленный курс могут проходить через участки суши или мелководье. Используйте данные, полученные при осмотре акватории, и держите курс, обходя участки суши, мелководья и прочие опасные объекты.

Можно по имени найти сохраненные маршрутные точки, сохраненные маршруты, сохраненные треки, а также станции обслуживания морских судов.

- 1. На главном экране выберите **Куда?** > **Поиск по имени**.
- 2. Введите хотя бы часть названия пункта назначения.
- 3. Выберите пункт **Готово**.

Будут выведены 50 ближайших пунктов назначения, которые соответствуют критерию поиска.

- 4. Выберите местоположение.
- 5. Выполните одно из следующих действий.
	- Выберите пункт **Перейти**. •
	- Выберите пункт **Маршрут к**. •
	- Выберите пункт **Гид до**, чтобы воспользоваться функцией "Автогид". •
- 6. Просмотрите курс, обозначенный пурпурной линией.

**Примечание.** При использовании функции "Автогид" серая линии в некоторых частях пурпурной линии указывает, что невозможно рассчитать часть линии автогида. Это связано с настройками минимальной безопасной глубины и минимальной высоты препятствий [\(стр. 50\)](#page-53-0).

7. Следуйте пурпурной линии и вносите в курс необходимые поправки для обхода участков суши, мелководий и других препятствий.

## **Просмотр сохраненных маршрутных точек и навигация к ним**

#### $\triangle$ ВНИМАНИЕ!

Функция "Автогид", доступная при наличии карты памяти BlueChart g2 Vision SD, основана на данных электронной карты. Использование этих данных не гарантирует отсутствия препятствий и достаточную глубину по маршруту. Тщательно сравните курс со всеми видимыми объектами и избегайте участков суши, мелководья и других препятствий, которые могут встретиться на пути.

При использовании пункта "Перейти" прямой курс и исправленный курс могут проходить через участки суши или мелководье. Используйте данные, полученные при осмотре акватории, и держите курс, обходя участки суши, мелководья и прочие опасные объекты.

Перед просмотром списка маршрутов и навигацией к одному из них необходимо создать и сохранить хотя бы одну маршрутную точку ([стр. 29](#page-32-0)).

- 1. На главном экране выберите **Куда?** > **Маршрутные точки**.
- 2. Выберите маршрутную точку.
- 3. Выберите **Навигация до**.
- 4. Выполните одно из следующих действий.
	- Выберите пункт **Перейти**. •
	- Выберите пункт **Маршрут к**. •
	- Выберите пункт **Гид до**, чтобы воспользоваться функцией "Автогид". •

Куда?

5. Просмотрите курс, обозначенный пурпурной линией.

**Примечание.** При использовании функции "Автогид" серая линии в некоторых частях пурпурной линии указывает, что невозможно рассчитать часть линии автогида. Это связано с настройками минимальной безопасной глубины и минимальной высоты препятствий [\(стр. 50\)](#page-53-0).

6. Следуйте пурпурной линии и вносите в курс необходимые поправки для обхода участков суши, мелководий и других препятствий.

# **Просмотр сохраненных маршрутов и навигация по ним**

Перед просмотром списка маршрутов и навигацией к одному из них необходимо создать и сохранить хотя бы один маршрут [\(стр. 31\)](#page-34-0).

- 1. На главном экране выберите **Куда?** > **Маршруты**.
- 2. Выберите маршрут.
- 3. Выберите **Навигация до**.
- 4. Выполните одно из следующих действий.
	- Выберите пункт **Вперед**, чтобы пройти маршрут от начальной точки. •
	- Выберите пункт **Назад**, чтобы пройти маршрут от конечной точки. •

Появится пурпурная линия. В центре пурпурной линии находится более тонкая фиолетовая линия, которая представляет исправленный курс от текущего местоположения к пункту назначения. Линия исправленного курса является динамической и меняет положение вместе с судном при отклонении от курса.

- 5. Просмотрите курс, обозначенный пурпурной линией.
- 6. Следуйте пурпурной линии на всех участках маршрута и вносите в курс необходимые поправки для обхода участков суши, мелководий и других препятствий.

**Примечание.** При отклонении от курса следуйте по фиолетовой линии (исправленный курс) для навигации к пункту назначения или вернитесь для следования по пурпурной линии (прямой курс).

# <span id="page-41-0"></span>**Просмотр сохраненных маршрутов и навигация параллельно им**

Перед просмотром списка маршрутов и навигацией к одному из них необходимо создать и сохранить хотя бы один маршрут [\(стр. 31\)](#page-34-0).

- 1. На главном экране выберите **Куда?** > **Маршруты**.
- 2. Выберите маршрут.
- 3. Выберите **Навигация до**.
- 4. Выберите пункт **Смещение**, чтобы осуществить навигацию параллельно маршруту с указанным расстоянием смещения.
- 5. Укажите способ навигации по маршруту.
	- Выберите пункт **Вперед Порт**, чтобы пройти маршрут от начальной точки, использованной при создании маршрута, слева от исходного маршрута.
	- Выберите пункт **Вперед Правая сторона**, чтобы пройти маршрут от начальной точки, использованной при создании маршрута, справа от исходного маршрута.
	- Выберите пункт **Назад Порт**, чтобы пройти маршрут от точки назначения, использованной при создании маршрута, слева от исходного маршрута.
	- Выберите пункт **Назад Правая сторона**, чтобы пройти маршрут от точки назначения, использованной при создании маршрута, справа от исходного маршрута. •
- 6. Введите расстояние смещения.
- 7. Выберите пункт **Готово**.

Появится пурпурная линия. В центре пурпурной линии находится более тонкая фиолетовая линия, которая представляет исправленный курс от текущего местоположения к пункту назначения. Линия исправленного курса является динамической и меняет положение вместе с судном при отклонении от курса.

- 8. Просмотрите курс, обозначенный пурпурной линией.
- 9. Следуйте пурпурной линии на всех участках маршрута и вносите в курс необходимые поправки для обхода участков суши, мелководий и других препятствий.

**Примечание.** При отклонении от курса следуйте по фиолетовой линии (исправленный курс) для навигации к пункту назначения или вернитесь для следования по пурпурной линии (прямой курс).

# **Просмотр сохраненных треков и навигация по ним**

Перед просмотром списка треков и навигацией по одному из них необходимо записать и сохранить хотя бы один трек [\(стр. 34\)](#page-37-0).

- 1. На главном экране выберите **Куда?** > **Треки**.
- 2. Выберите трек.
- 3. Выберите пункт **Пройти по треку**.
- 4. Выполните одно из следующих действий.
	- Выберите пункт **Вперед**, чтобы пройти трек от начальной точки. •
	- Выберите пункт **Назад**, чтобы пройти трек от пункта назначения. •
- 5. Просмотрите курс, обозначенный цветной линией.
- 6. Следуйте цветной линии и вносите в курс необходимые поправки для обхода участков суши, мелководий и других препятствий.

# **Данные о календаре, бортовом оборудовании и погодные данные**

На экране информации можно просмотреть сведения о приливах, течениях, астрономические данные и показания приборов контроля.

# **Данные о календаре**

# **Информация станций наблюдения за приливами**

На экране приливов отображается информация станций наблюдения за приливами на указанную дату и время, включая высоту прилива, а также время следующего прилива и отлива. По умолчанию картплоттер отображает сведения о приливах по последней просмотренной станции наблюдения за приливами на текущую дату и время.

На главном экране выберите пункт **Информация** > **Приливы**.

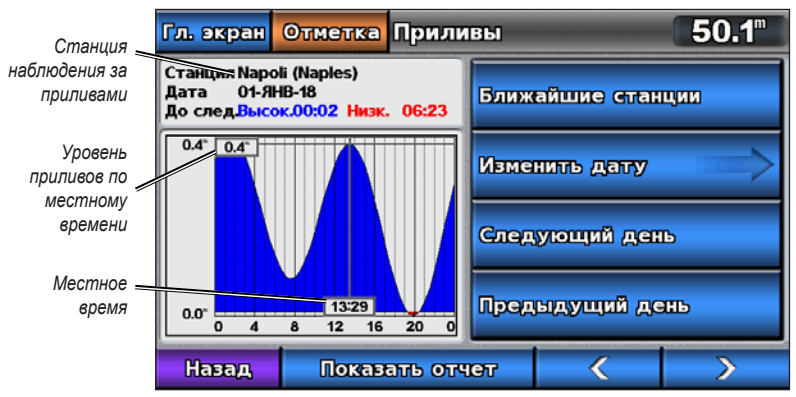

**Информация станций наблюдения за приливами**

# **Просмотр информации о ближайшей станции наблюдения за приливами**

- 1. На главном экране выберите пункт **Информация** > **Приливы** > **Ближайшие станции**.
- 2. Выберите станцию.

# **Просмотр информации станций наблюдения за приливами на другую дату**

- 1. На главном экране выберите пункт **Информация** > **Приливы** > **Ближайшие станции**.
- 2. Выберите станцию.
- 3. Выполните одно из следующих действий.
	- Выберите **Изменить Дату** > **Вручную**, чтобы просмотреть информацию о приливах для другой даты. Введите дату. Выберите пункт **Готово**. •
	- Выберите пункт **Следующий день**, чтобы просмотреть информацию о приливах на следующий день после отображаемой даты. •
	- Выберите пункт **Предыдущий день**, чтобы просмотреть информацию о приливах на предыдущий день перед отображаемой датой. •

# **Информация о течениях**

**Примечание.** Информация о станциях наблюдения за течениями доступна на карте BlueChart g2 Vision.

На экране течений отображается информация о станциях наблюдения за течениями на указанную дату и время, включая скорость и уровень течения. По умолчанию картплоттер отображает текущие данные с последней просмотренной станции наблюдения за течениями на текущую дату и время.

На главном экране выберите пункт **Информация** > **Течения**.

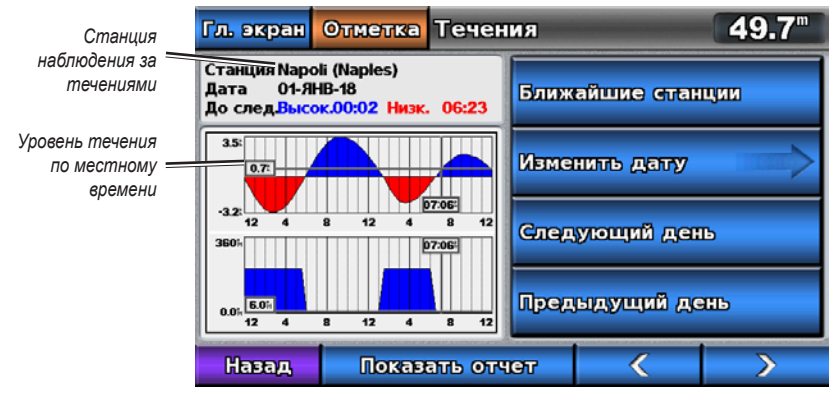

**Информация станций наблюдения за течениями**

#### **Просмотр информации о ближайшей станции наблюдения за течениями**

**Примечание.** Информация о станциях наблюдения за течениями доступна на карте BlueChart g2 Vision.

- 1. На главном экране выберите пункт **Информация** > **Течения** > **Ближайшие станции**.
- 2. Выберите станцию.

#### **Настройка информации о станциях наблюдения за течениями**

Картплоттер позволяет указать дату, для которой необходимо просмотреть данные со станции наблюдения за течениями. Данные могут отображаться в формате карты или отчета.

**Примечание.** Информация о станциях наблюдения за течениями доступна на карте BlueChart g2 Vision.

- 1. На главном экране выберите пункт **Информация** > **Течения** > **Ближайшие станции**.
- 2. Выберите станцию.
- 3. Выполните одно из следующих действий.
	- Выберите пункт **Изменить дату** > **Вручную**, чтобы просмотреть информацию о приливах на другую дату. Введите дату. Выберите пункт **Готово**. •
	- Выберите пункт **Показать отчет**, чтобы просмотреть отчет по выбранной станции. В отчет включаются сведения о минимальном течении, уровне подъема воды и отлива.
	- Выберите пункт **Следующий день**, чтобы просмотреть информацию о течениях на следующий день после отображаемой даты.
	- Выберите пункт **Предыдущий день**, чтобы просмотреть информацию о течениях на предыдущий день перед отображаемой датой.
	- Выберите пункт **« или »**, чтобы изменить время для 4-минутных интервалов, задав 5-минутные интервалы. •

# **Астрономические данные**

На экране астрономических данных можно получить сведения о восходе и закате солнца и луны, фазах луны, и приблизительном расположении солнца и луны на небе. По умолчанию картплоттер отображает астрономические данные на текущую дату и время.

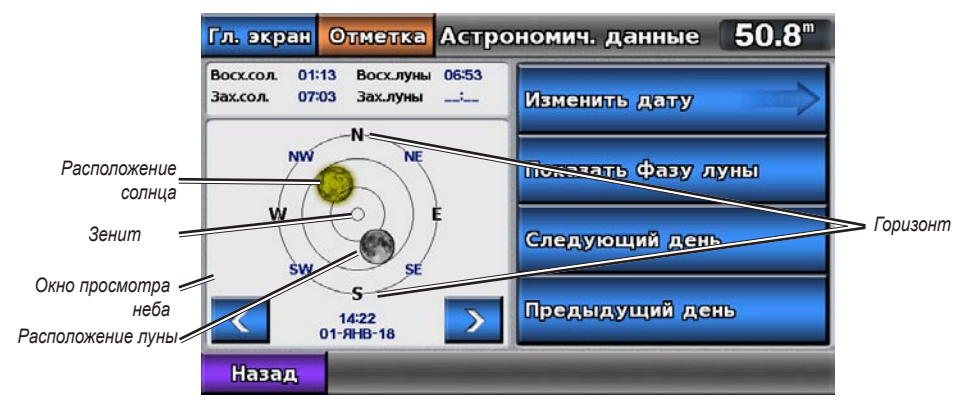

На главном экране выберите пункт **Информация** > **Астрономические данные**.

**Астрономические данные**

#### **Просмотр астрономических данных на другую дату**

Картплоттер позволяет выбрать дату и время, для которых необходимо просмотреть астрономические данные, а также сведения о фазе луны для выбранных даты и времени.

- 1. На главном экране выберите пункт **Информация** > **Астрономические данные**.
- 2. Выполните одно из следующих действий.
	- Выберите пункт **Изменить дату** > **Вручную**, чтобы просмотреть информацию на другую дату. Введите дату. Выберите пункт **Готово**. •
	- Выберите пункт **Показать фазу луны**, чтобы просмотреть фазу луны для определенной даты и времени. •
	- Выберите пункт  $\left\langle \right\rangle$  или , чтобы изменить время для 1-часовых интервалов. •

# **Выбор на навигационной карте сведений о приливах, течениях и астрономических данных.**

Выберите область, расположенную рядом с нужной станцией и выберите пункт **Информация**, а затем **Приливы**, **Течения** или **Астрономические данные**.

# **Данные о бортовом оборудовании**

# **Приборы контроля двигателя и топлива**

## **Просмотр показаний приборов контроля двигателя**

Для просмотра приборов контроля картплоттер должен быть подключен к сети NMEA 2000, которая поддерживает распознавание данных о состоянии двигателя. Подробные сведения см. в *инструкциях по установке устройств GPSMAP серии 700*.

На главном экране выберите **Информация** > **Приборы панели управления** > **Двигатель**.

## **Переключение между экранами показаний приборов контроля двигателя и топлива**

- 1. На главном экране выберите **Информация** > **Приборы панели управления** > **Двигатели**.
- 2. Чтобы перейти с одного экрана показаний приборов контроля к другому, воспользуйтесь стрелками влево и вправо.
- 3. Повторите шаг 2, чтобы просмотреть все экраны показаний приборов контроля топлива или двигателя.

#### <span id="page-46-1"></span>**Настройка предельных значений приборов контроля двигателя и топлива**

Чтобы определить верхний и нижний пределы показаний, а также диапазон стандартного рабочего режима, для приборов контроля двигателя и топлива можно установить до четырех значений. Когда показания превышают значения стандартного рабочего режима, циферблат или панель показаний приборов контроля окрашивается в красный цвет.

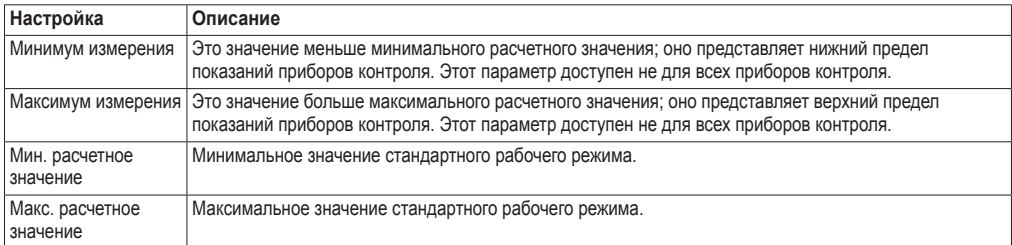

- 1. На главном экране выберите пункт **Информация** > **Приборы панели управления** > **Двигатель** > **Меню** > **Настройка датчика** > **Установить пределы измерений датчика**.
- 2. Выберите прибор контроля.
- 3. Выберите пункт **Предельные значения приборов** > **Настраиваемые** > **Изменить пределы измерения**.
- 4. Выберите предел показаний прибора контроля, который нужно установить (**Мин. измерения**, **Макс. измерения**, **Мин. расчетное значение** или **Макс. расчетное значение**).

**Примечание.** Некоторые параметры могут быть недоступны для всех приборов контроля.

- 5. Введите предел показаний приборов контроля.
- 6. Повторите шаги 4–5, чтобы установить дополнительные пределы показаний приборов контроля.

<span id="page-46-2"></span>**Активация сигналов состояния для приборов контроля двигателя и приборов контроля топлива** Если были активированы сигналы о состоянии приборов контроля, то при отправке двигателем сообщения предупреждения о состоянии по сети NMEA 2000 на экране отображается сообщение о состоянии прибора контроля. В зависимости от типа сигнала циферблат или панель приборов контроля может быть окрашена в красный цвет.

На главном экране выберите пункт **Информация** > **Приборы панели управления** > **Двигатель** > **Меню** > **Настройка датчика** > **Сигналы состояния** > **Вкл**.

#### <span id="page-46-3"></span>**Настройка сигналов о состоянии приборов контроля двигателя и топлива**

- 1. На главном экране выберите пункт **Информация** > **Приборы панели управления** > **Двигатель** > **Меню** > **Настройка датчика** > **Сигналы состояния** > **Пользовательский**.
- 2. Выберите один или несколько сигналов для приборов контроля двигателя или топлива, которые необходимо включить или выключить.
- 3. Выберите пункт **Назад**.

#### <span id="page-46-0"></span>**Выбор количества двигателей, отображающихся на приборах контроля**

На приборах контроля двигателя может отображаться информация о нескольких двигателях (до четырех).

- 1. На главном экране выберите пункт **Информация** > **Приборы панели управления** > **Двигатель** > **Меню** > **Настройка датчика** > **Выбор двигателя** > **Количество двигателей**.
- 2. Выберите количество двигателей.
- 3. Выполните одно из следующих действий.
	- Выберите пункт **Назад**. •
	- Выберите пункт **Изменить двигатели** и выполните шаги со 2 по 5, описанные в разделе "Выбор двигателей, отображающихся на приборах контроля" [\(стр. 44\)](#page-47-0), чтобы выбрать двигатели, сведения о которых будут отображаться на дисплеях приборов контроля. •

# <span id="page-47-0"></span>**Выбор двигателей, отображающихся на приборах контроля**

Перед выбором двигателей, информация о которых будет отображаться на приборах контроля, необходимо вручную выбрать количество двигателей, которое указано в приборах контроля двигателя [\(стр. 43\)](#page-46-0).

- 1. На главном экране выберите пункт **Информация** > **Приборы панели управления** > **Двигатель** > **Меню** > **Настройка датчика** > **Выбор двигателя** > **Изменить двигатели**.
- 2. Выберите пункт **1-й двигатель**.
- 3. Введите номер двигателя, информация о котором должна отображаться на первом приборе контроля или панели.

К примеру, если выбрано значение "3", на первом приборе контроля или панели будет отображаться двигатель, определенный в сети NMEA 2000 как "Двигатель3".

- 4. При необходимости повторите шаг 3 для второй, третьей и четвертой панели двигателя.
- 5. Выберите пункт **Назад**.

#### **Просмотр показаний приборов контроля топлива**

Для просмотра информации о топливе устройство должно быть подключено к внешнему датчику топлива, например, к устройству Garmin GFS™ 10.

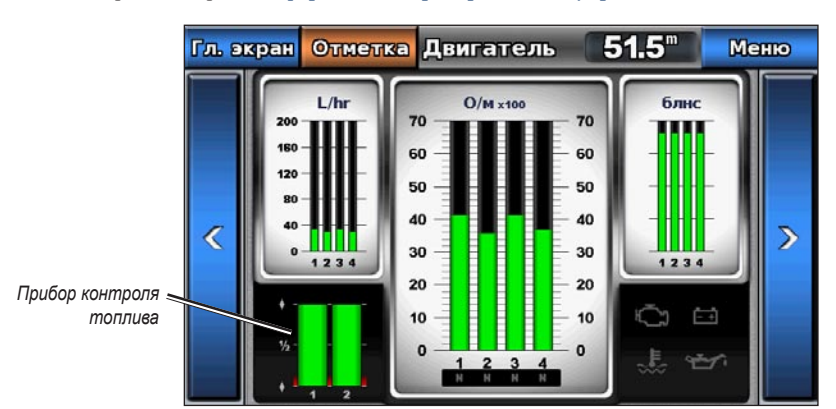

На главном экране выберите **Информация** > **Приборы панели управления** > **Двигатель**.

#### **Настройка приборов контроля топлива**

Объем топлива на борту может быть представлен или с помощью общего уровня топлива (данные в числовом формате) или по уровням отдельных баков (данные в графическом представлении).

- 1. На главном экране выберите пункт **Информация** > **Приборы панели управления** > **Двигатель** > **Меню** > **Настройка датчика** > **Отображение топлива**.
- 2. Выполните одно из следующих действий.
	- Выберите пункт **Использовать общий уровень топлива**, чтобы отобразить числовое значение общего уровня топлива. •
	- Выберите пункт **Использовать уровни топлива в баке** > **Количество топливных баков**, чтобы воспользоваться графическим представлением данных для всех указанных топливных баков. •

#### **Настройка пределов показаний приборов контроля**

См. раздел "Настройка предельных значений приборов контроля двигателя и топлива" [\(стр. 43\)](#page-46-1).

#### **Активация и настойка сигналов о состоянии приборов контроля**

См. раздел "Активация сигналов о состоянии приборов контроля двигателя и топлива" [\(стр. 43](#page-46-2)) и "Настройка сигналов о состоянии приборов контроля двигателя и топлива" [\(стр. 43\)](#page-46-3).

## **Синхронизация показаний приборов контроля топлива с уровнем топлива**

- 1. На главном экране выберите **Информация** > **Приборы панели управления** > **Двигатель** > **Меню**.
- 2. Выполните одно из следующих действий.
	- Когда баки заполнены, выберите пункт **Заполнить все баки**. Уровень топлива будет установлен на максимум. При необходимости проведите настройку. •
	- При заправке неполного бака выберите пункт **Заправить топливо**. Введите добавленное количество топлива. Выберите пункт **Готово**. Будет отображено рассчитанное количество заправленного топлива. При необходимости проведите настройку.
	- Для того чтобы указать общий объем топлива в баках выберите пункт **Количество топлива на борту**. Выберите пункт **Готово**.

## **Приборы контроля пути**

#### **Просмотр показаний приборов контроля пути**

На приборах контроля пути отображаются сведения об одометре, скорости, времени и топливе для данной поездки.

На главном экране выберите **Информация** > **Приборы панели управления** > **Поездка**.

#### **Сброс показаний приборов контроля пути**

#### 1. На главном экране выберите **Информация** > **Приборы панели управления** > **Поездка** > **Меню**.

- 2. Выполните одно из следующих действий.
	- Выберите пункт **Сброс данных перехода**, чтобы установить все показания текущего пути на 0,0. •
	- Выберите пункт **Сброс макс. скорости**, чтобы установить максимальную скорость на 0,0. •
	- Выберите пункт **Сброс значений одометра**, чтобы установить одометр на 0,0. •
	- Выберите пункт **Сброс всех значений**, чтобы установить все показания на 0,0. •

#### **Компас**

#### **Просмотр компаса**

При навигации к точке назначения, на компасе отображаются данные о расстоянии отклонения от курса, расстоянии до окончательной точки назначения, времени до следующей маршрутной точки и расстоянии до следующей маршрутной точки.

На главном экране выберите **Информация** > **Приборы панели управления** > **Компас**.

# **Погодные данные**

#### **Анемометры**

#### **Просмотр показаний анемометров**

На главном экране выберите **Информация** > **Приборы панели управления** > **Ветер**.

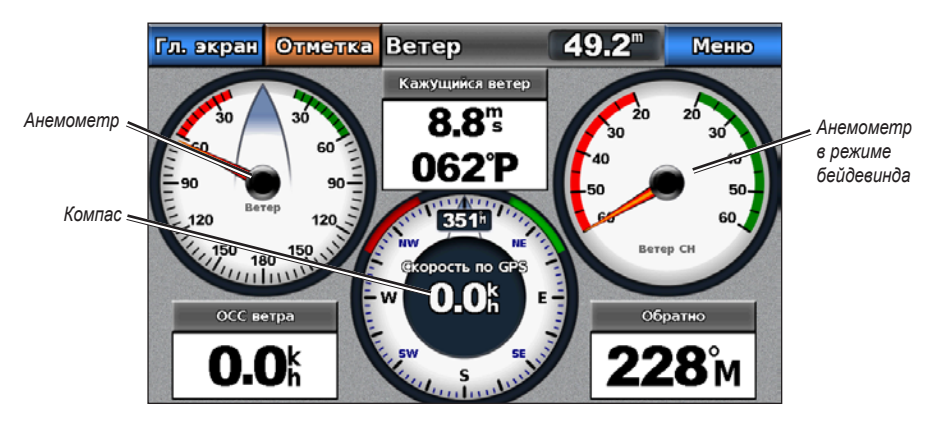

#### <span id="page-49-1"></span>**Настройка параметров истинного или кажущегося ветра для анемометров**

Для сбора данных, отображающихся на диаграмме скорости ветра, картплоттер должен быть подключен к указанным ниже периферийным устройствам.

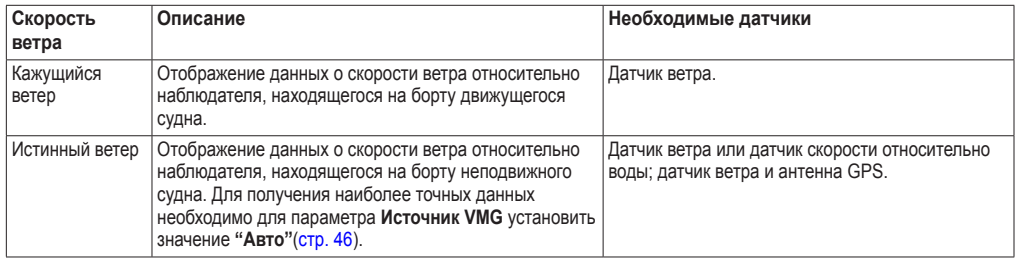

- 1. На главном экране выберите **Информация** > **Приборы панели управления** > **Ветер** > **Меню**.
- 2. Выберите пункт **Показать истинный ветер** или **Показать кажущийся ветер**.

#### <span id="page-49-0"></span>**Настройка источника VMG**

Картплоттер позволяет указать источник данных о скорости сближения, который будет использоваться для расчета скорости истинного ветра. До настройки источника VMG, для анемометра необходимо задать значение **Показать истинный ветер** ([стр. 46](#page-49-1)). Скорость относительно воды считывается с датчика скорости относительно воды, а скорость GPS рассчитывается на основании позиции GPS.

- 1. На главном экране выберите **Информация** > **Приборы панели управления** > **Ветер** > **Меню** > Источник VMG.
- 2. Выполните одно из следующих действий.
	- Выберите пункт **Скорость GPS**. •
	- Выберите пункт **Скорость относительно воды**. •
	- Выберите пункт **Авто**, чтобы включить автоматическое определение источника картплоттером. •

#### **Настройка источника данных о скорости ветра**

Можно выбрать отображаемые данные скорости судна (на основе скорости относительно воды или скорости GPS). Скорость относительно воды считывается с датчика скорости относительно воды, а скорость GPS рассчитывается на основании позиции GPS.

- 1. На главном экране выберите **Информация** > **Приборы панели управления** > **Ветер** > **Меню**.
- 2. Выполните одно из следующих действий.
	- Выберите пункт **Отображение скорости** > **Скорость GPS**, чтобы отобразить скорость судна на основе показаний GPS.
	- Выберите пункт **Отображение скорости** > **Скорость относительно воды**, чтобы отобразить скорость судна на основе показаний датчика скорости относительно воды. •

#### **Настройка источника курса**

Можно настроить источник курса, отображаемый на анемометре. На магнитном курсоуказателе отображаются данные курса, полученные от датчика курса (или магнитного курсоуказателя), при этом данные курса по GPS рассчитывается приемником GPS картплоттера.

На главном экране выберите **Информация** > **Приборы панели управления** > **Ветер** > **Меню** > Источник курса.

#### **Выбор диапазона анемометра в режиме бейдевинда**

Можно выбрать диапазон данных для анемометра в режиме бейдевинда для измерения движения по и против ветра.

- 1. На главном экране выберите **Информация** > **Приборы панели управления** > **Ветер** > **Меню** > Изменить измерение для движения против ветра.
- 2. Выполните одно из следующих действий.
	- Выберите пункт **Изменить измерение для движения против ветра**. Задайте максимальное и минимальные значения, которые отображаются при отображении анемометра в режиме бейдевинда для измерения данных движения против ветра. •
	- Выберите пункт **Изменить измерение для движения по ветру**. Задайте максимальное и минимальные значения, которые отображаются при отображении анемометра в режиме бейдевинда для измерения данных движения по ветру. •

## **Приборы контроля окружающей среды**

#### **Просмотр показаний приборов контроля окружающей среды**

На главном экране выберите **Информация** > **Приборы панели управления** > **Окружающие условия**.

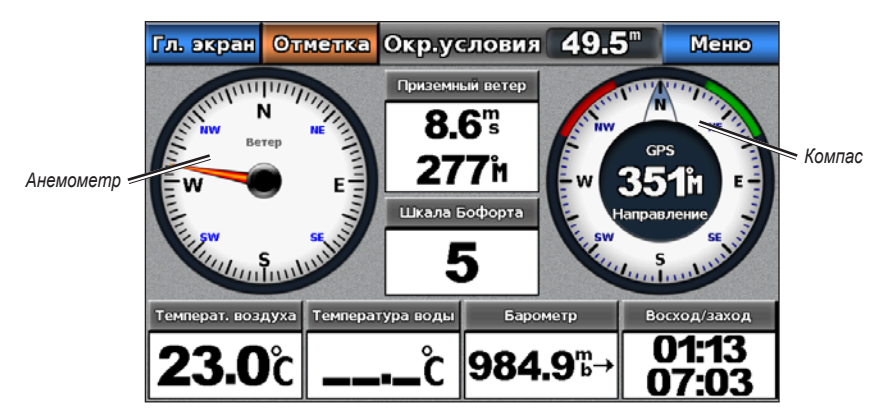

## **Настройка источника курса**

Можно задать выравнивание показаний анемометра на странице "Окружающие условия".

- 1. На главном экране выберите **Информация** > **Приборы панели управления** > **Окружающие условия** > **Меню**.
- 2. Выполните одно из следующих действий.
	- Выберите пункт **Выравнивание** > **На север**, чтобы верхняя часть анемометра ориентировалась на север.
	- Выберите пункт Выравнивание > По курсу, чтобы развернуть анемометр в соответствии с ориентацией дисплея компаса.

#### **Настройка источника курса**

Можно настроить источник курса, отображаемый на анемометре. На магнитном курсоуказателе отображаются данные курса, полученные от датчика курса, при этом данные курса по GPS рассчитывается приемником GPS картплоттера (наземный курс).

- 1. На главном экране выберите **Информация** > **Приборы панели управления** > **Окружающие условия** > **Меню**.
- 2. Выполните одно из следующих действий.
	- Выберите пункт **Источник курса** > **Направление GPS**. •
	- Выберите пункт **Источник курса** > **Магнитный**. •

## **Настройка расчетного времени барометра**

Можно указать расчетное время, используемое для расчета изменения данных барометра. Изменение данных указывается в поле барометра.

На главном экране выберите пункты **Информация** > **Приборы панели управления** > **Окружающие условия** > **Меню** > **Отсчет времени баром**.

# **Настройка устройства**

# **Вопросы о базовой настройке устройства**

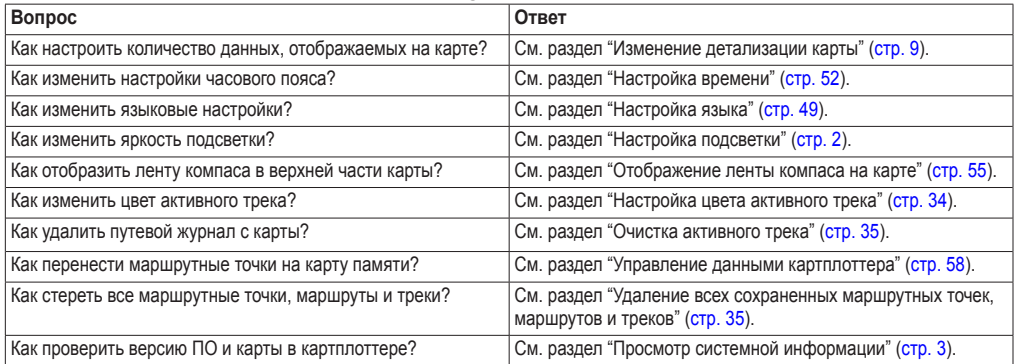

# **Режим симулятора**

## $\Lambda$ ВНИМАНИЕ!

В режиме симулятора (или имитации) приемник GPS отключается, поэтому не следует использовать его во время навигации. Полоски мощности сигнала имитируются и не могут отображать мощность текущего спутникового сигнала.

В режиме симулятора приемник GPS отключается, чтобы картплоттер можно было использовать в помещении или для практики. В режиме симулятора картплоттер не отслеживает положение спутников.

# **Включение режима симулятора**

На главном экране выберите **Настройка** > **Система** > **Симулятор** > **Вкл**.

# **Настройка режима симулятора**

- 1. На главном экране выберите **Настройка** > **Система** > **Симулятор** > **Настройка**.
- 2. Выполните одно из следующих действий.
	- Выберите пункт **Скорость**. Введите скорость судна в режиме симулятора. Выберите пункт **Готово**. •
	- Выберите пункт **Контроль трека**. Выберите пункт **Автотрек**, чтобы включить автоматическую установку курса картплоттером, или выберите пункт **Трек пользователя**, чтобы указать курс вручную. •
	- Выберите пункт **Установить местоположение**. Выберите местоположение судна в режиме симулятора. Выберите пункт **Выбрать**. •
	- Выберите пункт **Задать время**. Введите время для работы в режиме симулятора. Выберите пункт **Готово**. •
	- Выберите пункт **Задать дату**. Введите дату для работы в режиме симулятора. Выберите пункт **Готово**. •

# **Автоматическое включение картплоттера**

На главном экране выберите пункт **Настройка** > **Система** > **Автовключение**.

Если выбран пункт **Вкл.**, картплоттер будет автоматически включаться при подаче электроэнергии. Если выбран пункт **Выкл.**, картплоттер будет необходимо включать при помощи кнопки **Питание**.

**Примечание.** Если для параметра Автовключение установлено значение **Вкл.**, и картплоттер был выключен при помощи кнопки **Питание**, а затем подача электроэнергии была отключена менее чем на 2 минуты, возможно, для повторного включения картплоттера придется нажать кнопку **Питание**.

# **Настройка дисплея**

# **Настройка звука**

Картплоттер позволяет настраивать воспроизведение звуковых сигналов.

- 1. На главном экране выберите пункт **Настройка** > **Система** > **Бипер/Дисплей** > **Бипер**.
- 2. Выполните одно из следующих действий.
	- Выберите пункт **Только сигналы**, чтобы включить воспроизведение звуковых сигналов картплоттером только при инициализации сигналов (настройка по умолчанию). •
	- Выберите пункт **Вкл. (Касание и сигналы)**, чтобы настроить воспроизведение звуковых сигналов картплоттером при прикосновении к экрану и инициализации сигналов. •

# <span id="page-52-0"></span>**Настройка языка**

Картплоттер позволяет выбрать язык системы.

- 1. На главном экране выберите пункт **Настройка** > **Система** > **Язык**.
- 2. Выберите язык.

# **Параметры навигации**

# **Настройки маршрута**

## **Выбор типа подписей к маршрутам**

Картплоттер позволяет выбрать тип подписей, которые будут отображаться рядом с маршрутами на карте.

- 1. На главном экране выберите пункт **Настройка** > **Навигация** > **Метки маршрута**.
- 2. Выполните одно из следующих действий.
	- Выберите пункт **Показать имя**, чтобы повороты маршрута указывались названиями маршрутных точек.
	- Выберите пункт **Показать номер**, чтобы повороты маршрута определялись номерами, например: "Поворот 1" или "Поворот 2". •

## **Настройка переходов к поворотам на маршруте**

Картплоттер позволяет настраивать время и расстояние до поворота маршрута, на котором происходит переход к следующему отрезку. При увеличении значения может быть повышен уровень точности автогида при навигации по маршруту или по линиям автогида с большим количеством поворотов, расположенных на небольшом расстоянии друг от друга или на более высокой скорости. Для маршрутов с меньшим количеством поворотов уменьшение этого значения может привести к уменьшению точности автопилота.

- 1. На главном экране нажмите **Настройка** > **Навигация** > **Начало перехода к повороту**.
- 2. Выполните одно из следующих действий.
	- Выберите пункт **Время** > **Время перехода к повороту**. Введите время. •
	- Выберите пункт **Расстояние** > **Расстояние до поворота**. Введите расстояние. •
- 3. Выберите пункт **Готово**.

# **Настройка источников данных о скорости**

Картплоттер позволяет указать источник данных о скорости, который будет использоваться для расчета скорости истинного ветра или экономии топлива. Скорость относительно воды считывается с датчика скорости относительно воды, а скорость GPS рассчитывается на основании позиции GPS.

- 1. На главном экране выберите пункт **Настройка** > **Система** > **Источники скорости**.
- 2. Выполните одно из следующих действий.
	- Выберите пункт **Ветер** и укажите, будут ли данные расчета скорости ветра поступать с **датчика скорости относительно воды**, будут ли они рассчитываться на основании **Скорости по GPS**, или картплоттер будет выбирать источник данных автоматически. •
	- Выберите пункт **Экономия топлива** и укажите, будут ли данные о скорости, используемые для расчета экономии топлива, поступать с **датчика скорости относительно воды** или они будут рассчитываться на основании **Скорости по GPS**. •

## **Настройка линии автогида**

Можно настроить параметры расчета линии автогида в картплоттере.

**Примечание.** Функция "Автогид" доступна при наличии предварительно запрограммированной карты памяти BlueChart g2 Vision.

#### **Безопасная глубина воды и безопасная высота препятствий**

## $\triangle$ ВНИМАНИЕ!

От настроек **безопасной глубины** и **безопасной высоты** зависит способ расчета картплоттером линии автогида. Если глубина воды или высота препятствий в какой-то области неизвестна, линия автогида в этой области прокладываться не будет. Если глубина воды или высота препятствий в начале или конце линии автогида не укладывается в безопасные значения, линия автогида в этих областях прокладываться не будет. Курс через такие области отображается на карте в виде линии серого цвета. При вхождении судна в такую область, на экран будет выведено сообщение предупреждения.

## <span id="page-53-0"></span>**Настройка безопасной глубины воды и безопасной высоты препятствий**

- 1. На главном экране выберите пункт **Настройка** > **Навигация** > **Автогид**.
- 2. Выберите пункт **Безопасная глубина**, чтобы указать минимальную глубину (от нуля глубин карты) при расчете линии автогида.
- 3. Введите минимальную безопасную глубину.
- 4. Выберите пункт **Готово**.
- 5. Выберите пункт **Безопасная высота**, чтобы указать минимальную высоту (от нуля высот карты) мостов, под которыми может проходить судно без угрозы для безопасности.
- 6. Введите минимальную безопасную высоту.
- 7. Выберите пункт **Готово**.

#### **Настройка расстояния до береговой линии для автогида**

От настройки расстояния до береговой линии зависит, насколько близко к берегу будет проходить линия автогида. Если эта настройка будет изменена во время навигации, линия автогида может быть перенесена.

#### **Настройка расстояния от берега**

Доступные значения настройки расстояния от береговой линии ("Ближайший", "Рядом", "Норма", "Далеко" или "Самый дальний") являются относительными, а не абсолютными. Для того чтобы линия автогида располагалась на достаточном расстоянии от берега, необходимо проверить расчет линии автогида по одному или нескольким знакомым маршрутам с узким руслом.

- 1. Поставьте судно в док или станьте на якорь.
- 2. На главном экране выберите пункт **Настройка** > **Навигация** > **Автогид** > **Расстояние от берега** > **Норма**.
- 3. На главном экране выберите **Карты** > **Навигационная карта**.
- 4. Выберите пункт назначения, навигация к которому осуществлялась ранее.
- 5. Выберите пункт **Навигация до** > **Гид до**.
- 6. Проверьте, как проложена линия автогида. Определите, обходит ли линия на безопасном расстоянии от известных препятствий, а также обеспечивает ли расположение поворотов эффективность маршрута.
- 7. Выполните одно из следующих действий.
	- Если результаты расчета картплоттером линии автогида удовлетворительны, выберите пункт **Меню** > **Остановка навигации**. Перейдите к шагу 11. •
	- Если линия автогида проложена слишком близко к известным препятствиям, на главном экране выберите пункт **Настройка** > **Навигация** > **Автогид** > **Расстояние от берега** > **Далеко**.
	- Если линия автогида проложена с чрезмерно широкими поворотами, на главном экране выберите пункт **Настройка** > **Навигация** > **Автогид** > **Расстояние от берега** > **Рядом**.
- 8. Если на шаге 7 был выбран пункт **Рядом** или **Далеко**, проверьте прокладку линии автогида. Определите, обходит ли линия на безопасном расстоянии от известных препятствий, а также обеспечивает ли расположение поворотов эффективность маршрута.

На открытой воде линия автогида прокладывается на довольно большом расстоянии от препятствий, даже если в настройках расстояния от береговой линии выбрано значение **Рядом** или **Ближайший**. Таким образом, если для навигации к пункту назначения, выбранному на шаге 3, не требуется проходить через узкое русло, картплоттер может изменить линию автогида.

- 9. Выполните одно из следующих действий.
	- Если результаты расчета картплоттером линии автогида удовлетворительны, выберите пункт Меню > **Остановка навигации**. Перейдите к шагу 11.
	- Если линия автогида проложена слишком близко к известным препятствиям, на главном экране выберите пункт **Настройка** > **Навигация** > **Автогид** > **Расстояние от берега** > **Самый дальний**.
	- Если линия автогида проложена с чрезмерно широкими поворотами, на главном экране выберите пункт **Настройка** > **Навигация** > **Автогид** > **Расстояние от берега** > **Ближайший**.
- 10. Если на шаге 9 был выбран пункт **Самый дальний** или **Ближайший**, проверьте прокладку линии автогида. Определите, обходит ли линия на безопасном расстоянии от известных препятствий, а также обеспечивает ли расположение поворотов эффективность маршрута.

На открытой воде линия автогида прокладывается на довольно большом расстоянии от препятствий, даже если в настройках расстояния от береговой линии выбрано значение **Рядом** или **Ближайший**. Таким образом, если для навигации к пункту назначения, выбранному на шаге 4, не требуется проходить через узкое русло, картплоттер может изменить линию автогида.

11. Повторите шаги 1–10 по крайней мере один раз, используя другие пункты назначения, чтобы на практике ознакомиться с настройкой параметра "Расстояние до берега".

# **Настройка исходного направления**

Картплоттер позволяет установить исходное направление, которое будет использоваться при расчете курса.

- 1. На главном экране выберите пункт **Настройка** > **Единицы** > **Курс**.
- 2. Выполните одно из следующих действий.
	- Выберите пункт **Магнитное отклонение авто** (автоматическое магнитное отклонение), чтобы включить автоматическое определение магнитного отклонения для текущего местоположения. •
	- Выберите пункт **Истинный**, чтобы установить истинный север в качестве исходного направления. •
	- Выберите пункт **По сетке**, чтобы установитьсевер по сетке в качестве исходного направления (000º). •
	- Выберите пункт **Магнитное отклонение польз.**, чтобы установить значение магнитного отклонения вручную. Введите магнитное склонение. Выберите пункт **Готово**. •

## **Системы координат**

#### **Настройка формата координат для системы координат фатума карты**

Картплоттер позволяет настраивать формат координат, в котором выводятся данные о местоположении, а также систему координат, на основе которой строится карта. По умолчанию используется система координат WGS 84.

**Примечание.** Не следует изменять формат координат или систему координат датума карты, за исключением тех случаев, когда используется географическая или морская карта с другим форматом координат.

- 1. На главном экране выберите пункт **Настройка** > **Единицы**.
- 2. Выполните одно из следующих действий.
	- Выберите пункт **Формат координат**, чтобы задать формат координат, используемый для отображения данного местоположения. Выберите формат координат. •
	- Выберите пункт **Датум карты**, чтобы задать систему координат, на основе которой строится карта. Выберите систему координат. •

## <span id="page-55-0"></span>**Настройка времени**

- 1. На главном экране выберите пункт **Настройка** > **Единицы** > **Время**.
- 2. Выполните одно из следующих действий.
	- Выберите пункт **Формат времени**, чтобы настроить формат хранения данных о времени. Выберите пункт **12 часов**, **24 часа** или **UTC** (время по Гринвичу). •
	- Выберите пункт **Часовой пояс** > **Авто**, чтобы включить автоматическое определение часового пояса картплоттером. •
	- Выберите пункт **Часовой пояс** > **Пользовательский**, чтобы установить часовой пояс вручную. Введите часовой пояс. Выберите пункт **Готово**. •

# **Единицы измерения**

Картплоттер позволяет настраивать единицы измерения, использовать стандартную систему единиц измерения или создать пользовательскую систему единиц.

#### **Выбор стандартной системы единиц измерения**

- 1. На главном экране выберите пункт **Настройка** > **Единицы** > **Система единиц измерения**.
- 2. Выберите пункт **Английские** (**миль/ч**, **фт**, º**F**), **Метрические** (**км/ч**, **м**, º**C**) или **Морские** (**уз**, **фт**, º**F**).

#### **Создание пользовательской системы единиц измерения**

Для просмотра информации о глубине и температуре воды необходимо получать данные о глубине от сонара NMEA или использовать картплоттер серии GPSMAP 700(s) с встроенным эхолотом.

Картплоттер позволяет выбрать индивидуальные единицы измерения и создать пользовательскую систему единиц измерения для отображения данных картплоттера.

- 1. На главном экране выберите пункт **Настройка** > **Единицы** > **Система единиц измерения** > **Настраиваемый**.
- 2. Выполните одно из следующих действий.
	- Выберите пункт **Глубина**, а затем выберите **Футы**, **Сажени** или **Метры**. •
	- Выберите пункт **Температура**, а затем выберите **Фаренгейт** или **Цельсий**. •
	- Выберите пункт **Расстояние**, а затем выберите **Мили**, **Километры**, **Морские (ммиль, фт)** или **Морские (ммиль, м)**. •
	- Выберите пункт **Скорость** > **Скорость судна**, а затем выберите **Миль в час**, **Километров в час** или **Узлы**.
	- Выберите пункт **Скорость** > **Скорость ветра**, а затем выберите **Миль в час**, **Метров в час** или **Узлы**.
	- Выберите пункт **Высота**, а затем выберите **Футы** или **Метры**. •
	- Выберите пункт **Объем**, а затем выберите **Литры**, **Амер. галлоны** или **Брит. галлоны**. •
	- Выберите пункт **Давление** > **Манометр**, а затем выберите **кПа** или **ф/кв.м**. •
	- Выберите пункт **Давление** > **Атм. давление**, а затем выберите **Миллибары** или **Дюймы ртутн. столба**. •

#### **Наложения цифр на карте**

Наложение цифр и полей данных может отобразиться на определенных картах, трехмерных картах, данных радара ([стр. 72](#page-75-0)) и различных комбинациях экранов [\(стр. 24\)](#page-27-0). Наложение данных для всех карт и трехмерных карт можно настроить по отдельности.

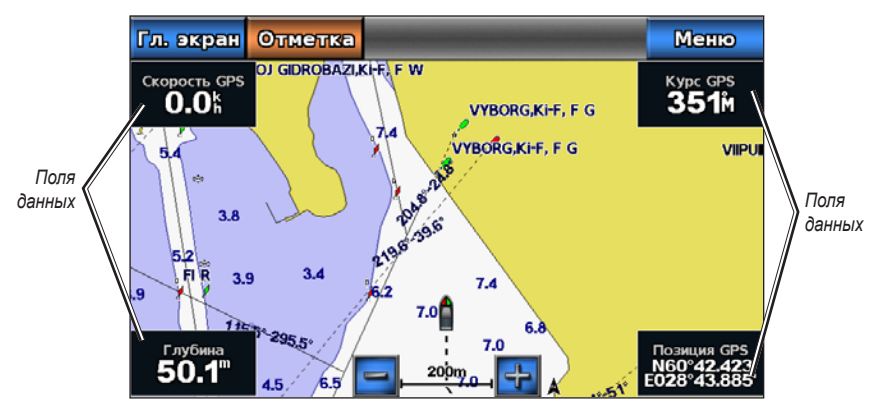

**Навигационная карта с наложением данных**

Доступны несколько вариантов наложений данных. Для каждого наложения данных можно настроить отображение определенных полей данных.

При отображении наложения цифр на карте, при навигации отображается вкладка данных навигации. Для всех наложений данных можно настроить скрытие или отображение ленты компаса.

#### **Выбор наложения данных**

- 1. На главном экране выберите пункт **Карты**.
- 2. Выберите карту или трехмерную карту.
- 3. Выберите пункт **Меню**.
- 4. Выполните одно из следующих действий.
- Выберите пункт **Настройка навигационной карты** > **Наложение цифр**. •
- Выберите пункт **Настройка карты рыбалки** > **Наложение цифр**. •
- Выберите пункт **Наложение цифр**. •
- 5. Выберите пункт **(или >**, чтобы выбрать наложение данных.

## **Настройка полей данных на карте**

Можно выбрать типа данных, которые будут отображаться в поле данных.

- 1. На главном экране выберите пункт **Карты**.
- 2. Выберите карту или трехмерную карту.
- 3. Выберите пункт **Меню**.
- 4. Выполните одно из следующих действий.
	- Выберите пункт **Настройка навигационной карты** > **Наложение цифр**. •
	- Выберите пункт **Настройка карты рыбалки** > **Наложение цифр**. •
	- Выберите пункт **Наложение цифр**. •
- 5. Выберите пункт « или » чтобы выбрать наложение данных.
- 6. Коснитесь поля данных.
- 7. Выберите категорию данных.
- 8. Выберите данные для отображения.

#### **Настройка вкладки данных навигации на карте**

Вкладка данных навигации отображается только при навигации судна к пункту назначения.

- 1. На главном экране выберите пункт **Карты**.
- 2. Выберите карту или трехмерную карту.
- 3. Выберите пункт **Меню**.
- 4. Выполните одно из следующих действий.
	- Выберите пункт **Настройка навигационной карты** > **Наложение цифр**. •
	- Выберите пункт **Настройка карты рыбалки** > **Наложение цифр**. •
	- Выберите пункт **Наложение цифр**. •
- 5. Выберите пункт « или » чтобы выбрать наложение данных.
- 6. Выберите пункт **Вкладка данных навигации**.
- 7. Выберите пункт **Настройка вкладки данных навигации**.
- 8. Выполните одно из следующих действий.
	- Выберите пункт **Сведения об отрезке маршрута** > **Вкл.**, чтобы включить отображение скорости приближения к маршрутной точке при навигации по маршруту, который состоит из нескольких отрезков. •
	- Выберите пункт **Следующий поворот** > **Расстояние**, чтобы включить отображение расстояния до следующего поворота. •
	- Выберите пункт **Следующий поворот** > **Время**, чтобы включить отображение времени до следующего поворота. •
	- Выберите **Пункт назначения**, а затем выберите метод отображения сведений о пункте назначения: **Расстояние**, **Время до цели** или **Прибытие**. •

#### <span id="page-58-0"></span>**Отображение ленты компаса на карте**

Лента компаса отображается в горизонтальной строке в верхней части карты или трехмерной карты. На ней отображаются сведения о текущем курсе, а во время навигации отображается также индикатор, указывающий пеленг на желаемый курс.

- 1. На главном экране выберите пункт **Карты**.
- 2. Выберите карту или трехмерную карту.
- 3. Выберите пункт **Меню**.
- 4. Выполните одно из следующих действий.
	- Выберите пункт **Настройка навигационной карты** > **Наложение цифр**. •
	- Выберите пункт **Настройка карты рыбалки** > **Наложение цифр**. •
	- Выберите пункт **Наложение цифр**. •
- 5. Выберите пункт **Показать ленту компаса**.

## **Использование фильтра скорости**

Фильтр скорости рассчитывает среднюю скорость судна за небольшой период времени и позволяет контролировать ход судна.

- 1. На главном экране выберите пункт **Настройка** > **Система** > **GPS**.
- 2. Выполните одно из следующих действий.
	- Выберите пункт **Фильтр скорости** > **Вкл.**, чтобы настроить постоянное включение фильтра скорости. Введите значение длительности действия фильтра скорости и выберите **Готово**. •
	- Выберите пункт **Фильтр скорости** > **Авто**, чтобы оптимизировать производительности устройства в соответствии с требованиями. обусловленными текущей ситуацией, например, перемещение с постоянной скоростью или частое изменение скорости. •

# **Другие суда**

Картплоттер позволяет отображать и настраивать информацию о других судах на карте навигации, карте рыбалки, трехмерной перспективе или Mariner's Eye 3D.

**Примечание.** Чтобы настроить информацию AIS для других судов, картплоттер необходимо подключить к внешнему устройству AIS.

## **Просмотр списка целей AIS**

См. раздел "Просмотр списка целей AIS" ([стр. 16](#page-19-0)).

## **Настройка отображения других судов**

**Примечание.** Карта рыбалки и Mariner's Eye 3D доступны при наличии карты памяти BlueChart g2 Vision с предварительно записанными данными.

- 1. На главном экране выберите пункт **Карты**.
- 2. Выберите пункт **Навигационная карта**, **Карта рыбалки**, **Трехмерная перспектива** или **Mariner's Eye 3D**.
- 3. Выберите пункт **Меню** > **Другие суда** > **Настройка дисплея**.
- 4. Выполните одно из следующих действий.
	- Выберите пункт **Список AIS**, чтобы просмотреть список целей AIS [\(стр. 12](#page-15-0)). •
	- Выберите пункт **Список DSC**, чтобы просмотреть журнал последних вызовов DSC и других введенных контактов DSC [\(стр. 84\)](#page-87-0). •
	- Выберите пункт **Настройки дисплея AIS**, чтобы настроить отображение судов AIS на карте ([стр. 14](#page-17-0)). •
	- Выберите пункт **Следы DSC**, чтобы отобразить следы судов DSC. Выберите длину трека. который отображается при использовании следа [\(стр. 87\)](#page-90-0). •
	- Выберите пункт **Сигнал AIS**, чтобы настроить сигнал столкновения в безопасной зоне для судов AIS ([стр. 15](#page-18-0)). •

# **Сведения о судне**

# **Калибровка устройства измерения скорости относительно воды**

При наличии датчика с функцией измерения скорости можно провести калибровку устройства измерения скорости.

- 1. На главном экране выберите **Настройка** > **Моя лодка** > **Калибровка скорости относительно воды**.
- 2. Следуйте инструкциям на экране.

**Примечание.** Если судно движется недостаточно быстро, или на датчике скорости не отображается скорость, появляется сообщение "Слишком низкая скорость". Выберите пункт **OK** и осторожно увеличьте скорость судна. Если сообщение появится повторно, остановите судно и убедитесь, что крыльчатка датчика скорости не заблокирована. Если колесо поворачивается свободно, проверьте подключение кабеля. Если сообщение появляется снова, обратитесь в службу поддержки Garmin.

## **Настройка датчика емкости топливных баков**

- 1. На главном экране выберите **Настройка** > **Моя лодка** > **Емкость топливных баков**.
- 2. Введите совокупную емкость топливных баков для всех двигателей судна.
- 3. Выберите пункт **Готово**.

# **Сигналы звукового оповещения**

По умолчанию все сигналы выключены, кроме сигналов о расстоянии до цели и сигналов предупреждения о погоде. Для воспроизведения сигналов картплоттер должен быть включен.

**Примечание.** Дополнительные сведения о сигналов предупреждения о погоде см. в документах *GPSMAP 700 Series XM WX Satellite Weather*® *и XM Satellite Radio Supplement* (только для Северной Америки).

# **Сигналы навигации**

## **Настройка времени прибытия**

Можно настроить воспроизведение при нахождении на определенном расстоянии или времени от поворота или пункта назначения.

- 1. На главном экране выберите пункт **Настройка** > **Сигналы** > **Навигация** > **Прибытие**.
- 2. Выполните одно из следующих действий.
	- Выберите пункт **Тип**. Выберите режим воспроизведения сигналов: при приближении к **пунктам назначения** или при приближении к **поворотам и пунктам назначения**. •
	- Выберите пункт **Активация**. Выберите тип активации для сигналов прибытия: по **времени** или **расстоянию** до пункта назначения. •
	- Выберите пункт **Изменить время** (если выбрана активация сигналов по **Времени**) или **Изменить расстояние** (если выбрана активация сигналов по расстоянию), чтобы указать время (в минутах) или расстояние (в единицах измерения расстояния) до пункта прибытия, при достижении которого будет воспроизведен сигнал. Укажите расстояние или время. Выберите пункт **Готово**. •

#### **Настройка сигнала дрейфа якоря**

Картплоттер позволяет включить воспроизведение сигнала, когда дрейф судна на якоре превысит установленное расстояние.

- 1. На главном экране выберите пункт **Настройка** > **Сигналы** > **Навигация** > **Дрейф якоря** > **Вкл**.
- 2. Введите расстояние дрейфа, при достижении которого будет воспроизводиться сигнал.
- 3. Выберите пункт **Готово**.

#### **Настройка сигнала отклонения от курса**

Картплоттер позволяет включить воспроизведение сигнала, когда отклонение судна от курса превысит установленное расстояние.

- 1. На главном экране выберите пункт **Настройка** > **Сигналы** > **Навигация** > **Отклонение от курса** > **Вкл**.
- 2. Введите расстояние отклонения от курса, при достижении которого будет воспроизводиться сигнал.
- 3. Выберите пункт **Готово**.

#### **Сигналы системы**

## **Настройка сигнала часов**

Картплоттер позволяет настроить воспроизведение сигнала с помощью системных (GPS) часов.

- 1. На главном экране, выберите **Настройка** > **Сигналы** > **Система** > **Часы** > **Вкл**.
- 2. Введите время, в которое будет воспроизводиться сигнал.
- 3. Выберите пункт **Готово**.

#### **Настройка сигнала напряжения**

Картплоттер позволяет настроить воспроизведение сигнала, когда батарея достигает заданного низкого напряжения.

- 1. На главном экране, выберите **Настройка** > **Сигналы** > **Система** > **Напряжение** > **Вкл**.
- 2. Введите напряжение, при котором будет воспроизводиться сигнал.
- 3. Выберите пункт **Готово**.

#### **Настройка сигнала точности GPS**

Картплоттер позволяет настроить воспроизведение сигнала, когда точность определения местоположения по GPS будет отклоняться от истинного на установленное пользователем значение.

- 1. На главном экране, выберите **Настройка** > **Сигналы** > **Система** > **Точность GPS** > **Вкл**.
- 2. Введите точность определения местоположения по GPS, при которой будет воспроизводиться сигнал.
- 3. Выберите пункт **Готово**.

#### **Настройка сигнала об общем объеме топлива на борту**

Для сбора информации об экономии топлива картплоттер должен быть подключен к внешнему датчику топлива.

Картплоттер позволяет настроить воспроизведение сигнала, когда общий объем топлива на борту достигнет указанного уровня.

- 1. На главном экране выберите пункт **Настройка** > **Сигналы** > **Топливо** > **Всего топлива на борту** > **Вкл**.
- 2. Введите количество топлива, при достижении которого будет воспроизводиться сигнал.
- 3. Выберите пункт **Готово**.

#### **Предупреждение о столкновении**

См. раздел "Настройка сигнала столкновения в безопасной зоне" [\(стр. 15](#page-18-0)).

## **Настройка сигнализации сонара**

См. раздел "Сигналы сонара" [\(стр. 82\)](#page-85-0).

# **Настройка сигналов погоды**

См. документ *GPSMAP 700 Series XM WX Satellite Weather*® *and XM Satellite Radio Supplement* (только для Северной Америки). •

# <span id="page-61-0"></span>**Управление данными картплоттера**

# **Копирование маршрутных точек, маршрутов и треков в картплоттер**

Перед копированием данных из MapSource® или HomePort™ в картплоттер необходимо выполнить следующие действия.

- При первом использовании карты памяти для копирования данных из HomePort или MapSource® ее необходимо подготовить. Для этого вставьте карту памяти в картплоттер, чтобы он записал на нее файл. В этом файле содержится информация, на основе которой программа HomePort или MapSource будет форматировать данные. •
- Проверьте версию MapSource. Для этого выберите в программе меню **Справка** > **О программе MapSource**. Если номер версии ПО меньше 6.12.2, обновите программу. Для этого выберите меню **Справка** > **Проверить обновления ПО** или перейдите на веб-сайт [www.garmin.co](www.garmin.com)m. •
- 1. Выполните одно из следующих действий.
	- Скопируйте данные из HomePort на подготовленную карту памяти (при помощи устройства чтения карт памяти SD, подключенного к компьютеру). Этот процесс описывается в справочной системе HomePort.
	- Скопируйте данные из MapSource на подготовленную карту памяти (при помощи устройства чтения карт памяти SD, подключенного к компьютеру). Этот процесс описывается в справочной системе MapSource.
- 2. Скопируйте данные с карты данных на картплоттер. См. раздел "Копирование данных с карты памяти" ([стр. 58](#page-61-1)).

# <span id="page-61-1"></span>**Копирование данных с карты памяти**

- 1. Вставьте карту памяти в разъем для карты на передней панели картплоттера.
- 2. На главном экране выберите **Информация** > **Данные пользователя** > **Передача данных** > **Карта**.
- 3. Выполните одно из следующих действий.
	- Выберите пункт **Добавить с карты**, чтобы перенести данные с карты памяти SD на картплоттер и объединить их с уже существующими данными пользователя. •
	- Выберите пункт **Заменить с карты**, чтобы перенести данные с карты памяти SD на картплоттер с перезаписью имеющихся в нем данных пользователя. •
- 4. Если выведен список из нескольких файлов, выберите нужное имя файла.

# **Копирование маршрутных точек, маршрутов и треков на карту памяти**

- 1. Вставьте карту памяти в разъем для карты на передней панели картплоттера.
- 2. На главном экране выберите **Информация** > **Данные пользователя** > **Передача данных** > **Карта** > **Сохранить на карте**.
- 3. Выберите действие, чтобы указать имя нового файла.
	- Выберите в списке имя файла. •
	- Выберите **Добавить новый файл**, чтобы создать новый файл. Введите имя файла. Выберите пункт •**Готово**.
- 4. Выберите **Сохранить на карте**.

Имя файла сохраняется с расширением .ADM.

#### **Копирование встроенных карт на карту памяти**

Карты можно скопировать из картплоттера на карту памяти для использования в программе HomePort.

- 1. Вставьте карту памяти в разъем для карты на передней панели картплоттера.
- 2. На главном экране выберите **Информация** > **Данные пользователя** > **Передача данных** > **Карта**.
- 3. Выберите **Копировать встроенную карту**, чтобы скопировать загруженные карты с картплоттера на карту памяти.

# **Копирование маршрутных точек, маршрутов и треков со всех картплоттеров в сеть стандарта NMEA 2000 или обратно**

Можно передавать данные маршрутных точек, маршрутов и треков с одного картплоттера, подключенного к сети стандарта NMEA 2000, на все остальные картплоттеры, также подключенные к сети. Передача данных может занять длительное время в зависимости от количества передаваемых маршрутных точек.

- 1. На главном экране выберите **Информация** > **Данные пользователя** > **Передача данных** > **NMEA 2000**.
- 2. Выполните одно из следующих действий.
	- Выберите пункт **Клонировать данные пользователя**, чтобы перенести данные с картплоттера на другие картплоттеры, подключенные к сети. Существующие данные других картплоттеров будут заменены. •
	- Выберите пункт **Добавить данные пользователя**, чтобы выполнить передачу данных на все картплоттеры, подключенные к данной сети. Уникальные данные будут объединены с существующими данными на каждом картплоттере.

#### **Резервное копирование данных на компьютер**

- 1. Вставьте карту памяти в разъем для карты на передней панели картплоттера.
- 2. На главном экране выберите пункт **Информация** > **Данные пользователя** > **Передача данных** > **Карта** > **Сохранить на карте**.
- 3. Выполните одно из следующих действий, чтобы указать имя файла, в котором должна быть создана резервная копия данных.
	- Выберите в списке имя файла. •
	- Выберите **Добавить новый файл**, чтобы создать новый файл. Введите имя файла. Выберите пункт **Готово**. •
- 4. Выберите **Сохранить на карте**.

Имя файла сохраняется с расширением .ADM.

- 5. Извлеките карту памяти из картплоттера и вставьте ее в устройство чтения карт памяти SD на компьютере.
- 6. В окне проводника Windows® откройте папку Garmin\UserData на карте памяти.
- 7. Скопируйте нужный файл резервной копии с карты памяти в любой каталог на компьютере.

#### **Восстановление данных картплоттера из резервной копии**

- 1. Вставьте карту памяти в устройство чтения карт SD на компьютере.
- 2. Скопируйте файл резервной копии из компьютера в папку Garmin\UserData на карте памяти.
- 3. Вставьте карту памяти в разъем для карт памяти SD на картплоттере.
- 4. На главном экране выберите пункт **Информация** > **Данные пользователя** > **Передача данных** > **Карта** > **Заменить с карты**.

# **Радар**

# $\Lambda$ ВНИМАНИЕ!

СВЧ-энергия, излучаемая морским радаром, потенциально опасна для здоровья людей и животных. Перед включением радара убедитесь, что поблизости от радара нет людей. Луч радара распространяется приблизительно на 12° выше и ниже воображаемой горизонтальной линии, проведенной от центра радара. Не следует смотреть прямо на радар, так как глаза — это наиболее чувствительный орган человеческого тела.

Если картплоттер подключен к дополнительному морскому радару Garmin, например GMR™ 404/406 или GMR 18/24, вы сможете получать и просматривать более подробную информацию об окружающем пространстве.

Морской радар Garmin испускает узкий луч энергии в СВЧ-диапазоне, который поворачивается на 360°. При попадании луча на цель часть излучаемой энергии отражается обратно на радар.

# **Передача радиолокационных сигналов**

- 1. Если картплоттер отключен, подключите радар в соответствии с инструкциями по установке радара.
- 2. Включите картплоттер.

Будет включен прогрев радара, а система начнет обратный отсчет времени до момента готовности радара.

**Примечание.** В целях безопасности после завершения процесса нагрева радар переключается в режим ожидания. Это позволяет убедиться в отсутствии людей вокруг радара перед переключением радара в режим излучения.

- 3. На главном экране выберите пункт **Радар**.
- 4. Выберите пункт **Плавание, Гавань**, **Прибрежный** или **Сторожевой**.

При запуске радара на экран будет выведено сообщение с обратным отсчетом времени, а затем сообщение "Готов к передаче".

5. Выберите пункт **Меню** > **Передача радара**.

Через несколько секунд появляется сообщение "Раскрутка", затем радар начинает построение изображений.

# **Отключение передачи радиолокационных сигналов**

На экране радара выберите пункт **Меню** > **Радар в режим ожидания**.

# **Передача сигналов радара с любого экрана**

- 1. Нажмите и отпустите кнопку **Питание**, чтобы открыть экран дисплея.
- 2. Выполните одно из следующих действий.
	- Выберите пункт **Передача радара**. •
	- Выберите **Радар в режим ожидания**. •

# <span id="page-63-0"></span>**Изменение масштаба на экране радара**

Заданный масштаб (диапазон сканирования радара) соответствует расстоянию от вашего местоположения (центра) до самого дальнего кольца. Остальные кольца располагаются через равные промежутки на всем расстоянии при заданном уровне масштабирования. Например, если задан масштаб три километра, каждое кольцо соответствует расстоянию на один километр дальше от центра.

Для уменьшения и увеличения масштаба нажмите кнопки

# **Режимы отображения данных радара**

Для экрана радара предусмотрено четыре стандартных режимов работы. Эти режимы могут использоваться только при подключении к совместимому радару.

- **Плавание** отображение собранной радаром информации в полноэкранном режиме. **•**
- **Гавань** используется во внутренних водах; этот режим оптимально работает при использовании радиолокационных сигналов ближнего действия (2 морских мили или менее). **•**
- **Прибрежный** используется в открытых водах; этот режим оптимально работает при использовании радиолокационных сигналов дальнего действия. **•**
- **Сторожевой** перевод радара в режим передачи по времени, в котором можно настроить цикл ожидания и работы радара, что позволяет экономить энергию. Также в сторожевом режиме можно определить зону безопасности вокруг судна. **•**

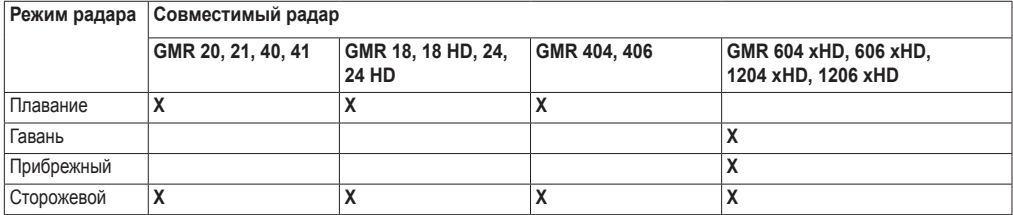

# **Режим плавания**

Режим плавания — это стандартный рабочий режим для радаров GMR 20, 21, 40, 41, 18, 18 HD, 24, 24 HD, 404 и 406.

**Примечание.** При переключении из сторожевого режима в режим плавания антенна переводится в режим постоянной передачи, а все зоны безопасности отключаются.

## **Перевод радара в режим плавания**

На главном экране выберите пункт **Радар** > **Плавание**.

При этом собранная радаром информация будет отображаться в полноэкранном режиме. Ваше местоположение находится в центре экрана, а кольца позволяют измерить расстояния.

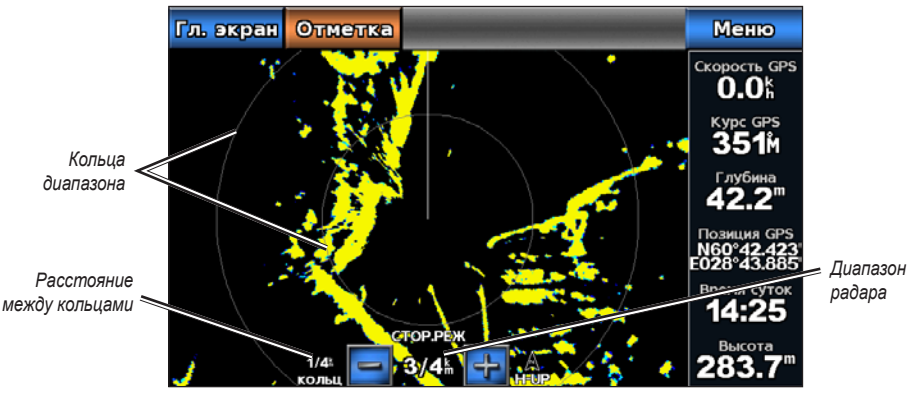

#### **Режим плавания**

#### Радар

# **Режим гавани**

Режим гавани — это стандартный рабочий режим для радаров GMR 604 xHD, 606 xHD, 1204 xHD и 1206 xHD при нахождении во внутренних водах. Этот режим оптимально работает при использовании радиолокационных сигналов ближнего действия (2 морских мили или менее).

**Примечание.** При переключении из сторожевого режима в режим гавани антенна переводится в режим постоянной передачи, а все зоны безопасности отключаются.

#### **Перевод радара в режим гавани**

На главном экране выберите пункт **Радар** > **Гавань**.

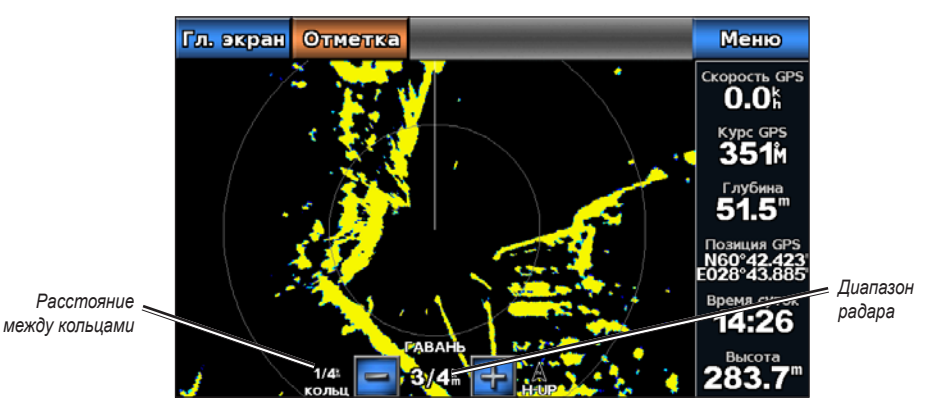

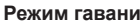

# **Прибрежный режим**

Прибрежный — это стандартный рабочий режим для радаров GMR 604 xHD, 606 xHD, 1204 xHD и 1206 xHD при нахождении в открытых водах.

**Примечание.** При переключении из сторожевого режима в прибрежный режим антенна переводится в режим постоянной передачи, а все зоны безопасности отключаются.

## **Перевод радара в прибрежный режим**

На главном экране выберите пункт **Радар** > **Прибрежный**.

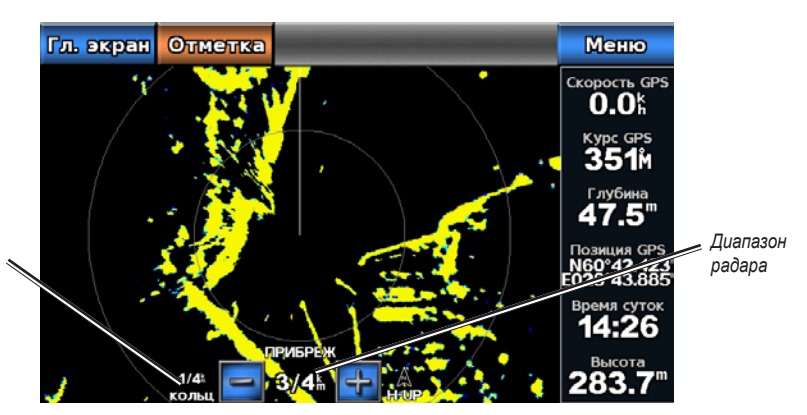

**Прибрежный режим**

*Расстояние между кольцами*

#### Радар

# **Сторожевой режим**

В сторожевом режиме радар переводится в режим передачи по времени, в котором можно настроить цикл ожидания и работы радара, что позволяет экономить энергию. Также в сторожевом режиме можно определить зону безопасности вокруг судна. Если радар обнаружит проникновение объекта в эту зону, будет воспроизведен звуковой сигнал. Сторожевой режим поддерживается на всех моделях радаров Garmin GMR.

#### **Перевод радара в сторожевой режим**

На главном экране выберите пункт **Радар** > **Сторожевой**.

#### <span id="page-66-0"></span>**Включение режима временной передачи**

На главном экране выберите пункт **Радар** > **Сторожевой** > **Меню** > **Настройка сторожевого режима** > **Временная передача** > **Вкл**.

#### **Настройка периодов ожидания и передачи**

Перед настройкой периодов ожидания и передачи необходимо включить временную передачу [\(стр. 63\)](#page-66-0).

Для экономии энергии можно указать периоды ожидания и передачи радиолокационных сигналов с установленными интервалами.

- 1. На главном экране выберите пункт **Радар** > **Сторожевой** > **Меню** > **Настройка сторожевого режима**.
- 2. Выберите пункт **Время ожидания**.
- 3. Введите интервал между сеансами передачи радиолокационных сигналов.
- 4. Выберите пункт **Готово**.
- 5. Выберите пункт **Время передачи**.
- 6. Введите продолжительность сеанса передачи одного радиолокационного сигнала.
- 7. Выберите пункт **Готово**.

#### <span id="page-66-1"></span>**Включение зоны безопасности**

На главном экране выберите пункт **Радар** > **Сторожевой** > **Меню** > **Настройка сторожевого режима** > **Включить зону безопасности**.

#### **Определение частичной зоны безопасности**

Перед определением границ зоны необходимо включить зону безопасности [\(стр. 63](#page-66-1)).

Картплоттер позволяет определить границы зоны безопасности, которая не полностью окружает судно.

- 1. На главном экране выберите пункт **Радар** > **Сторожевой** > **Меню** > **Настройка сторожевого режима** > **Настройка зоны безопасности** > **Перенести зону безопасности** > **Угол 1**.
- 2. Коснитесь и перетащите местоположение внутреннего угла зоны безопасности,  $(\alpha)$ .

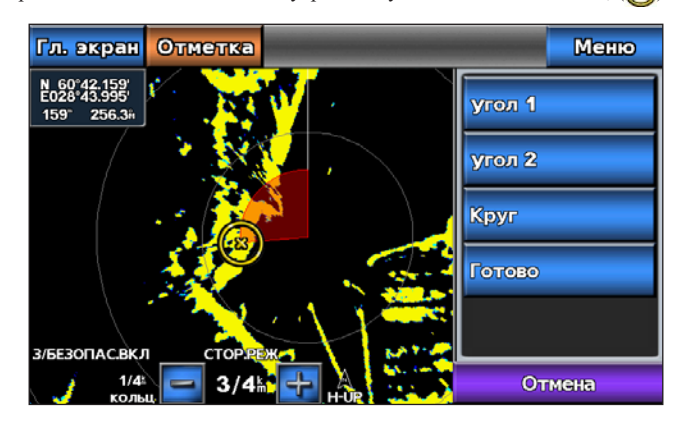

3. Выберите пункт **Угол 2**.

4. Коснитесь местоположения внешнего угла зоны безопасности.

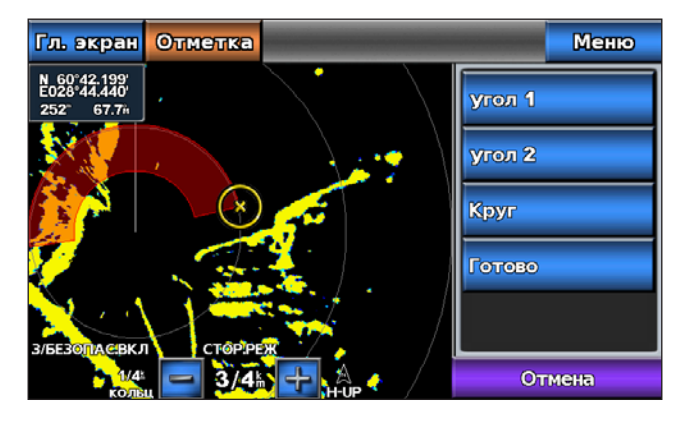

5. Выберите пункт **Готово**.

#### **Определение круговой зоны безопасности**

Перед определением границ зоны необходимо включить зону безопасности [\(стр. 63](#page-66-1)).

Картплоттер позволяет определить круговую зону безопасности, которая полностью окружает судно.

- 1. На главном экране выберите пункт **Радар** > **Сторожевой** > **Меню** > **Настройка сторожевого режима** > **Настройка зоны безопасности** > **Перенести зону безопасности** > **Угол 1**.
- 2. Коснитесь и перетащите местоположение внутренней круговой зоны безопасности,  $(\bullet)$ .
- 3. Выберите пункт **Угол 2**.
- 4. Коснитесь и перетащите местоположение внешнего угла зоны безопасности.
- 5. Выберите пункт **Круг**.

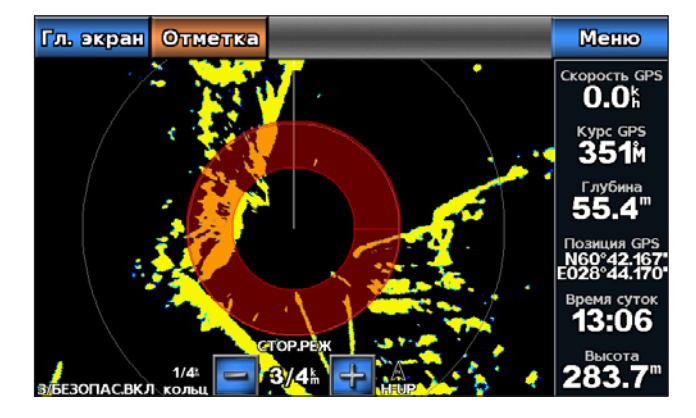

#### **Настройка сигнала столкновения в безопасной зоне**

См. раздел "Настройка сигнала столкновения в безопасной зоне" [\(стр. 15](#page-18-0)).

#### **Просмотр списка опасностей AIS**

В любом режиме отображения данных радара можно настроить внешний вид списка опасностей AIS.

- 1. На главном экране выберите пункт **Радар**.
- 2. Выберите пункт **Плавание**, **Гавань**, **Прибрежный** или **Сторожевой**.
- 3. Выберите пункт **Меню** > **Другие суда** > **Список AIS**.

## **Отображение судов AIS на экране радара**

Для поддержки функции AIS необходимо подключение внешнего устройства AIS и активного приемопередатчика сигналов с других судов.

Картплоттер позволяет настроить отображение других судов на экране радара. Диапазон отображения сведений, данные и настройки намеченного курса судов, установленные для одного режима отображения данных радара, применяются и для всех остальных режимов.

- 1. На главном экране выберите пункт **Радар**.
- 2. Выберите пункт **Плавание**, **Гавань**, **Прибрежный** или **Сторожевой**.
- 3. Выберите пункт **Меню** > **Другие суда** > **Настройки экрана AIS**.
- 4. Выполните одно из следующих действий.
	- Выберите пункт **Диапазон отображения AIS**, чтобы указать расстояние от текущего местоположения, на котором должны отображаться суда AIS. Выберите расстояние. •
	- Выберите пункт **Сведения** > **Показать**, чтобы включить отображение сведений об активированных судах AIS.
	- Выберите пункт **Намеченный курс**. Укажите намеченное время для активированных судов AIS. Выберите пункт **Готово**.
	- Выберите пункт **Следы**, чтобы включить отображение треков других судов AIS. Укажите длину •отображаемого следа.

## **Функции VRM и EBL**

Регулируемый маркер дистанции (VRM) и электронный визир (EBL) используются для измерения дальности и пеленга цели. На экране радара VRM отображается в виде окружности, центр которой совмещен с местоположением вашего судна, а EBL — в виде линии, начало которой совмещено с местоположение вашего судна, и которая пересекает окружность VRM. Цель VRM и EBL находится в точке этого пересечения.

#### <span id="page-68-0"></span>**Отображение VRM и EBL**

Параметры VRM и EBL, установленные для одного режима отображения данных радара, применяются для всех других режимов.

- 1. На главном экране выберите пункт **Радар**.
- 2. Выберите пункт **Плавание**, **Гавань** или **Прибрежный**.
- 3. Выберите пункт **Меню** > **Показать VRM/EBL**.

#### **Настройка VRM и EBL**

Перед настройкой VRM и EBL необходимо включить их отображение ([стр. 65\)](#page-68-0).

Картплоттер позволяет изменить диаметр VRM и угол расположения EBL, переместив тем самым точку пересечения VRM и EBL. Параметры VRM и EBL, установленные для одного режима отображения данных радара, применяются для всех других режимов.

- 1. На главном экране выберите пункт **Радар**.
- 2. Выберите пункт **Плавание**, **Гавань** или **Прибрежный**.
- 3. Выберите пункт **Меню** > **Изменить VRM/EBL** > **Переместить VRM/EBL**.
- 4. Выберите новую местоположение для точки пересечения VRM и EBL.
- 5. Выберите пункт **Готово**.

## Радар

#### **Измерение дальности и пеленга цели**

Перед настройкой VRM и EBL необходимо включить их отображение ([стр. 65\)](#page-68-0).

Параметры VRM и EBL, установленные для одного режима отображения данных радара, применяются для всех других режимов.

- 1. На главном экране выберите пункт **Радар**.
- 2. Выберите пункт **Плавание**, **Гавань** или **Прибрежный**.
- 3. Выберите пункт **Меню** > **Изменить VRM/EBL** > **Переместить VRM/EBL**.
- 4. Коснитесь местоположения цели.

Дальность и пеленг цели будут отображаться в верхнем левом углу экрана.

5. Выберите пункт **Готово**.

## <span id="page-69-0"></span>**Скрытие VRM и EBL**

- 1. На главном экране выберите пункт **Радар**.
- 2. Выберите пункт **Плавание**, **Гавань** или **Прибрежный**.
- 3. Выберите пункт **Меню** > **Изменить VRM/EBL** > **Скрыть VRM/EBL**.

#### **Измерение дальности и пеленга цели при скрытых VRM и EBL**

Если VRM и EBL скрыты [\(стр. 66](#page-69-0)), можно быстро отобразить дальность и пеленг цели, коснувшись экрана.

- 1. На главном экране выберите пункт **Радар**.
- 2. Выберите пункт **Плавание**, **Гавань** или **Прибрежный**.
- 3. Коснитесь местоположения на экране.
- 4. Выберите пункт **Сброс VRM/EBL**.

# **Маршрутные точки и маршруты на экране радара**

## **Создание маршрутной точки на экране радара**

- 1. На главном экране выберите пункт **Радар**.
- 2. Выберите режим отображения данных радара.
- 3. Коснитесь местоположения.
- 4. Выберите пункт **Создать точку**.

## **Отображение маршрутных точек на экране радара**

Картплоттер позволяет отображать маршрутные точки, которые находятся в пределах диапазона, отображенного на экране радара

- 1. На главном экране выберите пункт **Радар** > **Настройка радара** > **Внешний вид** > **Маршрутные точки**.
- 2. Выполните одно из следующих действий.
	- Выберите пункт **Показать**, чтобы включить отображение всех маршрутных точек. •
	- Выберите пункт **Только навигационные точки**, чтобы отобразить только маршрутные точки, связанные с текущим активным маршрутом. •

## **Скрытие маршрутных точек на экране радара**

Картплоттер позволяет отобразить или скрыть маршрутные точки, которые находятся в пределах диапазона, отображенного на экране радара.

- 1. На главном экране выберите пункт **Радар** > **Настройка радара** > **Внешний вид** > **Маршрутные точки**.
- 2. Выберите пункт **Скрыть**.

# **Навигация по сохраненному маршруту на экране радара**

Перед просмотром списка маршрутов и навигацией по одному из них необходимо записать и сохранить хотя бы один маршрут [\(стр. 30\)](#page-33-0). Для просмотра маршрутов на экране радара необходимо включить отображение линий навигации ([стр. 74](#page-77-0)).

- 1. На главном экране выберите **Куда?** > **Маршруты**.
- 2. Выберите маршрут.
- 3. Выберите **Навигация до**.
- 4. Выполните одно из следующих действий.
	- Выберите пункт **Вперед**, чтобы пройти маршрут от начальной точки. •
	- Выберите пункт **Назад**, чтобы пройти маршрут от конечной точки. •
- 5. На главном экране выберите пункт **Радар**.
- 6. Выберите пункт **Плавание**, **Гавань**, **Прибрежный** или **Сторожевой**.

Маршрут будет отображаться на экране в виде фиолетовой линии, на которой обозначены начальная и конечная точки, а также повороты.

- 7. Просмотрите курс, обозначенный фиолетовой линией.
- 8. Следуйте фиолетовой линии на всех отрезках маршрута и вносите в курс необходимые поправки для обхода участков суши, мелководья и других препятствий.

## **Навигация параллельно сохраненному маршруту на экране радара**

Перед просмотром списка маршрутов и навигацией по одному из них необходимо записать и сохранить хотя бы один маршрут [\(стр. 30\)](#page-33-0). Для просмотра маршрутов на экране радара необходимо включить отображение линий навигации ([стр. 74](#page-77-0)).

- 1. На главном экране выберите **Куда?** > **Маршруты**.
- 2. Выберите маршрут.
- 3. Выберите **Навигация до** > **Смещение**.
- 4. Выполните одно из следующих действий.
	- Выберите пункт **Вперед Порт**, чтобы пройти маршрут от начальной точки, использованной при создании маршрута, слева от исходного маршрута. •
	- Выберите пункт **Вперед Правая сторона**, чтобы пройти маршрут от начальной точки, использованной при создании маршрута, справа от исходного маршрута. •
	- Выберите пункт **Назад Порт**, чтобы пройти маршрут от конечной точки, использованной при создании маршрута, слева от исходного маршрута.
	- Выберите пункт **Назад Правая сторона**, чтобы пройти маршрут от конечной точки, •использованной при создании маршрута, справа от исходного маршрута.
- 5. Введите расстояние смещения.
- 6. Выберите пункт **Готово**.
- 7. На главном экране выберите пункт **Радар**.
- 8. Выберите пункт **Плавание**, **Гавань**, **Прибрежный** или **Сторожевой**.

Маршрут будет отображаться на экране в виде фиолетовой линии, на которой обозначены начальная и конечная точки, а также повороты.

- 9. Просмотрите курс, обозначенный фиолетовой линией.
- 10. Следуйте фиолетовой линии на всех отрезках маршрута и вносите в курс необходимые поправки для обхода участков суши, мелководья и других препятствий.

# **Оптимизация дисплея радара**

Для всех режимов работы радара можно оптимизировать режим отображения данных на дисплее радара.

- 1. На главном экране выберите пункт **Радар**.
- 2. Выберите пункт **Плавание**, **Гавань**, **Прибрежный** или **Сторожевой**.
- 3. Выберите диапазон сканирования радара [\(стр. 68\)](#page-71-0).
- 4. Восстановите значение по умолчанию для настройки усиления [\(стр. 69\)](#page-72-0).
- 5. Восстановите значение по умолчанию для настройки морских помех [\(стр. 70\)](#page-73-0).
- 6. Восстановите значение по умолчанию для настройки дождевых помех ([стр. 71](#page-74-0)).
- 7. Восстановите значение по умолчанию для настройки FTC [\(стр. 71\)](#page-74-1).
- 8. Восстановите значение по умолчанию для настройки помех радара [\(стр. 72\)](#page-75-1).
- 9. Вручную установите настройку усиления [\(стр. 69\)](#page-72-1).
- 10. Вручную установите настройку морских помех [\(стр. 70\)](#page-73-1).
- 11. Вручную установите настройки дождевых помех и FTC [\(стр. 71\)](#page-74-2).

# <span id="page-71-0"></span>**Сведения о диапазоне сканирования радара**

От диапазона сканирования радара зависит длина импульсных сигналов, передаваемых и принимаемых радаром. Чем больше диапазон сканирования, тем более продолжительные импульсы испускает радар, чтобы достичь более удаленных целей. Продолжительные импульсы могут отражаться и более близко расположенными целями, особенно если речь идет о каплях дождя и волнах; это увеличивает количество шумов на экране радара. При просмотре информации об удаленных целях на экране радара уменьшается пространство, доступное для просмотра более близких целей.

## **Советы по выбору диапазона сканирования радара**

- Определите, какая информация вам необходима. Нужны ли вам сведения о близко расположенных целях или вас больше интересуют погодные условия на большом удалении. •
- Оцените погодные условия, в которых будет использоваться радар. Учтите, что при неблагоприятных погодных условиях радиолокационные сигналы дальнего действия могут увеличить уровень помех на экране радара и затруднить просмотр информации о близко расположенных целях. Во время дождя радиолокационные сигналы ближнего действия обеспечивают более эффективное отображение информации о близко расположенных объектах, если были установлены оптимальные параметры настроек дождевых помех и FTC. •
- Устанавливайте наиболее короткий диапазон сканирования, который обеспечивает эффективное отображение данных, принимая во внимание стоящую перед вами задачу и погодные условия. •

## **Выбор диапазона сканирования радара**

См. раздел "Изменение масштаба на экране радара" ([стр. 60](#page-63-0)).

# **Сведения об усилении и помехах**

Регулировка усиления управляет чувствительностью приемника радара. Когда для настройки усиления установлено значение по умолчанию ("Авто"), параметры усиления выбираются однократно исходя из усредненных погодных условий, дальности передачи радиолокационного сигнала, а также выбранного режима отображения данных радара. При изменении условий картплоттер не перенастраивает параметры усиления. Чтобы оптимизировать отображение данных радара с учетом текущих условий, установите параметры усиления вручную [\(стр. 69\)](#page-72-1).

Помехи возникают при приеме нежелательных радиолокационных сигналов, отраженных от не имеющих значения целей. Обычно источником помех являются осадки, морские волны и близко расположенные источники радиолокационных сигналов.
#### <span id="page-72-2"></span><span id="page-72-1"></span>**Настройки параметров и тип радара**

Если используется радар GMR 20, 21, 40, 41, 18, 18 HD, 24, 24 HD, 404 или 406, все настройки усиления и помех, установленные для одного режима отображения данных радара, применяются ко всем остальным режимам радара.

Если используется радар GMR 604 xHD, 606 xHD, 1204 xHD или 1206 xHD, настройки усиления, FTC, дождевых и морских помех, настроенные для использования в одном режиме радара, необходимо настроить по отдельности для каждого режима радара. Настройки помех, сконфигурированные для использования в одном режиме, применяются ко всем остальным режимам радара.

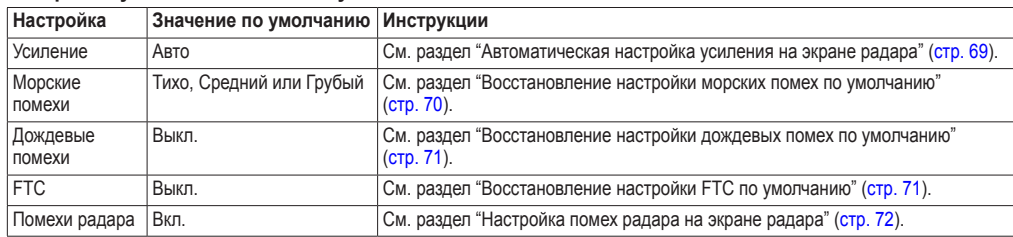

#### **Настройки усиления и помех по умолчанию**

#### <span id="page-72-0"></span>**Автоматическая настройка усиления на экране радара**

По умолчанию настройка усиления имеет значение **Авто**. При автоматической настройке в каждом режиме устанавливается оптимальное для него усиление радара; оно может отличаться от усиления, автоматически устанавливаемого для других режимов.

**Примечание.** В зависимости от используемого радара, настройки усиления, установленные для одного режима, не обязательно будут применяться к другим режимам [\(стр. 69\)](#page-72-1).

- 1. На главном экране выберите пункт **Радар**.
- 2. Выберите пункт **Плавание**, **Гавань**, **Прибрежный** или **Сторожевой** режим.
- 3. Выберите пункт **Меню** > **Усиление** > **Авто**.

Параметры автоматического усиления выбираются однократно исходя из усредненных погодных условий, дальности передачи радиолокационного сигнала, а также выбранного режима отображения данных радара. При изменении условий картплоттер не перенастраивает параметры усиления.

#### **Настройка усиления на экране радара вручную**

Для оптимизации радара с учетом текущих условий усиление радара можно установить вручную.

**Примечание.** В зависимости от используемого радара, настройки усиления, установленные для одного режима, не обязательно будут применяться к другим режимам [\(стр. 69\)](#page-72-1).

- 1. На главном экране выберите пункт **Радар**.
- 2. Выберите пункт **Плавание**, **Гавань**, **Прибрежный** или **Сторожевой** режим.
- 3. Выберите пункт **Меню** > **Усиление**.
- 4. Выберите пункт **Вверх**, чтобы увеличить усиление, до тех пор пока на экране не появятся светлые участки.

Данные на экране радара обновляются каждые несколько секунд. Из-за этого изменение настройки усиления вручную может проявиться не сразу. Изменять значения настройки рекомендуется медленно.

- 5. Выберите пункт **Вниз**, чтобы уменьшить усиление, до тех пор пока светлые участки на экране не пропадут.
- 6. Если в пределах диапазона сканирования радара имеются суда, участки суши или другие цели, выберите пункт **Вниз**, чтобы уменьшить усиление, до тех пор пока цели не начнут мигать.
- 7. Выберите пункт **Вверх**, чтобы увеличить усиление, до тех пор пока суда, участки суши и другие цели не начнут непрерывно светиться на экране радара.
- 8. При необходимости минимизируйте отображение ближайших крупных объектов [\(стр. 70\)](#page-73-1).
- 9. При необходимости минимизируйте отображение отраженных сигналов боковых лепестков антенны ([стр. 70](#page-73-2)).

#### <span id="page-73-3"></span>Радар

#### <span id="page-73-1"></span>**Минимизация помех, вызванных наличием близко расположенных крупных объектов**

При наличии близко расположенных целей большого размера (пирсов и т.д.) на экране радара могут появляться очень яркие изображения. Такие объекты могут мешать просмотру мелких целей, которые расположены рядом с ними.

**Примечание.** В зависимости от используемого радара, настройки усиления, установленные для одного режима, не обязательно будут применяться к другим режимам [\(стр. 69\)](#page-72-1).

- 1. На главном экране выберите пункт **Радар**.
- 2. Выберите пункт **Плавание**, **Гавань**, **Прибрежный** или **Сторожевой** режим.
- 3. Выберите пункт **Меню** > **Усиление**.
- 4. Выберите пункт **Вниз**, чтобы уменьшить усиление, до тех пор пока мелкие объекты не будут четко отображаться на экране радара.

Уменьшение усиления с целью снизить помехи от крупных объектов может привести к тому, что более мелкие или удаленные цели начнут мигать или не будут отображаться на экране радара.

#### <span id="page-73-2"></span>**Минимизация помех, вызванных отражением сигнала боковых лепестков**

Помехи, вызванные отражением сигнала боковых лепестков, могут появляться на экране в виде линий, полукругом расходящихся от цели. Для устранения таких помех можно уменьшить усиление или сократить диапазон сканирования радара.

**Примечание.** В зависимости от используемого радара, настройки усиления, установленные для одного режима, не обязательно будут применяться к другим режимам [\(стр. 69\)](#page-72-1).

- 1. На главном экране выберите пункт **Радар**.
- 2. Выберите пункт **Плавание**, **Гавань**, **Прибрежный** или **Сторожевой** режим.
- 3. Выберите пункт **Меню** > **Усиление**.
- 4. Выберите пункт **Вниз**, чтобы уменьшить усиление, до тех пор пока с экрана не пропадут полосы, полукругом расходящиеся от цели.

Уменьшение усиления с целью снизить помехи, вызванные отражением сигнала боковых лепестков, может привести к тому, что более мелкие или удаленные цели начнут мигать или не будут отображаться на экране радара.

#### <span id="page-73-0"></span>**Восстановление настройки морских помех по умолчанию**

**Примечание.** В зависимости от используемого радара, настройки морских помех, установленные для одного режима радара, не обязательно будут применяться к другим режимам радара ([стр. 69\)](#page-72-1).

- 1. На главном экране выберите пункт **Радар**.
- 2. Выберите пункт **Плавание**, **Гавань**, **Прибрежный** или **Сторожевой** режим.
- 3. Выберите пункт **Меню** > **Подавление помех** > **Морские помехи** > **Готовые установки**.
- 4. Выберите настройку, отвечающую текущему уровню волнения на море: **Грубый**, **Средний** или **Тихо**.

#### **Настройка морских помех на экране радара**

Картплоттер позволяет изменить отображение помех, вызванных волнением на море. Отображение близко расположенных объектов помех и целей сильнее зависит от настройки морских помех, чем отображение удаленных объектов помех и целей. Чем выше значение, установленное для этой настройки, тем меньше будет отображаться помех, вызванных волнами поблизости от судна; при этом близкорасположенные цели также будут хуже отображаться.

**Примечание.** В зависимости от используемого радара, настройки морских помех, установленные для одного режима радара, не обязательно будут применяться к другим режимам радара ([стр. 69\)](#page-72-1).

- 1. На главном экране выберите пункт **Радар**.
- 2. Выберите пункт **Плавание**, **Гавань**, **Прибрежный** или **Сторожевой** режим.
- 3. Выберите пункт **Меню** > **Подавление помех** > **Морские помехи** > **Готовые установки**.
- 4. Выберите настройку, отвечающую текущему уровню волнения на море: **Грубый**, **Средний** или **Тихо**.
- <span id="page-74-2"></span>5. Выберите пункт **Меню** > **Подавление помех** > **Морские помехи**.
- 6. Выберите пункт **Вверх** ли **Вниз**, чтобы увеличить или уменьшить внешний вид морских помех, до тех пор пока другие цели не будут ясно отображаться на экране радара.

Помехи, вызванные волнением на море, могут исчезнуть не полностью.

#### <span id="page-74-1"></span>**Восстановление настройки FTC по умолчанию**

**Примечание.** В зависимости от используемого радара, настройки FTC, установленные для одного режима, не обязательно будут применяться к другим режимам [\(стр. 69\)](#page-72-1).

- 1. На главном экране выберите пункт **Радар**.
- 2. Выберите пункт **Гавань**, **Прибрежный** или **Сторожевой** режим.
- 3. На экране радара выберите **Меню** > **Подавление помех** > **FTC** > **Выкл**.

#### <span id="page-74-0"></span>**Восстановление настройки дождевых помех по умолчанию**

**Примечание.** В зависимости от используемого радара, настройки дождевых помех, установленные для одного режима радара, не обязательно будут применяться к другим режимам радара ([стр. 69\)](#page-72-1).

- 1. На главном экране выберите пункт **Радар**.
- 2. Выберите пункт **Плавание**, **Гавань**, **Прибрежный** или **Сторожевой** режим.
- 3. Выберите пункт **Меню** > **Подавление помех** > **Дождевые помехи** > **Выкл**.

#### **Настройка дождевых помех на экране радара**

Картплоттер позволяет изменить отображение помех, вызванных дождем. Кроме того, сократить дождевые помехи можно за счет уменьшения диапазона сканирования радара [\(стр. 60\)](#page-63-0).

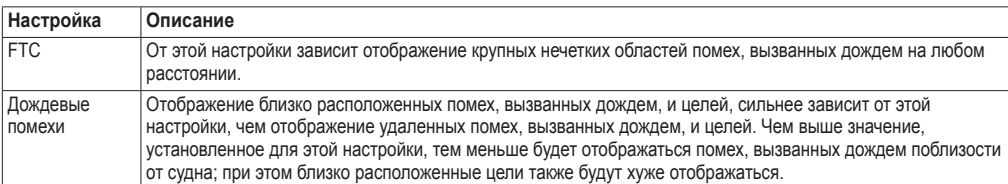

**Примечание.** В зависимости от используемого радара, настройки дождевых помех и настройки FTC, установленные для одного режима радара, не обязательно будут применяться к другим режимам радара ([стр. 69](#page-72-1)).

- 1. На главном экране выберите пункт **Радар**.
- 2. Выберите пункт **Плавание**, **Гавань**, **Прибрежный** или **Сторожевой** режим.
- 3. Выберите пункт **Меню** > **Подавление помех** > **FTC**.
- 4. Выполните одно из следующих действий.
	- Радар GMR 20, 21, 40, 41, 18, 18 HD, 24, 24 HD, 404 или 406: выберите пункт **Высокий**, **Средний** или **Низкий**, чтобы увеличить или уменьшить отображение дождевых помех. Другие цели на экране радара должны отображаться четко. •
	- Радар GMR 604 xHD, 606 xHD, 1204 xHD или 1206 xHD: выберите пункт **Вверх** или **Вниз**, чтобы •увеличить или уменьшить отображение дождевых помех. Другие цели на экране радара должны отображаться четко. Если для настройки FTC установлено значение более 50%, возможно, следует уменьшить диапазон сканирования радара.
- 5. Выберите пункт **Меню** > **Подавление помех** > **Дождевые помехи**.
- 6. Выберите пункт **Вверх** или **Вниз**, чтобы увеличить или уменьшить внешний вид дождевых помех поблизости от судна, до тех пор пока другие цели не будут ясно отображаться на экране радара. Помехи, вызванные дождем, могут исчезнуть не полностью.

#### <span id="page-75-1"></span><span id="page-75-0"></span>**Настройка помех радара на экране радара**

Картплоттер позволяет изменить отображение помех, вызванных другими источниками радиолокационного сигнала По умолчанию настройка помех радара имеет значение "Вкл.".

**Примечание.** В зависимости от используемого радара, настройки помех радара, установленные для одного режима, не обязательно будут применяться к другим режимам ([стр. 69](#page-72-1)).

- 1. На главном экране выберите пункт **Радар**.
- 2. Выберите пункт **Плавание**, **Гавань**, **Прибрежный** или **Сторожевой** режим.
- 3. На экране радара выберите **Меню** > **Подавление помех** > **Помехи радара** > **Вкл**.

## **Внешний вид дисплея радара**

#### **Наложение цифр на радаре**

Наложение цифр на поля данных могут отображаться во всех режимах отображения данных радара; информация на них представлена в наглядном виде и обновляется в режиме реального времени. При выборе наложения данных для одного режима радара оно применяется к остальным режимам радара.

Доступно несколько режимов наложений данных радара. Можно выбрать поля данных, которые будут отображаться на всех наложениях данных.

При отображении наложения цифр на экране радара во время навигации отображается вкладка данных навигации. Для всех наложений данных можно настроить отображение или скрытие ленты компаса.

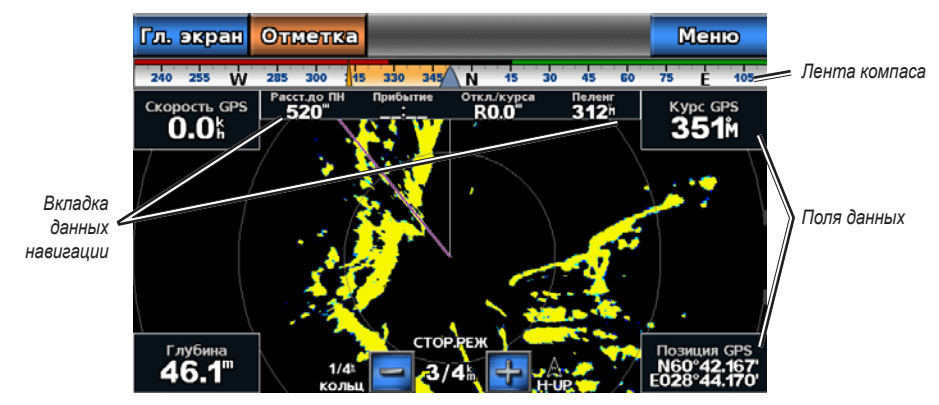

**Радар с наложением данных**

#### **Выбор наложения данных**

- 1. На главном экране выберите пункт **Радар**.
- 2. Выберите пункт **Плавание**, **Гавань**, **Прибрежный** или **Сторожевой** режим.
- 3. Выберите пункт **Меню** > **Настройка радара** > **Наложение цифр**.
- 4. Выберите пункт < или > чтобы выбрать наложение данных.

#### **Настройка полей данных на радаре**

Выберите тип данных, которые будут отображаться в этом поле данных.

- 1. На главном экране выберите пункт **Радар**.
- 2. Выберите пункт **Плавание**, **Гавань**, **Прибрежный** или **Сторожевой** режим.
- 3. Выберите пункт **Меню** > **Настройка радара** > **Наложение цифр**.
- 4. Выберите пункт « или », чтобы выбрать наложение данных.
- <span id="page-76-0"></span>5. Коснитесь поля данных.
- 6. Выберите категорию данных.
- 7. Выберите данные для отображения.

#### **Настройка вкладки данных навигации на экране радара**

Вкладка данных навигации отображается только при навигации судна к пункту назначения.

- 1. На главном экране выберите пункт **Радар**.
- 2. Выберите пункт **Плавание**, **Гавань**, **Прибрежный** или **Сторожевой** режим.
- 3. Выберите пункт **Меню** > **Настройка радара** > **Наложение цифр**.
- 4. Выберите пункт « или », чтобы выбрать наложение данных.
- 5. Выберите пункт **Вкладка данных навигации**.
- 6. Выберите пункт **Настройка вкладки данных навигации**.
- 7. Выполните одно из следующих действий.
	- Выберите пункт **Сведения об отрезке маршрута** > **Вкл.**, чтобы включить отображение скорости приближения к маршрутной точке при навигации по маршруту, который состоит из нескольких отрезков •
	- Выберите пункт **Следующий поворот** > **Расстояние**, чтобы включить отображение расстояния до следующего поворота.
	- Выберите пункт **Следующий поворот** > **Время**, чтобы включить отображение времени до следующего поворота.
	- Выберите **Пункт назначения**, а затем выберите метод отображения сведений о пункте назначения: **Расстояние**, **Время до цели** или **Прибытие**.

#### **Отображение ленты компаса на экране радара**

Лента компаса отображается в горизонтальной строке в верхней части экрана радара. На ней отображаются сведения о текущем курсе, а во время навигации отображается также индикатор, указывающий пеленг на желаемый курс.

- 1. На главном экране выберите пункт **Радар**.
- 2. Выберите пункт **Плавание**, **Гавань**, **Прибрежный** или **Сторожевой** режим.
- 3. Выберите пункт **Меню** > **Настройка радара** > **Наложение цифр**.
- 4. Выберите пункт **Показать ленту компаса**.

#### **Настройки отображения данных радара**

#### **Настройка цветовой схемы радара**

Картплоттер позволяет установить цветовую схему, которая будет использоваться для отображения данных на всех экранах радара.

- 1. На главном экране выберите пункт **Радар** > **Настройка радара** > **Внешний вид** > **Цветовая схема**.
- 2. Выберите **Белый**, **Черный** или **Синий**.

#### **Настройка ориентации дисплея радара**

Картплоттер позволяет установить перспективу дисплея радара. Настройки ориентации применяются ко всем режимам радара.

- 1. На главном экране выберите пункт **Радар** > **Настройка радара** > **Ориентация**.
- 2. Выполните одно из следующих действий.
	- Выберите пункт **На север**, чтобы верхняя часть радара ориентировалась на север. •
	- Выберите пункт **По направлению**, чтобы верхняя часть радара ориентировалась согласно данным о направлении, полученным с датчика курса (т.н. магнитного курсоуказателя). Линия курса отображается на экране в виде вертикальной черты.
	- Выберите пункт **По курсу**, чтобы верхняя часть радара ориентировалась согласно текущему курсу •судна.

#### <span id="page-77-0"></span>**Смещение зоны обзора на экране радара**

Картплоттер позволяет включить автоматическое смещение текущего местоположения судна в нижнюю часть экрана по мере увеличения скорости. Для получения оптимальных результатов необходимо ввести величину максимальной скорости судна. Эта настройка действует во всех режимах отображения данных радара.

- 1. На главном экране выберите пункт **Радар** > **Настройка радара** > **Внешний вид** > **Скорость упреждения** > **Вкл**.
- 2. Введите предполагаемую максимальную скорость при навигации.
- 3. Выберите пункт **Готово**.

#### **Настройки навигации радара**

#### **Отображение линии направления на экране радара**

Картплоттер позволяет включить на экране радара отображение линии в продолжение носа судна по направлению движения.

На главном экране выберите пункт **Радар** > **Настройка радара** > **Внешний вид** > **Линия направления** > **Показать**.

#### **Отображение и скрытие колец диапазона на экране радара**

Кольца диапазона помогают визуально представлять расстояния на экране радара.

На главном экране выберите пункт **Радар** > **Настройка радара** > **Внешний вид** > **Кольца** > **Показать**.

#### **Отображение линий навигации на экране радара**

Линии навигации используются для отображения курса, установленного при помощи функций "Маршрут к", "Гид до" или "Перейти".

На главном экране выберите пункт **Радар** > **Настройка радара** > **Внешний вид** > **Навигационные линии** > **Показать**.

#### **Настройки сканера и антенны радара**

#### **Настройка скорости вращения антенны**

**Примечание.** Скорость вращения можно установить только для радаров GMR 18, 18 HD, 24, 24 HD, 404, 406, 604 xHD, 606 xHD, 1204 xHD, и 1206 xHD.

- 1. На главном экране выберите пункт **Радар** > **Настройка радара** > **Скорость вращения**.
- 2. Выполните одно из следующих действий.
	- Выберите пункт **Нормальная скорость**. •
	- Выберите пункт **Высокая скорость**, чтобы увеличить скорость вращения антенны и, следовательно, частоту обновления экрана. •

#### **Настройка размера антенны радара**

Картплоттер позволяет указать размер антенны радара, чтобы оптимизировать изображение на экране радара. Если размер антенны не указан, на экране отображается сообщение: "Необходимо настроить радар".

**Примечание.** Размер антенны можно установить только для радаров GMR 404, 406, 604 xHD, 606 xHD, 1204 xHD и 1206 xHD.

- 1. На главном экране выберите пункт **Радар** > **Настройка радара** > **Размер антенны**.
- 2. Выберите пункт **4 фута** или **6 футов**.

#### <span id="page-78-1"></span>**Включение и настройка зоны молчания**

Картплоттер позволяет указать зону, в которой радар не будет передавать сигналы.

**Примечание.** Зону молчания можно установить только для радаров GMR 604 xHD, 606 xHD, 1204 xHD и 1206 xHD.

- 1. На главном экране выберите пункт **Радар** > **Настройка радара** > **Включить зону молчания**. Зона молчания на экране радара отображается темным цветом.
- 2. Выберите пункт **Угол 1** > **Изменить** > **Переместить**.
- 3. Выберите пункт **Вверх** или **Вниз**, чтобы изменить размер зоны молчания.
- 4. Выберите пункт **Угол 2** > **Изменить** > **Переместить**.
- 5. Выберите пункт **Вверх** или **Вниз**, чтобы изменить размер зоны молчания.

#### **Смещение носа**

Смещение носа позволяет настроить поправку на физическое движение сканера радара на судне, если сканер радара не находится на оси "нос-корма".

#### **Измерение потенциального смещения носа**

- 1. При помощи магнитного компаса возьмите визуальный пеленг на неподвижную цель, расположенную в пределах видимости.
- 2. Измерьте пеленг цели на радаре.
- 3. Если отклонение пеленга составляет более +/- 1°, установите смещение носа.

#### <span id="page-78-0"></span>**Настройка смещения носа**

Перед установкой смещения носа его значение необходимо измерить ([стр. 75](#page-78-0)).

Параметры смещения носа, установленные для одного режима отображения данных радара, применяются для всех остальных режимов радара.

- 1. На главном экране выберите пункт **Радар** > **Настройка радара** > **Смещение носа**.
- 2. Нажмите и удерживайте кнопку **Вверх** или **Вниз**, чтобы изменить смещение.

# **Сонар**

<span id="page-79-0"></span>При подключении к датчику можно использовать в качестве устройств поиска рыбы следующие модели серии 700:

- GPSMAP серии 720s •
- GPSMAP серии 740s •
- GPSMAP серии 750s •

## **Режимы отображения данных сонара**

В картплоттере предусмотрено три режима отображения данных сонара: на весь экран, раздельное увеличение и раздельные частоты.

#### **Режим отображения данных сонара "На весь экран"**

В режиме отображения данных сонара "На весь экран" показания сонара датчика выводятся в полноэкранном режиме. Шкала глубин с правой стороны экрана показывает глубины, на которых находятся обнаруженные объекты. Изображения объектов на экране прокручиваются справа налево.

На главном экране выберите **Сонар** > **На весь экран**.

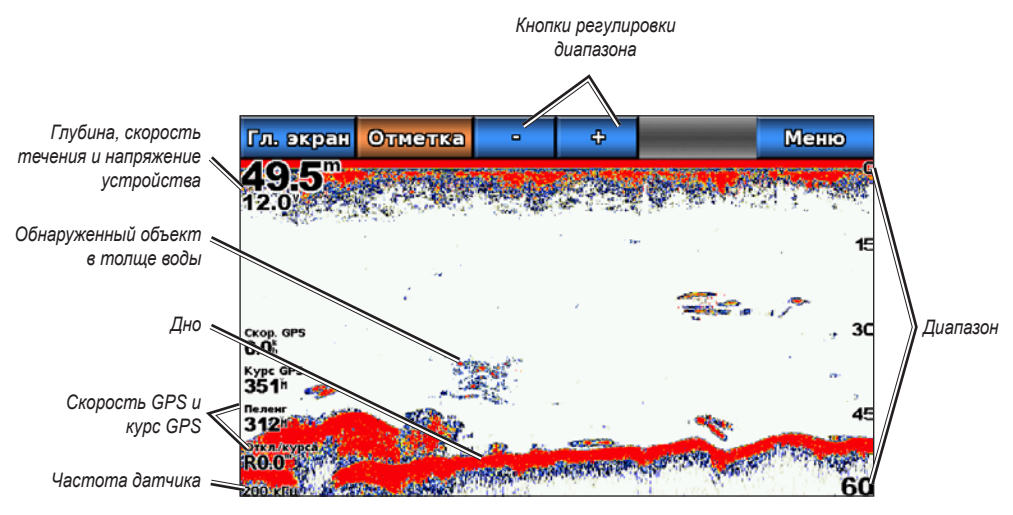

**Режим отображения данных сонара "На весь экран"**

#### **Настройка уровня увеличения для режима "На весь экран"**

Картплоттер позволяет увеличить любой участок полноэкранного режима отображения данных сонара.

- 1. На главном экране выберите пункт **Сонар** > **На весь экран** > **Меню** > **Увеличение**.
- 2. Выполните одно из следующих действий.
	- Выберите пункт **2-кратное автоувеличение**, чтобы включить двукратное увеличение при отображении данных сонара. •
	- Выберите пункт **4-кратное автоувеличение**, чтобы включить четырехкратное увеличение при отображении данных сонара. •
	- Выберите пункт **Масштабирование вручную**, чтобы установить диапазон глубины для увеличенной области вручную. Выберите пункт **Просмотреть выше** или **Просмотреть ниже**, чтобы установить диапазон глубины для увеличенной области. Выберите пункт **Увеличить** или **Уменьшить**, чтобы увеличить или уменьшить коэффициент увеличения. Выберите пункт **Готово**. •
	- Выберите пункт **Фиксация дна**, чтобы включить увеличение данных сонара с глубины дна; а затем выберите **Вверх** или **Вниз**, чтобы установить диапазон глубины для увеличенной области. Выберите пункт **Готово**. •

#### <span id="page-80-0"></span>**Режим отображения данных сонара "Раздельное увеличение"**

В этом режиме отображения показания сонара отображаются в виде диаграммы на весь экран, часть которой отображается на этом же экране в увеличенном масштабе.

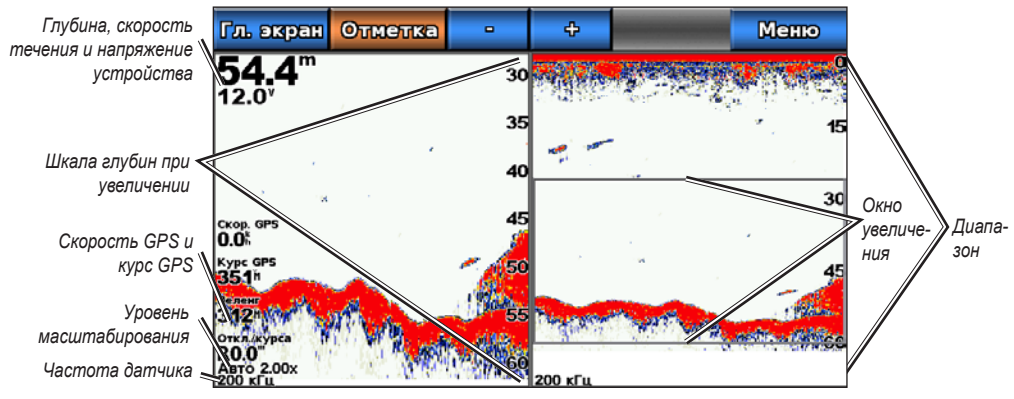

На главном экране выберите пункт **Сонар** > **Раздельное увеличение**.

**Режим отображения данных сонара Раздельное увеличение**

#### **Режим отображения данных сонара "Разделить частоты"**

В этом режиме в левой части экрана отображается диаграмма, на которой представлены показания сонара при работе на частоте 200 кГц, а в правой — на частоте 50 кГц.

**Примечание.** Для использования режима отображения данных сонара "Разделить частоты" необходим двухчастотный датчик.

На главном экране выберите **Сонар** > **Разделить частоты**.

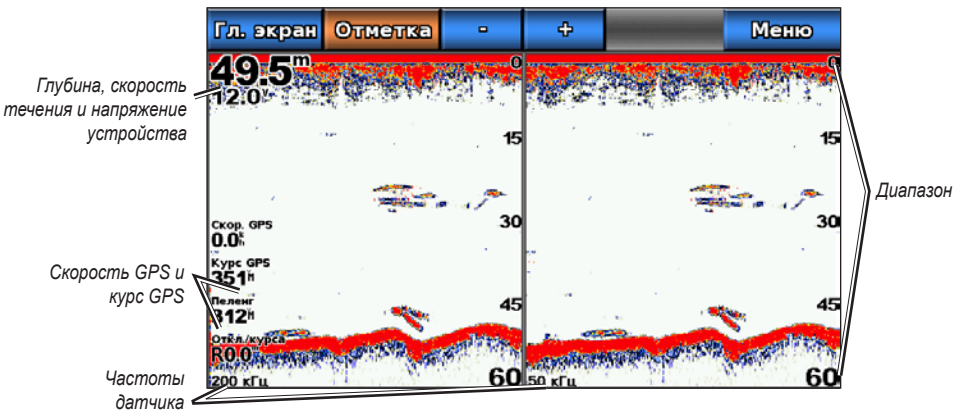

**Режим отображения данных сонара "Разделить частоты"**

#### **Изменение одного режима отображения данных сонара на другой**

- 1. На главном экране выберите пункт **Карты**.
- 2. Выберите режим отображения данных сонара.
- 3. Выберите пункт **Меню** > **Изменить сонар**.
- 4. Выберите другой режим отображения данных сонара.

## <span id="page-81-0"></span>**Журнал температур датчика**

Если используется температурный датчик или выполняется прием показаний температуры воды с помощью NMEA 0183 или NMEA 2000, то на экране данных журнала температуре отображается график изменения температуры во времени. Текущая температура и глубина отображаются в верхнем левом углу экрана. Температура отображается вдоль правой части экрана, а истекшее время — вдоль нижней части экрана. По мере получения данных диаграмма прокручивается влево.

На главном экране выберите **Сонар** > **Журнал температур**.

#### **Настройка диапазона и времени для журнала температур**

Картплоттер позволяет настроить продолжительность времени и диапазон температур, которые будут отображаться в журнале температур датчика.

- 1. На главном экране выберите **Сонар** > **Журнал температур**.
- 2. Выберите пункт **Меню**.
- 3. Выполните одно из следующих действий.
	- Выберите пункт **Длительность**, чтобы установить шкалу истекшего времени. Значение по умолчанию — 10 минут. При увеличении шкалы истекшего времени можно просматривать изменения температуры за более длительный период. При уменьшении шкалы истекшего времени можно просматривать более подробные данные за меньший период времени. •
	- Выберите пункт **Масштаб**, чтобы установить шкалу температур. Значение по умолчанию 4 градуса. При увеличении шкалы температур можно просматривать более значительные изменения температуры. При уменьшении шкалы температур можно просматривать более подробные данные об изменениях. •

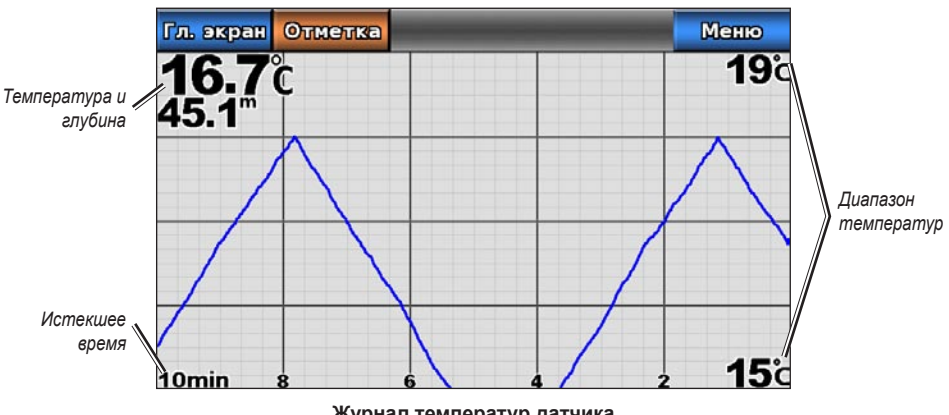

#### **Журнал температур датчика**

## **Маршрутные точки на экране сонара**

#### **Приостановка работы сонара**

- 1. На главном экране выберите пункт **Сонар**.
- 2. Выберите режим отображения данных сонара.
- 3. Выберите пункт **Меню** > **Приостановить работу сонара**.

### <span id="page-82-0"></span>**Создание маршрутной точки на экране сонара**

- 1. На главном экране выберите пункт **Сонар**.
- 2. Выберите режим отображения данных сонара.
- 3. Выберите пункт **Меню** > **Приостановить работу сонара**.
- 4. Коснитесь и перетащите точку пересечения линии глубины и линии расстояния, чтобы задать местоположение маршрутной точки.
- 5. Выберите пункт **Создать точку**.

### **Внешний вид дисплея сонара**

Картплоттер позволяет устанавливать и изменять настройки для режимов отображения данных сонара.

#### **Настройка скорости прокрутки экрана сонара**

Картплоттер позволяет установить скорость прокрутки экрана сонара справа налево.

- 1. На главном экране выберите пункт **Сонар** > **Настройка сонара** > **Скорость прокрутки**.
- 2. Выполните одно из следующих действий.
	- Выберите пункт **Ultrascroll™**, **Быстро**, **Средне** или **Медленно**, чтобы настроить скорость прокрутки вручную.
	- Выберите пункт **Авто**, чтобы включить автоматическую настройку скорости прокрутки в •зависимости от скорости судна относительно воды (используется при наличии датчика скорости относительно воды или датчика с функцией измерения скорости).

#### **Отображение шума поверхности**

Картплоттер позволяет включать и отключать отображение показаний сонара, полученных вблизи поверхности воды. Шум поверхности можно скрыть, чтобы минимизировать помехи.

На главном экране выберите пункт **Сонар** > **Настройка сонара** > **Шум поверхности** > **Показать**.

#### **Отображение и настройка линии глубины**

Картплоттер позволяет включать и отключать отображение линии глубины для упрощения сбора информации.

- 1. На главном экране выберите пункт **Сонар** > **Настройка сонара** > **Линия глубины** > **Показать**.
- 2. Коснитесь и перетащите линию отсчета, чтобы задать глубину линии.

### **Отображение A-Scope**

A-Scope — это вертикальный индикатор, который является вдоль правой части экрана; на нем мгновенно указывается дальность целей согласно установленному масштабу.

На главном экране выберите пункт **Сонар** > **Настройка сонара** > **A-Scope** > **Вкл**.

#### **Отображение наложения цифр**

Для отображения сведений о скорости относительно воды необходим датчик с функцией измерения скорости или датчик скорости относительно воды; для отображения сведений о температуре воды необходим датчик с функцией измерения температуры или датчик температуры воды.

Картплоттер позволяет включать и отключать автоматическое отображение информации о температуре воды, напряжении, скорости относительно воды (если датчик поддерживает эту функцию) и навигационной информации на экранах сонара. Во время навигации в навигационную информацию всегда включается скорость GPS и курс GPS, а также пеленг и отклонение от курса.

1. На главном экране выберите пункт **Сонар** > **Настройка сонара** > **Наложение цифр**.

#### <span id="page-83-0"></span>Сонар

- 2. Выполните одно из следующих действий.
	- Выберите пункт **Глубина** > **Показать**. •
	- Выберите пункт **Температура воды** > **Авто**. •
	- Выберите пункт **Скорость относительно воды** > **Авто**. •
	- Выберите пункт **Напряжение** > **Показать**. •
	- Выберите пункт **Навигация** > **Авто**. •

При выборе пункта **Авто** и доступности необходимой информации, данные будут отображаться на экране сонара.

#### **Настройка внешнего вида зафиксированных объектов**

Картплоттер позволяет настраивать отображение зафиксированных объектов на экране сонара.

- 1. На главном экране выберите пункт **Сонар** > **Настройка сонара** > **Внешний вид** > **Символы рыб**.
- 2. Выполните одно из следующих действий.
	- Выберите пункт  $\mathbb{C}^*$ , чтобы включить отображение зафиксированных объектов в виде символов, а также фоновой информации сонара. •
	- Выберите пункт  $\mathbb{C}^n$ , чтобы включить отображение зафиксированных объектов в виде символов, а также фоновой информации сонара и сведений о глубине цели. •
	- Выберите пункт  $\alpha$ , чтобы включить отображение зафиксированных объектов в виде символов. •
	- Выберите пункт  $\leftarrow$ , чтобы включить отображение зафиксированных объектов в виде символов, а также сведений о глубине цели. •

#### **Отображение и настройка белой линии**

Картплоттер позволяет выделить самый сильный сигнал от дна для определения уровня твердости объектов.

- 1. На главном экране выберите пункт **Сонар** > **Настройка сонара** > **Белая линия**.
- 2. Выполните одно из следующих действий.
	- Выберите пункт **Высокий**, чтобы включить отображение белой линии с наиболее чувствительными настройками. Почти все сильные отраженные сигналы выделяются белым. •
	- Выберите пункт **Средний**, чтобы включить отображение белой линии с для объектов, возвращающих большое количество сигналов, которые указывают на твердую поверхность. •
	- Выберите пункт **Низкий**, чтобы включить отображение белой линии с наименее чувствительными настройками. Только самые сильные отраженные сигналы выделяются белым. •

#### **Настройка цветовой схемы**

- 1. На главном экране выберите **Сонар** > **Настройка сонара**.
- 2. Выполните одно из следующих действий.
	- Выберите пункт **Цветовая схема** > **Синий**. •
	- Выберите пункт **Цветовая схема** > **Белый**. •

## <span id="page-84-1"></span><span id="page-84-0"></span>**Настройка усиления на экране сонара**

Картплоттер позволяет настраивать чувствительность приемника сонара. Для более детального отображения установите большее значение для усиления. Если экран зашумлен, уменьшите усиление.

- 1. На главном экране выберите пункт **Сонар**.
- 2. Выберите режим отображения данных сонара.
- 3. Выберите пункт **Меню** > **Усиление**.
- 4. Выполните одно из следующих действий.
	- Выберите пункт **Авто**, чтобы включить автоматическую настройку усиления картплоттером. •
	- Выберите пункт **Вверх** или **Вниз**, чтобы увеличить или уменьшить усиление вручную. •
- 5. Выберите пункт **Готово**.

### **Настройка подавления помех на экране сонара**

Настройка "Подавление помех" доступна только в том случае, если значение настройки усиления было увеличено или уменьшено вручную [\(стр. 81\)](#page-84-0).

Картплоттер позволяет увеличить подавление помех, чтобы минимизировать отображение слабых показаний сонара.

- 1. На главном экране выберите пункт **Сонар**.
- 2. Выберите режим отображения данных сонара.
- 3. Выберите пункт **Меню** > **Подавление помех**.
- 4. Выберите пункт **Вверх** или **Вниз**.

### **Выбор частот**

Если используется двухчастотный датчик, картплоттер позволяет указать, какие частоты будут отображаться на экране. Можно включить отображение показаний сонара при работе на частоте 200 кГц, на частоте 50 кГц или на обеих частотах одновременно.

- 1. На главном экране выберите пункт **Сонар**.
- 2. Выберите режим отображения данных сонара.
- 3. Выберите пункт **Меню** > **Частота**.
- 4. Выполните одно из следующих действий.
	- Выберите пункт **200 кГц**, чтобы включить отображение показаний сонара при работе на частоте 200 кГц. Такая настройка полезна при нахождении в мелких и внутренних водах. •
	- Выберите пункт 50 кГц, чтобы включить отображение показаний сонара при работе на частоте 50 кГц. Такая настройка полезна при нахождении в более глубоких водах.
	- Выберите пункт **Двойной**, чтобы включить отображение на разделенной карте показаний при работе на частоте 200 кГц и 50 кГц. •

#### **Настройка диапазона шкалы глубины**

Картплоттер позволяет настроить диапазон шкалы глубины, которая отображается в правой части экрана.

- 1. На главном экране выберите пункт **Сонар**.
- 2. Выберите режим отображения данных сонара.
- 3. Выберите пункт **Меню** > **Диапазон**.

#### <span id="page-85-0"></span>Сонар

- 4. Выполните одно из следующих действий.
	- Выберите пункт Авто, чтобы включить автоматическую настройку шкалы глубины картплоттером. •
	- Выберите пункт **Вверх** или **Вниз**, чтобы увеличить или уменьшить шкалу глубины вручную. •
- 5. Выберите пункт **Готово**.

**ПРИМЕЧАНИЕ.** На экране сонара можно нажать **+ или + или** , чтобы изменить вручную диапазон шкалы глубины.

## **Сигналы сонара**

#### **Настройка сигналов мелководья и глубоководья**

- 1. На главном экране выберите пункт **Настройка** > **Сигналы** > **Сонар**.
- 2. Выберите пункт **Мелкая вода** > **Вкл.**, чтобы включить воспроизведение сигнала при уменьшении глубины меньше установленного значения.
- 3. Введите глубину, при достижении которой будет воспроизводиться сигнал мелководья.
- 4. Выберите пункт **Готово**.
- 5. Выберите пункт **Глубокая вода** > **Вкл.**, чтобы включить воспроизведение сигнала при увеличении глубины больше установленного значения.
- 6. Введите глубину, при достижении которой будет воспроизводиться сигнал глубоководья.
- 7. Выберите пункт **Готово**.

#### **Настройка сигнала температуры воды**

Картплоттер позволяет настроить воспроизведение сигнала, когда датчик сообщает, что температура на 1,1 °C выше или ниже заданной температуры.

- 1. На главном экране, выберите **Настройка** > **Сигналы** > **Сонар** > **Температура воды** > **Вкл**.
- 2. Введите температуру воды.
- 3. Выберите пункт **Готово**.

#### **Настройка сигнала рыбы**

Картплоттер позволяет включить воспроизведение сигнала, когда устройство определяет зафиксированный объект из определенных символов.

- 1. На главном экране выберите пункт **Настройка** > **Сигналы** > **Сонар** > **Рыба**.
- 2. Выполните одно из следующих действий.
	- Выберите пункт **веж и при обнаружении рыбы** чтобы включить воспроизведение сигнала при обнаружении рыбы любых размеров. •
	- Выберите пункт **весета и в этом и чтобы включить воспроизведение сигнала только при обнаружении** крупной рыбы. •
	- Выберите пункт , чтобы включить воспроизведение сигнала только при обнаружении средней и мелкой рыбы. •

## <span id="page-86-0"></span>**Настройка датчика**

### **Настройка смещения киля**

Смещение киля позволяет настроить поправку глубину киля для отображения данных сонара о поверхности, так что глубина измеряется от нижней части киля, а не от местоположения датчика. Введите положительное число для смещения киля. Можно ввести отрицательное число, чтобы компенсировать глубокую осадку большого судна.

- 1. В зависимости от местоположения датчика выполните одно из указанных действий.
	- Если датчик установлен на ватерлинии, измерьте расстояние от датчика до киля судна. Полученное значение введите на шаге 3 в качестве положительного числа. •
	- Если датчик установлен под килем, измерьте расстояние от датчика до ватерлинии. Полученное значение введите на шаге 3 в качестве отрицательного числа.

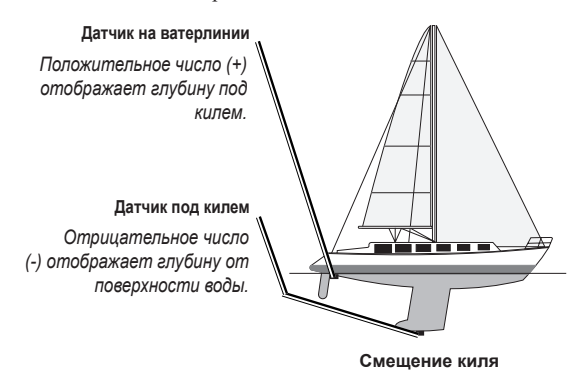

- 2. На главном экране выберите **Настройка** > **Моя лодка** > **Смещение киля**.
- 3. Введите расстояние, вычисленное на шаге 1. Убедитесь, что в зависимости от местоположения датчика вводится положительное или отрицательное число.
- 4. Выберите пункт **Готово**.

#### **Настройка смещения температуры воды**

Для измерения температуры вода необходим датчик с функцией измерения температуры воды NMEA 0183 или датчик температуры воды.

Смещение температуры позволяет настроить поправку значения температуры для используемого датчика температуры.

- 1. Измерьте температуру воды при помощи датчика с функцией измерения температуры или датчика температуры воды, подключенного к картплоттеру.
- 2. Измерьте температуру воды при помощи другого, заведомо точного датчика температуры или термометра.
- 3. Отнимите значение, полученное на шаге 1, от значения, полученного на шаге 2. Полученное число будет составлять смещение температуры. Введите это число на шаге 5 в качестве положительного числа, если подключенный к картплоттеру датчик показывает более низкую температуру, чем фактическая. Введите это число на шаге 5 в качестве отрицательного числа, если подключенный к картплоттеру датчик показывает более высокую температуру, чем фактическая.
- 4. На главном экране выберите **Настройка** > **Моя лодка** > **Смещение температуры**.
- 5. Введите смещение температуры, вычисленное на шаге 3.
- 6. Выберите пункт **Готово**.

# **Цифровой избирательный вызов**

## <span id="page-87-1"></span>**Функциональность картплоттера и ОВЧ-радиоустройства**

В следующей таблице описываются функции, доступные при подключении картплоттера к ОВЧрадиоустройству по сети NMEA 0183 или сети NMEA 2000.

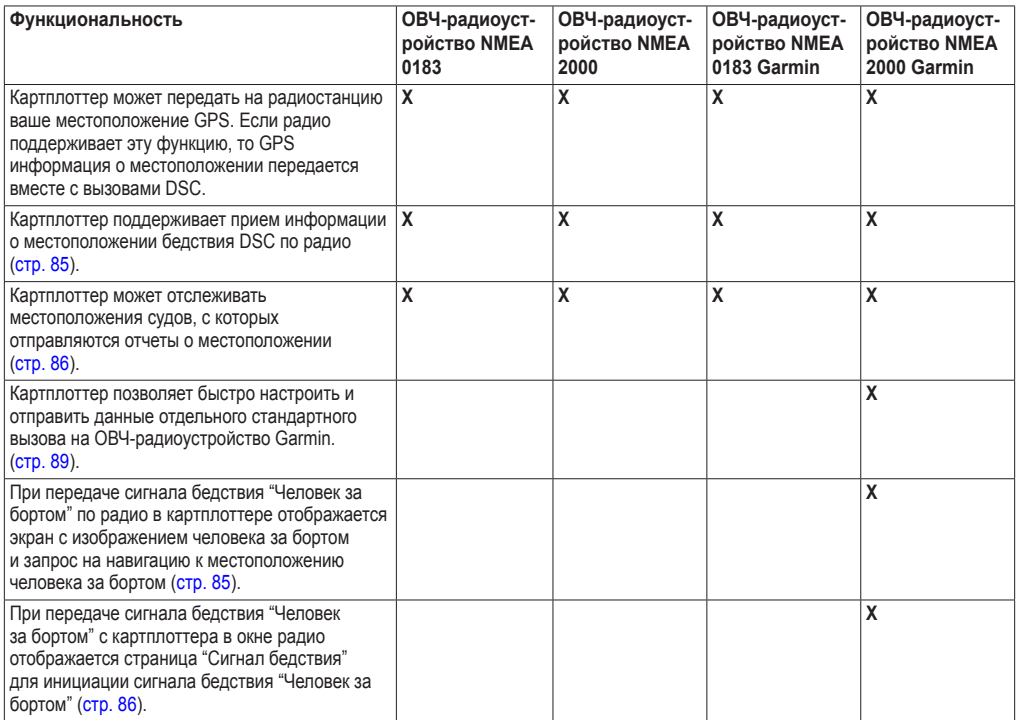

## **Включение функции DSC**

На главном экране выберите пункт **Настройка** > **Другие суда** > **DSC** > **Вкл**.

## <span id="page-87-0"></span>**Сведения о списке DSC**

Список DSC представляет собой журнал последних вызовов DSC и других контактов DSC. Список DSC может содержать до 100 записей. В списке сигналов DSC отображается последний вызов с судна. Если с этого же судна получен повторный сигнал, то он становится первым в списке сигналов, заменяя предыдущий.

## **Просмотр списка DSC**

Для просмотра списка DSC картплоттер должен быть подключен к ОВЧ-радиоустройству с поддержкой функции DSC.

На главном экране выберите **Информация** > **Другие суда** > **Список DSC**.

## <span id="page-88-1"></span>**Добавление контакта DSC**

Картплоттер позволяет добавлять суда в список DSC. С помощью картплоттера можно также вызывать контакты из списка контактов DSC [\(стр. 89\)](#page-92-0).

- 1. На главном экране выберите **Информация** > **Другие суда** > **Список DSC** > **Добавить контакт**.
- 2. Введите номер MMSI судна.
- 3. Выберите пункт **Готово**.
- 4. Введите название судна.
- 5. Выберите пункт **Готово**.

## **Прием сигнала бедствия**

Если картплоттер Garmin и ОВЧ-радиоустройство подключены через сеть NMEA 0183 или NMEA 2000, то на картплоттере отобразится оповещение при приеме сигнала бедствия DSC по ОВЧ-радиоустройству. Если информация о местоположении была отправлена вместе с сигналом бедствия, то эта информация будет доступа и записана вместе с вызовом.

Символ **Обозначает сигнал бедствия в списке DSC** и отмечает местоположение судна на навигационной карте в момент отправки сигнала бедствия DSC.

### **Просмотр отчета о сигналах бедствия DSC**

См. раздел "Просмотр отчетов о местоположении" ([стр. 86](#page-89-2)).

### **Вызов судна, терпящего бедствие**

См. раздел "Отдельный стандартный вызов" [\(стр. 89\)](#page-92-0).

### **Навигация к судну, терпящему бедствие**

Символ **обозначает сигнал бедствия в списке DSC** и отмечает местоположение судна на навигационной карте в момент отправки сигнала бедствия DSC.

См. раздел "Навигация к отслеживаемому судну" ([стр. 86](#page-89-3)).

### **Создание маршрутной точки в местоположении судна, терпящего бедствие**

См. раздел "Создание маршрутной точки в местоположении отслеживаемого судна" ([стр. 86](#page-89-4)).

### **Изменение информации в отчете о вызовах DSC**

См. раздел "Изменение информации в отчете о местоположении" [\(стр. 86\)](#page-89-5).

### **Удаление отчета о вызовах DSC**

См. раздел "Удаление отчета о местоположении" [\(стр. 87\)](#page-90-0).

## <span id="page-88-0"></span>**Сигналы бедствия "Человек за бортом", инициированные с ОВЧ-радиоустройства**

Если картплоттер Garmin подключен к радиостанции, совместимой с Garmin NMEA 2000, и вы инициируете сигнал бедствия "Человек за бортом" DSC по радио, то на картплоттере Garmin отображается экран "Человек за бортом" и запрос на навигацию к местоположению "Человек за бортом". Если система автопилота Garmin подключена к сети, то на картплоттере отображается запрос на начало выполнения поворота Вильямсона к местоположению бедствия "Человек за бортом".

При отмене сигнала бедствия "Человек за бортом" на радио, запрос на экране картплоттера на навигацию к местоположению бедствия "Человек за бортом" будет скрыт.

## <span id="page-89-6"></span><span id="page-89-1"></span>**Сигналы бедствия "Человек за бортом", инициированные с картплоттера**

Если картплоттер Garmin подключен к радио, совместимому с NMEA 2000 Garmin, и была активирована навигация к местоположению бедствия "Человек за бортом", то на экране радиостанции отобразится страница сигнала бедствия "Человек за бортом", чтобы можно было быстро отправить сигнал бедствия.

Нажмите и удерживайте кнопку **Сигнал бедствия** в течение как минимум трех секунд для отправки сигнала бедствия.

Информацию о передаче сигналов бедствия по радио см. руководство по использованию ОВЧрадиоустройства Garmin. Можно отметить точку MOB и осуществить навигацию к ней [\(стр. 29\)](#page-32-0).

## <span id="page-89-0"></span>**Отслеживание местоположения**

При подключении картплоттера Garmin к ОВЧ-радиоустройству с помощью NMEA 0183, можно активировать отслеживание судов, с которых отправляются отчеты о местоположении. Эта функция также доступна в NMEA 2000 при условии отправки с судов правильных данных PGN (PGN 129808; информация о вызове DSC).

Все полученные вызовы с отчетами о местоположении регистрируются в списке DSC ([стр. 84\)](#page-87-0).

### <span id="page-89-2"></span>**Просмотр отчетов о местоположении**

- 1. На главном экране выберите **Информация** > **Другие суда** > **Список DSC**.
- 2. Выберите вызов из отчета о местоположении
- 3. Выберите пункт  $\left\langle \right\rangle$  или > чтобы перейти из страницы сведений отчета о местоположении к навигационной карте, где отмечено это местоположение, или обратно.

#### **Вызов отслеживаемого судна**

См. раздел "Отдельный стандартный вызов" [\(стр. 89\)](#page-92-0).

#### <span id="page-89-3"></span>**Навигация к отслеживаемому судну**

- 1. На главном экране выберите **Информация** > **Другие суда** > **Список DSC**.
- 2. Выберите вызов из отчета о местоположении
- 3. Выберите **Навигация до**.
- 4. Выберите пункт **Перейти** или **Маршрут до** [\(стр. 27](#page-30-0)).

#### <span id="page-89-4"></span>**Создание маршрутной точки в местоположении отслеживаемого судна**

- 1. На главном экране выберите **Информация** > **Другие суда** > **Список DSC**.
- 2. Выберите вызов из отчета о местоположении
- 3. Выберите пункт **Создать маршрутную точку**.

#### <span id="page-89-5"></span>**Изменение информации в отчете о местоположении**

- 1. На главном экране выберите **Информация** > **Другие суда** > **Список DSC**.
- 2. Выберите вызов из отчета о местоположении
- 3. Выберите пункт **Изменить**.
- 4. Выполните одно из следующих действий.
	- Выберите пункт **Имя**. Введите название судна. Выберите пункт **Готово**. •
	- Выберите пункт **Символ**. Введите новый символ. Выберите пункт **Готово**. •
	- Выберите пункт **Комментарий**. Введите комментарий. Выберите пункт **Готово**. •
	- Выберите пункт **След** > **Показать,** чтобы включить отображение следа судна, если радиоустройство отслеживает его местоположение. •
	- Выберите пункт **След**. Выберите цвет следа. •

#### <span id="page-90-2"></span><span id="page-90-0"></span>**Удаление вызова из отчета о местоположении**

- 1. На главном экране выберите **Информация** > **Другие суда** > **Список DSC**.
- 2. Выберите вызов из отчета о местоположении
- 3. Выберите пункт **Очистить отчет**.

#### **Следы судов на навигационной карте**

Картплоттер позволяет просматривать следы всех отслеживаемых судов на навигационной карте, карте рыбалки и в Mariner's Eye 3D. По умолчанию во всех ранее сообщавшихся местоположениях отслеживаемых судов отображается черная точка, а последнее известное местоположение судна обозначено синим флажком . Кроме того, отображается черная линия, обозначающая путь судна.

Для просмотра следов отслеживаемых судов необходимо включить параметр "Следы DSC" ([стр. 87](#page-90-1)).

**Примечание.** Карта рыбалки и Mariner's Eye 3D доступны при наличии карты памяти BlueChart g2 Vision с предварительно записанными данными.

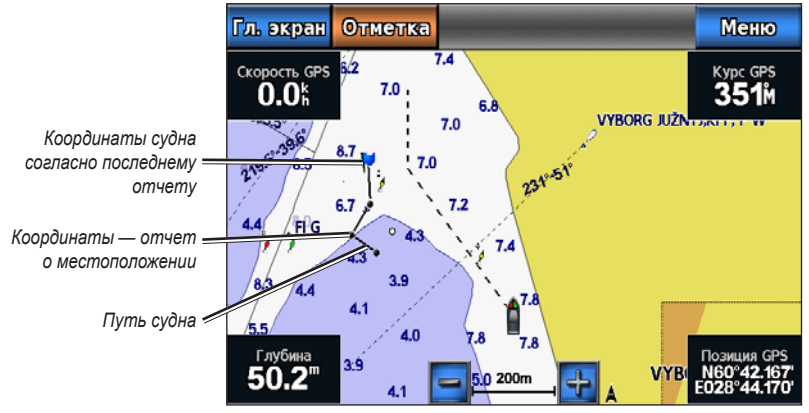

**След судна на навигационной карте**

#### <span id="page-90-1"></span>**Отображение и настройка длительности следов всех отслеживаемых судов**

**Примечание.** Карта рыбалки и Mariner's Eye 3D доступны при наличии карты памяти BlueChart g2 Vision с предварительно записанными данными.

- 1. На главном экране выберите пункт **Карты**.
- 2. Выберите пункт **Навигационная карта**, **Карта рыбалки**, **Трехмерная перспектива** или **Mariner's Eye 3D**.
- 3. Выберите **Меню** > **Другие суда** > **Следы DSC**.
- 4. Выберите длительность (в часах) отображения отслеживаемых судов на карте или трехмерной карте. Например, если вы выберете **4 часа**, то для отслеживаемых судов будут отображены все точки следов (созданные не более чем за четыре часа до момента просмотра).

#### <span id="page-91-1"></span>**Отображение следа отслеживаемого судна**

Картплоттер позволяет включить отображение следа для конкретного отслеживаемого судна.

**Примечание.** Карта рыбалки и Mariner's Eye 3D доступны при наличии карты памяти BlueChart g2 Vision с предварительно записанными данными.

- 1. На главном экране выберите пункт **Карты**.
- 2. Выберите пункт **Навигационная карта**, **Карта рыбалки**, **Трехмерная перспектива** или **Mariner's Eye 3D**.
- 3. Выберите пункт **Меню** > **Другие суда** > **Список DSC**.
- 4. Выберите судно.
- 5. Выберите пункт **Изменить** > **След** > **Показать**.

#### **Изменение внешнего вида следа**

Картплоттер позволяет изменить внешний вид следа для конкретного отслеживаемого судна.

**Примечание.** Карта рыбалки и Mariner's Eye 3D доступны при наличии карты памяти BlueChart g2 Vision с предварительно записанными данными.

- 1. На главном экране выберите пункт **Карты**.
- 2. Выберите пункт **Навигационная карта**, **Карта рыбалки**, **Трехмерная перспектива** или **Mariner's Eye 3D**.
- 3. Выберите пункт **Меню** > **Другие суда** > **DSC** > **Список DSC**.
- 4. Выберите судно.
- 5. Выберите пункт **Обзор** > **Изменить** > **След**.
- 6. Выберите цвет следа.

## **Отдельные стандартные вызовы**

При подключении картплоттера Garmin к ОВЧ-радиоустройству, совместимому с Garmin NMEA 2000, можно использовать интерфейс картплоттера для настройки отдельного стандартного вызова. При настройке отдельного стандартного вызова с картплоттера можно выбрать канал DSC, который будет использоваться для связи [\(стр. 88](#page-91-0)). Этот запрос будет передан по радио вместе с вызовом.

## <span id="page-91-0"></span>**Выбор канала DSC**

**Примечание.** Канал DSC можно выбрать среди каналов, доступных на всех диапазонах частот: 6, 8, 9, 10, 13, 15, 16, 17, 67, 68, 69, 71, 72, 73 или 77. По умолчанию используется канал 72. При выборе другого канала картплоттер использует этот канал для последующих вызовов до выбора другого канала.

- 1. На главном экране выберите **Информация** > **Другие суда** > **Список DSC**.
- 2. Выберите судно или станцию, с которой необходимо связаться.
- 3. Выберите **Вызовы по радио** > **Канал**.
- 4. Выберите канал.

#### <span id="page-92-1"></span><span id="page-92-0"></span>**Выполнение отдельного стандартного вызова**

**Примечание.** Если в радиоустройстве не сохранен номер MMSI, при выполнении вызова с картплоттера радиоустройство не будет принимать информацию о вызове.

- 1. На главном экране выберите **Информация** > **Другие суда** > **Список DSC**.
- 2. Выберите судно или станцию, с которой необходимо связаться.
- 3. Выберите **Вызовы по радио** > **Отправить**.

Картплоттер отправит информацию о вызове на радиоустройство.

4. На странице ОВЧ-радиоустройства Garmin выберите пункт **Вызов**.

### **Отдельный стандартный вызов цели AIS**

При подключении к картплоттеру Garmin ОВЧ-радиоустройства, совместимого с Garmin NMEA 2000, можно использовать интерфейс картплоттера для настройки отдельного стандартного вызова к цели Автоматической идентификационной системы (AIS). Перед выполнением вызова можно выбрать канал DSC, который будет использоваться вместо установленного по умолчанию канала 72 [\(стр. 88\)](#page-91-0).

- 1. На главном экране выберите пункт **Карты**.
- 2. Выберите карту или трехмерную карту.
- 3. Коснитесь цели AIS  $\bigwedge$
- 4. Выберите **Судно AIS** > **Вызовы по радио** > **Отправить**.

Картплоттер отправит информацию о вызове на радиоустройство.

5. На странице ОВЧ-радиоустройства Garmin выберите пункт **Вызов**.

# **Приложение**

## <span id="page-93-0"></span>**Технические характеристики**

### **Физические характеристики**

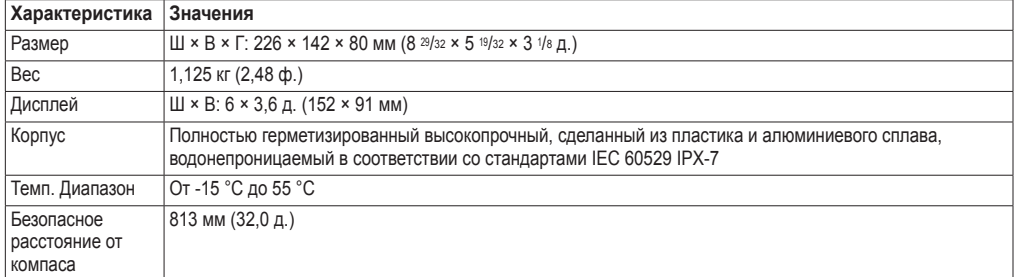

### **Характеристики приемника GPS**

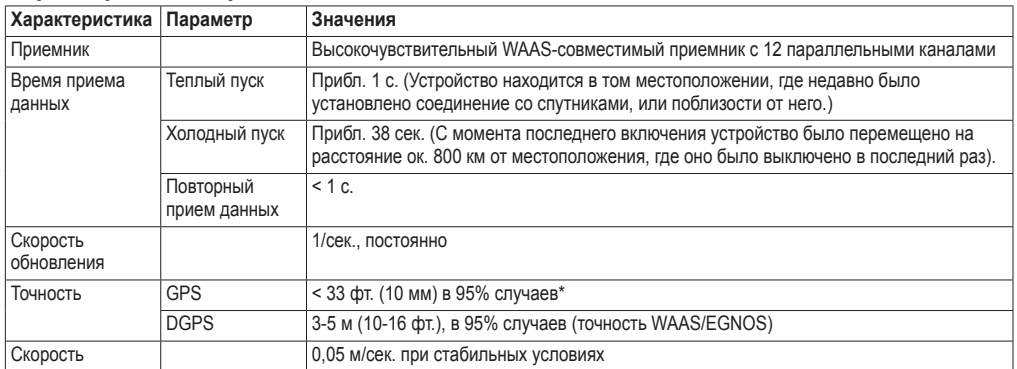

#### **Питание**

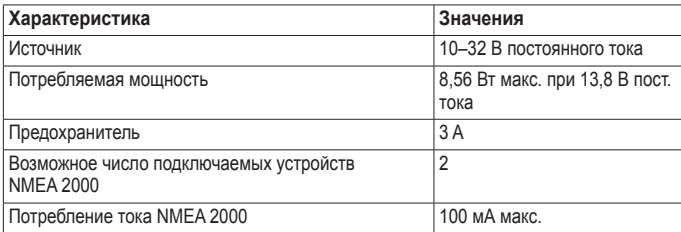

## **Калибровка сенсорного экрана**

Обычно сенсорный экран картплоттеров GPSMAP серии 700 не требует калибровки. Тем не менее, описанный ниже процесс поможет провести калибровку экрана в тех случаях, когда кнопки реагируют недостаточно четко.

1. Если устройство отключено, нажмите кнопку **Питание**.

Откроется экран предупреждения.

- 2. Нажмите на черную область экрана и удерживайте на ней палец в течение 15 секунд, пока не откроется экран калибровки.
- 3. Следуйте указаниям на экране, пока не появится сообщение "Калибровка завершена".
- 4. Нажмите кнопку **OK**.

## <span id="page-94-0"></span>**Снимки экрана**

Изображение любого экрана картплоттера можно сохранить в формате растрового изображения (.BMP), а затем передать полученный файл на компьютер.

#### **Сохранение снимков экрана**

- 1. Вставьте карту памяти в разъем для карты SD на передней панели устройства.
- 2. Выберите пункт **Настройка** > **Система** > **Бипер/Дисплей** > **Снимки с** > **Вкл**.
- 3. Перейдите на экран, который требуется сохранить.
- 4. Нажмите и удерживайте в нажатом кнопку **Главный экран** в течение не менее шести секунд. Откроется окно "Снимок сделан".
- 5. Нажмите кнопку **OK**.

### **Копирование снимков экрана на компьютер**

- 1. Извлеките карту памяти из картплоттера и вставьте ее в устройство чтения карт памяти SD на вашем компьютере.
- 2. В окне проводника Windows откройте папку Garmin\scrn на карте памяти.
- 3. Скопируйте файл .BMP с карты в любой каталог на компьютере.

## **Просмотр местоположения спутников GPS**

Картплоттер позволяет просматривать относительное положение спутников GPS на небе.

На главном экране выберите пункт **Настройка** > **Система** > **GPS** > **Вид неба**.

## **Использование WAAS/EGNOS**

Использование WAAS (в Северной Америке) или EGNOS (в Европе) позволяет получить более точную информацию о расположении GPS. Однако при использовании WAAS/EGNOS установка связи со спутниками занимает более длительное время.

На главном экране выберите пункт **Настройка** > **Система** > **WAAS/EGNOS** > **Вкл**.

## **Системная информация**

### **Просмотр системной информации**

См. раздел "Просмотр системной информации" [\(стр. 3](#page-6-0)).

### **Просмотр журнала событий**

В журнале событий содержится список событий системы.

На главном экране выберите пункт **Настройка** > **Система** > **Системная информация** > **Журнал событий**.

## **Сохранение системной информации в карту памяти**

Системную информацию можно сохранить на карте памяти; такие данные будут полезны при поиске и устранении неисправностей. Представитель службы поддержки Garmin может попросить использовать эти сведения для получения данных о сети.

- 1. Вставьте карту памяти в разъем для карты на передней панели картплоттера.
- 2. Выберите пункт **Настройка** > **Система** > **Системная информация** > **Сохранить на карте**.
- 3. Извлеките карту памяти.

#### <span id="page-95-0"></span>**Восстановление исходных заводских настроек картплоттера**

**Примечание.** В результате выполнения этой операции вся введенная информация будет удалена.

- 1. На главном экране выберите **Настройка** > **Система** > **Системная информация** > **Заводские настройки**.
- 2. Выберите **Да**.

## **Сети NMEA 0183 и NMEA 2000**

Картплоттеры GPSMAP серии 700 поддерживают прием данных от устройств, совместимых с интерфейсом сети NMEA 0183, и некоторых устройств с интерфейсом NMEA 2000, подключенных к существующей на судне сети NMEA 2000.

### **Сеть NMEA 0183**

В комплект поставки картплоттеров GPSMAP серии 700 входит кабель для передачи данных NMEA 0183, который поддерживает стандарт NMEA 0183, используемый для подключения различных NMEA 0183 совместимых устройств, например ОВЧ-передатчиков, устройств NMEA, автопилотов, датчиков ветра и датчиков курса.

Сведения о подключении картплоттеров GPSMAP серии 700 к дополнительным устройствам с поддержкой NMEA 0183 см. в *инструкциях по установке устройств GPSMAP серии 700*.

#### **Форматы передачи данных NMEA 0183**

GPAPB, GPBOD, GPBWC, GPGGA, GPGLL, GPGSA, GPGSV, GPRMB, GPRMC, GPRTE, GPVTG, GPWPL, GPXTE, а также собственные форматы сообщений Garmin: PGRME, PGRMM и PGRMZ.

Кроме того, картплоттер поддерживает форматы WPL, DSC и прием сигнала от сонара NMEA 0183 в следующих форматах: DPT (глубина) или DBT, MTW (температура воды) и VHW (температура воды, скорость относительно воды, курс).

#### **Настройка данных вывода NMEA 0183**

Пользователь может настроить обработку данных вывода NMEA 0183 картплоттером.

- 1. Выберите на главном экране **Настройка** > **Связь** > **Настройка NMEA 0183**.
- 2. Выберите параметр **Маршрут**, **Система**, **Garmin** или **Эхолот**.
- 3. Выберите один или несколько типов данных вывода NMEA 0183.
- 4. Повторите шаги 2 и 3 для других параметров.

#### **Настройка формата передачи данных для портов NMEA 0183**

Картплоттер позволяет настраивать формат ввода/вывода для всех портов, которые используются при подключении картплоттера к внешним устройствам NMEA, компьютеру или другим устройствам Garmin.

- 1. Выберите на главном экране **Настройка** > **Связь** > **Настройка NMEA 0183**.
- 2. Выполните одно из следующих действий.
	- Выберите пункт **NMEA 0183 порт 1**. •
	- Выберите пункт **NMEA 0183 порт 2**. •
- 3. Выберите формат ввода/вывода.
	- Выберите пункт **Передача данных Garmin** для обеспечения поддержки ввода и вывода данных Garmin, которые используются для взаимодействия с программным обеспечением Garmin. •
	- Формат **Стандартный NMEA** ввод и вывод стандартных данных NMEA 0183, DSC, а также ввод данных от сонара NMEA для сообщений формата DPT, MTW и VHW. •
	- Формат **Высокоскоростной NMEA** ввод или вывод данных стандарта 0183 для большинства приемников AIS. •

#### <span id="page-96-0"></span>**Настройка точности десятичных дробей в данных вывода NMEA 0183**

Картплоттер позволяет настраивать количество знаков после запятой в данных вывода NMEA.

- 1. На главном экране выберите пункт **Настройка** > **Связь** > **Настройка NMEA 0183** > **Точность**.
- 2. Выберите пункт **2 цифры**, **3 цифры** или **4 цифры**.

#### **Настройка идентификации маршрутных точек**

- 1. На главном экране выберите пункт **Настройка** > **Связь** > **Настройка NMEA 0183** > **ID маршрутных точек**.
- 2. Выполните одно из следующих действий.
	- Выберите пункт **Имена**, чтобы передать во время навигации имена маршрутных точек с помощью NMEA 0183.
	- Выберите пункт **Номера**, чтобы передать во время навигации номера маршрутных точек. Эта •настройка может использоваться для решения проблем с совместимость с предыдущими версиями автопилотов NMEA 0183.

#### **Просмотр данных диагностики NMEA 0183**

Экран диагностики NMEA 0183 позволяет установщикам проверить передачу данных NMEA 0183 в системе.

На главном экране выберите пункт **Настройка** > **Связь** > **Настройка NMEA 0183** > **Диагностика**.

#### **Сеть NMEA 2000**

Картплоттеры GPSMAP серии 700 сертифицированы на соответствие стандарту NMEA 2000; они поддерживают прием данных из бортовой сети NMEA 2000, что позволяет просматривать специальные сведения, например, глубину, скорость, температуру воды, скорость и направление ветра, а также данные о двигателе.

Сведения о подключении картплоттеров GPSMAP серии 700 к существующей сети NMEA 2000, а также перечень поддерживаемых номеров PGN NMEA 2000 см. в *инструкциях по установке устройств GPSMAP серии 700*.

#### **Просмотр списка сетевых устройств NMEA 2000**

Картплоттер позволяет просмотреть устройства, подключенные к сети NMEA 2000.

- 1. На главном экране выберите пункт **Настройка** > **Связь** > **Список устройств NMEA 2000**.
- 2. Выберите устройство; при этом будет выведен список опций.

#### **Выбор приоритета источников данных**

Если доступно несколько источников данных, вы можете выбрать, какой из них будет использоваться.

- 1. На главном экране выберите пункт **Настройка** > **Связь** > **Приоритет источников**.
- 2. Выберите тип данных.
- 3. Выберите пункт **Изменить источник**.
- 4. Выберите источник данных.

#### **Передача данных 0183 в сети NMEA 2000**

Картплоттер позволяет включать, настраивать и отключать режим моста. Работа в режиме моста происходит при форматировании на картплоттере данных NMEA 0183, полученных из других источников, в данные NMEA 2000 и их последующей отправке по шине NMEA 2000.

1. На главном экране выберите пункт **Настройка** > **Связь** > **Выход из режима моста**.

#### <span id="page-97-0"></span>Приложение

- 2. Выполните одно из следующих действий.
	- Выберите пункт **Вкл.**, чтобы перевести картплоттер в режим моста. •
	- Выберите пункт **Авто**, чтобы разрешить картплоттерам в сети NMEA 2000 обмениваться данными для определения картплоттера, который будет выполнять эту функцию. Находиться в режиме моста и передавать данные NMEA 0183 по сети NMEA 2000 с использованием шины NMEA 2000 может только один картплоттер в сети. •

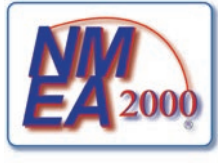

Все устройства GPSMAP серий 700 прошли сертификацию на соответствие стандарту NMEA 2000.

## **Регистрация устройства**

Для получения более качественного обслуживания и поддержки зарегистрируйте устройство на нашем веб-сайте. Посетите веб-сайт [my.garmin.co](http://my.garmin.com)m. Храните чек или его копию в надежном месте.

## **Связь с Garmin**

В случае возникновения вопросов при использовании картплоттера обратитесь в службу поддержки Garmin. Для США: посетите веб-сайт [www.garmin.com/suppor](www.garmin.com/support)t или обратитесь в службу поддержки компании Garmin USA по телефону (913) 397-8200 или или (800) 800-1020

Для Великобритании: обратитесь в службу поддержки компании Garmin (Europe) Ltd. по телефону 0808 238-0000.

Для Европы: посетите веб-сайт [www.garmin.com/suppor](www.garmin.com/support)t и откройте ссылку **Contact Support** (Связаться со службой поддержки), чтобы получить сведения о предоставлении поддержки в вашей стране, либо позвоните в компанию Garmin (Europe) Ltd. по телефону +44 (0) 870-850-1241.

## **Заявление о соответствии**

Компания Garmin заявляет, что данное устройство соответствует всем основным требованиям и другим применимым положениям директивы 1999/5/EC. Для просмотра полного текста заявления о соответствии см. раздел веб-сайта Garmin для вашего устройства Garmin по адресу: [www.garmin.co](www.garmin.com)m.

## **Лицензионное соглашение на программное обеспечение**

ФАКТ ИСПОЛЬЗОВАНИЯ ВАМИ ДАННОГО КАРТПЛОТТЕРА ЯВЛЯЕТСЯ ПОДТВЕРЖДЕНИЕМ ТОГО, ЧТО ВЫ ПРИНИМАЕТЕ УСЛОВИЯ, ПРЕДУСМОТРЕННЫЕ НАСТОЯЩИМ ЛИЦЕНЗИОННЫМ СОГЛАШЕНИЕМ НА ПРОГРАММНОЕ ОБЕСПЕЧЕНИЕ. ВНИМАТЕЛЬНО ПРОЧИТАЙТЕ ДАННОЕ СОГЛАШЕНИЕ.

Компания Garmin и ее подразделения (далее "Garmin") предоставляет вам ограниченную лицензию на использование программного обеспечения в двоичной форме, установленного на данном устройстве (далее "ПО"), при условии нормальной эксплуатации устройства. Права собственности, права владения и права на интеллектуальную собственность в отношении ПО принадлежат компании Garmin и/или сторонним поставщикам.

Вы признаете, что данное ПО является собственностью компании Garmin и/или сторонних поставщиков и защищено законодательством США по защите авторских прав и положениями международных договоров о защите авторских прав. Вы также подтверждаете, что структура, организация и код ПО, поставляемого без исходного кода, являются важной производственной секретной информацией, принадлежащей компании Garmin и/или сторонним поставщикам, и что ПО в виде исходного кода является важной секретной производственной информацией и принадлежит компании Garmin и/или сторонним поставщикам. Вы соглашаетесь не декомпилировать, не разбирать, не изменять и снова не собирать, не восстанавливать, не приводить к читабельной форме программное обеспечение или любую его часть и не создавать производные продукты на основе программного обеспечения. Также вы соглашаетесь не экспортировать и не реэкспортировать ПО в какую-либо страну, если это нарушает законы по контролю за экспортом США или другой соответствующей страны.

#### Указатель

# **Указатель**

### **А**

автогид BlueChart g2 Vision 2[3](#page-26-0) линия [50](#page-53-0) навигация [5](#page-8-0) расстояние до береговой линии [50](#page-53-0) автопилот [3](#page-38-0)5 активные треки повторное движение [3](#page-37-0)4 сохранение 3[4](#page-37-0) анемометр в режиме бейдевинда [46](#page-49-0) анимированные течения, приливы [8](#page-11-0), 2[3](#page-26-0) антенна размер [7](#page-77-0)4 скорость вращения [7](#page-77-0)4 астрономические данные [42](#page-45-0) аэрофотоснимки [1](#page-20-0)7, [22](#page-25-0)

## **Б**

барометр [4](#page-50-0)7 безопасная высота [50](#page-53-0) безопасная глубина [1](#page-22-0)9, [50](#page-53-0)

### **В**

версия программного обеспечения [3](#page-6-1) версия рабочей карты [3](#page-6-1) вкладка данных навигации карта [54](#page-57-0) радар [73](#page-76-0) экран комбинации [25](#page-28-0) вода скорость [56](#page-59-0) временная передача [6](#page-66-0)3 время зона [52](#page-55-0) формат [52](#page-55-0) экран [52](#page-55-0) выравнивание [4](#page-50-0)7

## **Г**

гид до 2[8](#page-31-0), [3](#page-39-0)6 главный экран [3](#page-6-1) граница, карта [11](#page-14-0) граница карты [11](#page-14-0)

## **Д**

данные копирование [5](#page-61-0)8 резервное копирование [5](#page-62-0)9 данные об объектах [11,](#page-14-0) [1](#page-20-0)7, [2](#page-26-0)3 данные о скорости [50](#page-53-0) датчики двигателя [42](#page-45-0) настройка 4[3](#page-46-0)

переключение между экранами [42](#page-45-0) сигналы состояния [4](#page-46-0)3 датчики топливного бака настройка 4[3](#page-46-0), [44](#page-47-0) просмотр [44](#page-47-0) сигналы состояния [4](#page-46-0)3 синхронизация с уровнем топлива [45](#page-48-0) датчик подсветки [1](#page-4-0) датчик скорости [46,](#page-49-0) [50](#page-53-0), [56,](#page-59-0) [79](#page-82-0) добавить поворот [3](#page-34-0)1 дождевые помехи [6](#page-71-0)8, [6](#page-72-2)9, [7](#page-74-2)1 другие суда AIS [55,](#page-58-0) [64](#page-67-0) MARPA [55,](#page-58-0) [64](#page-67-0) намеченный курс [65](#page-68-0) следы [55](#page-58-0), [65](#page-68-0), [87](#page-90-2)

## **Е**

единицы измерения [52](#page-55-0) емкость топливных баков [56](#page-59-0)

## **Ж**

журнал событий [7](#page-77-0)4 журнал темп. [78](#page-81-0)

## **З**

заводские настройки [2,](#page-5-0) [9](#page-95-0)2 задняя панель [1](#page-4-0) замена карт [4](#page-7-0) затенение глубин [11](#page-14-0) зафиксированные объекты [20](#page-23-0), 8[0](#page-83-0) зона безопасности 6[3](#page-66-0) зона молчания [7](#page-78-1)5

### **И**

идентификационный номер [3](#page-6-1) идентификационный номер устройства [3](#page-6-1) измерить расстояние [7](#page-10-0) изображение спутника [1](#page-20-0)7, [1](#page-21-0)8, [21](#page-24-0) информация об объекте [6,](#page-9-0) [7](#page-10-0) истинный север [52](#page-55-0) источник данных о скорости ветра [46](#page-49-0) исходное направление [52](#page-55-0)

## **К**

кажущийся ветер [46](#page-49-0) карта памяти [2](#page-5-0), [5](#page-61-0)8 карта памяти secure digital [2](#page-5-0) карта рыбалки AIS [16](#page-19-0) MARPA [16](#page-19-0) детализация [9](#page-12-0) изображение спутника [9](#page-12-0), [21](#page-24-0) информация об объекте [6,](#page-9-0) [7](#page-10-0) карта мира [9](#page-12-0) картушки [12](#page-15-0)

навигационные средства [11,](#page-14-0) [21](#page-24-0) навигация [5](#page-8-0) ориентация карты [9](#page-12-0) панели данных [5](#page-56-0)3 прокрутка [6](#page-9-0) станции наблюдения за приливами [7](#page-10-0) течения [8](#page-11-0) картографические символы [5](#page-8-0) картушки [12](#page-15-0) картушки компаса [12](#page-15-0) карты границы [11](#page-14-0) навигация [4](#page-7-0) рыбалка 1[7](#page-20-0) сведения [11](#page-14-0) символы [5](#page-8-0), [11](#page-14-0) карты данных [2](#page-5-0) BlueChart g2 Vision 1[7](#page-20-0) кнопка питания [i](#page-2-0), [1](#page-4-0) кнопки диапазон [16](#page-19-0) питание [i,](#page-2-0) [1](#page-4-0) количество топлива на борту [5](#page-60-0)7 кольца диапазона [16](#page-19-0), [7](#page-77-0)4 комбинаций выбор [24](#page-27-0) пользовательская настройка [24](#page-27-0) компас [45](#page-48-0) контактная информация [9](#page-97-0)4 конфигурация, картплоттер [4](#page-51-0)8 Куда? [3](#page-39-0)6 курс [46](#page-49-0), 4[7](#page-50-0), [73](#page-76-0) курсы 2[8](#page-31-0), [3](#page-33-0)0

линия курса [10](#page-13-0)

## **Л**

линии навигации 7[4](#page-77-0) линия курса [10](#page-13-0), 7[4](#page-77-0)

## **М**

магнитное отклонение авто [52](#page-55-0) магнитное склонение [52](#page-55-0) магнитный курсоуказатель [9](#page-12-0), 4[7](#page-50-0), [73](#page-76-0) макс. расчетное значение [4](#page-46-0)3 максимум измерения 4[3](#page-46-0) маршрут до [2](#page-31-0)8, [3](#page-33-0)0, [3](#page-39-0)6 маршруты изменение [3](#page-35-0)2 копирование [5](#page-61-0)8 Куда? [2](#page-31-0)8 навигация [3](#page-33-0)0, [38](#page-41-0), [6](#page-70-0)7 навигация вперед [38](#page-41-0), [6](#page-70-0)7 навигация назад [38](#page-41-0), [6](#page-70-0)7 навигация параллельно [38](#page-41-0), [6](#page-70-0)7 обход маршрутных точек [33](#page-36-0) повороты 3[0,](#page-33-0) 3[1](#page-34-0), [4](#page-52-0)9 просмотр списка 3[2](#page-35-0)

*Руководство пользователя картплоттера GPSMAP® серии 700 95*

#### Указатель

путевые точки [3](#page-34-0)1 радар [6](#page-70-0)7 создание [3](#page-33-0)0, [3](#page-34-0)1 текущее местоположение 3[0](#page-33-0) тип подписей [4](#page-52-0)9 удаление [3](#page-35-0)2 мин. расчетное значение [4](#page-46-0)3 минимум измерения [4](#page-46-0)3 морские помехи 6[9](#page-72-2), [7](#page-73-3)0

## **Н**

на весь экран [7](#page-79-0)6 навигационная карта AIS [16](#page-19-0) MARPA [16](#page-19-0) аэрофотоснимки [22](#page-25-0) границы карты [11](#page-14-0) детализация [9](#page-12-0) затенение глубин [11](#page-14-0) изображение спутника [9](#page-12-0) информация об объекте [6,](#page-9-0) [7](#page-10-0) карта мира [9](#page-12-0) картушки [12](#page-15-0) линия курса [10](#page-13-0) навигационные символы [11](#page-14-0) наземные объекты [11](#page-14-0) опасная глубина [10](#page-13-0) ориентация [9](#page-12-0) панели данных [5](#page-56-0)3 прокрутка [6](#page-9-0) пункты обслуживания судов [11](#page-14-0) секторы света [11](#page-14-0) следы судов [87](#page-90-2) увеличение [4](#page-7-0) фототочки [11](#page-14-0) навигационные символы [11](#page-14-0) навигационные средства [8](#page-11-0), [11](#page-14-0), [21](#page-24-0) наземные объекты [11](#page-14-0) наложение цифр 5[3](#page-56-0) намеченный курс 1[3](#page-16-0), [15](#page-18-0) направление на север [9](#page-12-0), [4](#page-50-0)7, [73](#page-76-0) начальные значения параметров [2](#page-5-0)

## **О**

ОВЧ-радиоустройство вызов цели AIS [89](#page-92-1) канал DSC [88](#page-91-1) отдельные стандартные вызовы [88](#page-91-1) сигналы бедствия [8](#page-88-1)5 опасная глубина [10](#page-13-0) ориентация карта [9](#page-12-0) отображение данных компаса [4](#page-50-0)7 отображение данных радара [73](#page-76-0) отметки глубин [10](#page-13-0) отображение маршрутной точки [6](#page-9-0) отслеживание местоположения [8](#page-89-6)6

отчет о местоположении [8](#page-89-6)6 очистка данных пользователя 3[0,](#page-33-0) [3](#page-35-0)2

## **П**

панель данных ленты компаса [26,](#page-29-0) [55,](#page-58-0) [73](#page-76-0) параметры a-scope [79](#page-82-0) AIS [14](#page-17-0) DSC [8](#page-87-1)4 GPS 9[1](#page-94-0) автовключение [4](#page-51-0)8 автогид [50](#page-53-0) безопасная высота [50](#page-53-0) безопасная глубина [1](#page-22-0)9, [50](#page-53-0) белая линия [8](#page-83-0)0 бипер [4](#page-52-0)9 время [52](#page-55-0) время ожидания 6[3](#page-66-0) всего топлива на борту [5](#page-60-0)7 выход из режима моста [93](#page-96-0) глубоководье 8[2](#page-85-0) границы карты [11](#page-14-0) данные вывода 9[2](#page-95-0) детализация [9](#page-12-0) диапазон [8](#page-84-1)1 диапазон отображения [14](#page-17-0), [65](#page-68-0) дождевые помехи [7](#page-74-2)1 дрейф якоря 5[7](#page-60-0) единицы измерения высоты 5[3](#page-56-0) единицы измерения глубины [5](#page-56-0)3 единицы измерения давления [5](#page-56-0)3 единицы измерения объема 5[3](#page-56-0) единицы измерения системы [52](#page-55-0) единицы измерения скорости [5](#page-56-0)3 единицы измерения температуры 5[3](#page-56-0) единицы расстояния 5[3](#page-56-0) емкость топливных баков [56](#page-59-0) затенение безопасных зон [11](#page-14-0) зона молчания [7](#page-78-1)5 интервал [3](#page-38-0)5 источники скорости [50](#page-53-0) калибровка скорости относительно воды [56](#page-59-0) карта мира [9](#page-12-0) картушки [12](#page-15-0) кольца 7[4](#page-77-0) кольца диапазона [16](#page-19-0), [7](#page-77-0)4 конус сонара [20](#page-23-0) курс [52](#page-55-0) летнее/зимнее время [52](#page-55-0) линия глубины [79](#page-82-0) линия курса [10](#page-13-0), 7[4](#page-77-0)

мелкая вода [8](#page-85-0)2 морские помехи 7[0](#page-73-3) навигационные линии [7](#page-77-0)4 наземные объекты [11](#page-14-0) наложение цифр [79](#page-82-0) намеченный курс [14](#page-17-0), [65](#page-68-0) напряжение [5](#page-60-0)7 настройка NMEA 0183 [9](#page-95-0)2 настройка NMEA 2000 [93](#page-96-0) нос [7](#page-78-1)5 ориентация [9](#page-12-0), [73](#page-76-0) отклонение от курса [5](#page-60-0)7 отметки глубин [10](#page-13-0) отображение VRM/EBL [65](#page-68-0) панели данных [5](#page-56-0)3 панель данных ленты компаса [26,](#page-29-0) [55](#page-58-0), [73](#page-76-0) переход к повороту 4[9](#page-52-0) подписи к маршруту [4](#page-52-0)9 подсветка [2](#page-5-0) помехи радара [7](#page-75-1)2 предупреждение о столкновении [15,](#page-18-0) [64](#page-67-0) прибытие [56](#page-59-0) приливы/течения [21](#page-24-0) приоритет источников [93](#page-96-0) просмотр [20](#page-23-0) пункты обслуживания [11](#page-14-0) размер антенны [7](#page-77-0)4 размер навигационного знака [11](#page-14-0) расстояние до береговой линии [51](#page-54-0) режим записи [3](#page-38-0)5 сведения [14,](#page-17-0) [65](#page-68-0) секторы света [11](#page-14-0) сигнал рыбы [8](#page-85-0)2 символы [11](#page-14-0) символы рыбы [20,](#page-23-0) [8](#page-83-0)0 симулятор 4[8](#page-51-0) система координат [52](#page-55-0) системная информация [9](#page-94-0)1 скорость вращения [7](#page-77-0)4 скорость прокрутки [79](#page-82-0) скорость упреждения [7](#page-77-0)4 смещение киля [83](#page-86-0) смещение температуры [83](#page-86-0) снимки экрана [9](#page-94-0)1 список устройств NMEA 2000 [93](#page-96-0) стиль 1[8](#page-21-0) температура воды [8](#page-85-0)2 тип навигационных средств [11](#page-14-0) типы порта 9[2](#page-95-0) точность [93](#page-96-0) Точность GPS [5](#page-60-0)7 увеличение [7](#page-79-0)6 усиление 6[9](#page-72-2), [8](#page-84-1)1 формат времени [52](#page-55-0)

*96 Руководство пользователя картплоттера GPSMAP® серии 700*

формат координат [52](#page-55-0) фотографии [21](#page-24-0) фототочки [11](#page-14-0) цвета препятствий [1](#page-21-0)8 цветовая схема [73](#page-76-0), [8](#page-83-0)0 цветовой режим [2](#page-5-0) часовой пояс [52](#page-55-0) частота [8](#page-84-1)1 часы [5](#page-60-0)7 ширина линии навигации [1](#page-20-0)7 шум поверхности [79](#page-82-0) передача данных [5](#page-61-0)8, [5](#page-62-0)9, [9](#page-95-0)2 передача радара [60](#page-63-1) передняя панель [1](#page-4-0) перейти [2](#page-31-0)8, [3](#page-39-0)6 подавление помех, радар [6](#page-71-0)8 подавление помех, сонар 8[1](#page-84-1) подсветка [2](#page-5-0) поля данных карта [54](#page-57-0) радар 7[2](#page-75-1) экран комбинации [25](#page-28-0) помехи FTC 6[9](#page-72-2), [7](#page-74-2)1 дождевые 6[9](#page-72-2), [7](#page-74-2)1 заводские настройки [6](#page-72-2)9 морские [6](#page-72-2)9, [7](#page-73-3)0 помехи радара [6](#page-72-2)9 тип радара [6](#page-72-2)9 помехи от боковых лепестков [7](#page-73-3)0 помехи от крупных объектов [7](#page-73-3)0 помехи радара [6](#page-72-2)9, 7[2](#page-75-1) порт радара [1](#page-4-0) предупреждение о столкновении [1](#page-16-0)3, [15,](#page-18-0) [64](#page-67-0) приборы контроля аналоговый [4](#page-46-0)3 двигатель [42](#page-45-0) максимальные 4[3](#page-46-0) поездка [45](#page-48-0) предельные значения [4](#page-46-0)3 сигналы состояния 4[3](#page-46-0) тип [4](#page-46-0)3 цифровой 4[3](#page-46-0) приборы контроля пути [45](#page-48-0) прибрежный режим [62](#page-65-0) приоритетный источник данных [93](#page-96-0) прозрачность, фотокарта [22](#page-25-0) прокрутка карты [6](#page-9-0) просмотр неба [9](#page-94-0)1 пункты назначения [2](#page-30-1)7 выбор 2[7](#page-30-1) Куда? [2](#page-30-1)7 навигационная карта 2[7](#page-30-1) навигация до [37](#page-40-0) путевые точки изменение 2[9](#page-32-1)

копирование [5](#page-61-0)8 Куда? [2](#page-31-0)8 навигация до [37](#page-40-0) обход при следовании по маршруту [33](#page-36-0) отображение [66](#page-69-0) отслеживаемые суда [8](#page-89-6)6 перемещение [3](#page-33-0)0 радар [66](#page-69-0) скрытие [66](#page-69-0) создание [7](#page-10-0), [2](#page-32-1)9, [66](#page-69-0), [79](#page-82-0) сонар [78](#page-81-0) список [2](#page-32-1)9 текущее местоположение [2](#page-32-1)9 удаление [3](#page-33-0)0 человек за бортом 2[9](#page-32-1)

### **Р**

радар AIS [65](#page-68-0) временная передача 6[3](#page-66-0) диапазон [60,](#page-63-1) [6](#page-71-0)8 зона молчания [7](#page-78-1)5 зона обзора 7[4](#page-77-0) кольца диапазона [7](#page-77-0)4 линии навигации [7](#page-77-0)4 линия курса [7](#page-77-0)4 малая постоянная времени [7](#page-74-2)1 оптимизация дисплея [6](#page-71-0)8 ориентация [73](#page-76-0) передача [60](#page-63-1) подавление помех 6[8](#page-71-0) помехи [6](#page-71-0)8 прибрежный режим [62](#page-65-0) размер антенны [7](#page-77-0)4 режим гавани [62](#page-65-0) режим плавания [61](#page-64-0) режимы отображения данных [61](#page-64-0) скорость вращения антенны [7](#page-77-0)4 смещение носа [7](#page-78-1)5 сторожевой режим 6[3](#page-66-0) типы [61,](#page-64-0) [6](#page-72-2)9 усиление [6](#page-71-0)8 цветовая схема [73](#page-76-0) шкала увеличения [60](#page-63-1) раздельное увеличение [77](#page-80-0) раздельные частоты [77](#page-80-0) разъем NMEA 2000 [1](#page-4-0) разъем антенны [1](#page-4-0) разъем для карты памяти SD [2](#page-5-0) разъем питания/данных [1](#page-4-0) расстояние до береговой линии [51](#page-54-0) регистрация устройства [9](#page-97-0)4 режим гавани [62](#page-65-0) режим плавания [61](#page-64-0) режим симулятора [4](#page-51-0)8 резервное копирование данных 5[9](#page-62-0)

## **С**

сброс [9](#page-95-0)2 север по сетке [52](#page-55-0) секторы света [11](#page-14-0) сенсорный экран [9](#page-93-0)0 сигнал глубоководья [8](#page-85-0)2 сигнал дрейфа якоря [5](#page-60-0)7 сигнал мелководья [8](#page-85-0)2 сигнал напряжения 5[7](#page-60-0) сигнал об общем объеме топлива на борту 5[7](#page-60-0) сигнал отклонения от курса [5](#page-60-0)7 сигнал прибытия [56](#page-59-0) сигнал рыбы 8[2](#page-85-0) сигнал столкновения в безопасной зоне [15,](#page-18-0) [64](#page-67-0) сигнал температуры воды [8](#page-85-0)2 сигнал часов 5[7](#page-60-0) сигналы бедствия 8[5](#page-88-1) сигналы навигации [56](#page-59-0) сигналы со спутника [2](#page-5-0) сигналы тревоги всего топлива на борту 5[7](#page-60-0) глубоководье [8](#page-85-0)2 дрейф якоря [5](#page-60-0)7 мелкая вода 8[2](#page-85-0) навигация [56](#page-59-0) напряжение 5[7](#page-60-0) отклонение от курса [5](#page-60-0)7 прибытие [56](#page-59-0) рыба 8[2](#page-85-0) система [5](#page-60-0)7 сонар [8](#page-85-0)2 столкновение 1[3](#page-16-0), [15](#page-18-0), [64](#page-67-0) температура воды [8](#page-85-0)2 точность GPS 5[7](#page-60-0) часы [5](#page-60-0)7 символы [5](#page-8-0), [11](#page-14-0) символы IALA [11](#page-14-0) символы NOAA [11](#page-14-0) символы рыбы [20,](#page-23-0) 8[0](#page-83-0) системная информация 9[1](#page-94-0) системы координат [52](#page-55-0) скорость прокрутки, сонар [79](#page-82-0) следы судов внешний вид [88](#page-91-1) длительность [87](#page-90-2) отображение [87](#page-90-2) смещение киль [83](#page-86-0) нос [7](#page-78-1)5 температура воды [83](#page-86-0) смещение киля [83](#page-86-0) смещение носа [7](#page-78-1)5 смещение температуры воды [83](#page-86-0) создание точки [7](#page-10-0), 2[9](#page-32-1), [66,](#page-69-0) [79](#page-82-0), [8](#page-89-6)6 сонар a-scope [79](#page-82-0) белая линия [8](#page-83-0)0

*Руководство пользователя картплоттера GPSMAP® серии 700 97*

#### Указатель

внешний вид [79](#page-82-0) зафиксированные объекты [8](#page-83-0)0 конус [20](#page-23-0) линия глубины [79](#page-82-0) наложение цифр [79](#page-82-0) режимы отображения данных [7](#page-79-0)6 сигналы тревоги [8](#page-85-0)2 скорость прокрутки [79](#page-82-0) усиление 8[1](#page-84-1) цветовая схема [8](#page-83-0)0 частоты 8[1](#page-84-1) шкала глубин [8](#page-84-1)1 шум поверхности [79](#page-82-0) станции наблюдения за приливами ближайшие [40](#page-43-0) индикаторы [8](#page-11-0), [2](#page-26-0)3 станции обслуживания судов [11](#page-14-0), [2](#page-31-0)8, [3](#page-39-0)6 сторожевой режим временная передача [6](#page-66-0)3 зона безопасности 6[3](#page-66-0)

## **Т**

текущие состояния ближайшие [41](#page-44-0) индикаторы [8](#page-11-0), [2](#page-26-0)3 отчеты [41](#page-44-0) теневая модель рельефа [9](#page-12-0) технические характеристики [9](#page-93-0)0 точность [93](#page-96-0) треки изменение/удаление [20](#page-23-0) копирование [5](#page-61-0)8 Куда? [2](#page-31-0)8 навигация [39](#page-42-0) отображение [33](#page-36-0) сохранение в качестве маршрута [3](#page-37-0)4 список [3](#page-37-0)4 удаление [3](#page-37-0)4 Трехмерная перспектива AIS [16](#page-19-0) MARPA [16](#page-19-0) информация об объекте [6,](#page-9-0) [7](#page-10-0) кольца диапазона [16](#page-19-0) панели данных [5](#page-56-0)3 ширина линии навигации [1](#page-20-0)7

## **У**

увеличение [4](#page-7-0), [16,](#page-19-0) [7](#page-79-0)6 управление данными [5](#page-61-0)8 усиление боковые лепестки [7](#page-73-3)0 крупные объекты [7](#page-73-3)0 настройка по умолчанию 6[9](#page-72-2) радар [6](#page-71-0)8 сонар [8](#page-84-1)1 тип радара 6[9](#page-72-2)

### **Ф**

фильтр скорости [55](#page-58-0) формат координат [52](#page-55-0) фотографии [22](#page-25-0) фототочки [11](#page-14-0)

## **Х**

характеристики приемника GPS [9](#page-93-0)0

## **Ц**

цвета препятствий 1[8](#page-21-0) цветовая схема радар [73](#page-76-0) сонар [8](#page-83-0)0 цветовой режим [2](#page-5-0) цифровой избирательный вызов включение [8](#page-87-1)4 каналы [88](#page-91-1) контакты [8](#page-88-1)5

### **Ч**

человек за бортом [3](#page-6-1), [2](#page-32-1)9, 3[0](#page-33-0)

### **Ш**

ширина линии навигации 1[7](#page-20-0) шкала увеличения [4](#page-7-0), [60](#page-63-1)

## **Я**

язык [2](#page-5-0), 4[9](#page-52-0)

## **A**

AIS наведение [1](#page-16-0)3, [89](#page-92-1) опасности [16](#page-19-0), [64](#page-67-0) радар [65](#page-68-0)

## **B**

BlueChart g2 Vision Mariner's Eye 3D 1[8](#page-21-0) аэрофотоснимки [11](#page-14-0) границы карты [11](#page-14-0) картографические символы [5](#page-8-0) карты данных [1](#page-20-0)7 объекты [2](#page-26-0)3 Fish Eye 3D [20](#page-23-0)

## **D**

DSC [8](#page-87-1)4

## **E**

EBL измерение [66](#page-69-0) отображение [65](#page-68-0) EGNOS [9](#page-94-0)1

## **F**

Fish Eye 3D зафиксированные объекты [20](#page-23-0) информация об объекте [6,](#page-9-0) [7](#page-10-0) конус сонара [20](#page-23-0) панели данных [5](#page-56-0)3

треки [20](#page-23-0) FTC 6[9](#page-72-2), [7](#page-74-2)1

## **G**

GPS сигнал погрешности [5](#page-60-0)7 сигналы [2](#page-5-0) функциональные возможности [9](#page-93-0)0

### **M**

Mariner's Eye 3D AIS [16](#page-19-0) MARPA [16](#page-19-0) безопасная глубина [1](#page-22-0)9 изображение спутника [1](#page-21-0)8 информация об объекте [6,](#page-9-0) [7](#page-10-0) кольца диапазона [16](#page-19-0) панели данных [5](#page-56-0)3 цвета препятствий 1[8](#page-21-0) ширина линии навигации [1](#page-20-0)7 MOB [2](#page-32-1)9, [8](#page-89-6)6 удаление [3](#page-33-0)0

## **N**

NMEA 0183 [9](#page-95-0)2 NMEA 2000 [93](#page-96-0)

## **V**

VMG [46](#page-49-0) VRM измерение [66](#page-69-0) настройка [65](#page-68-0) отображение [65](#page-68-0)

## **W**

WAAS/EGNOS [9](#page-94-0)1

**Для получения последних бесплатных обновлений ПО (кроме картографических данных) в период эксплуатации продукции Garmin посетите веб-сайт Garmin по адресу<www.garmin.com>.**

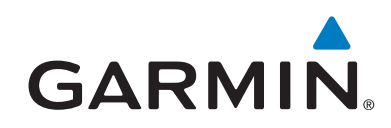

© Компания Garmin или ее подразделения, 2010.

Garmin International, Inc. 1200 East 151st Street, Olathe, Kansas 66062, USA

Garmin (Europe) Ltd. Liberty House, Hounsdown Business Park, Southampton, Hampshire, SO40 9LR UK

> Garmin Corporation No. 68, Jangshu 2<sup>nd</sup> Road, Sijhih, Taipei County, Taiwan

> > <www.garmin.com>

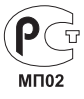

Феврапь 2010 г. Номер документа 190-01155-45 Ред. A Отпечатано на Тайване